# CrossLink-NX 基板設計時資料

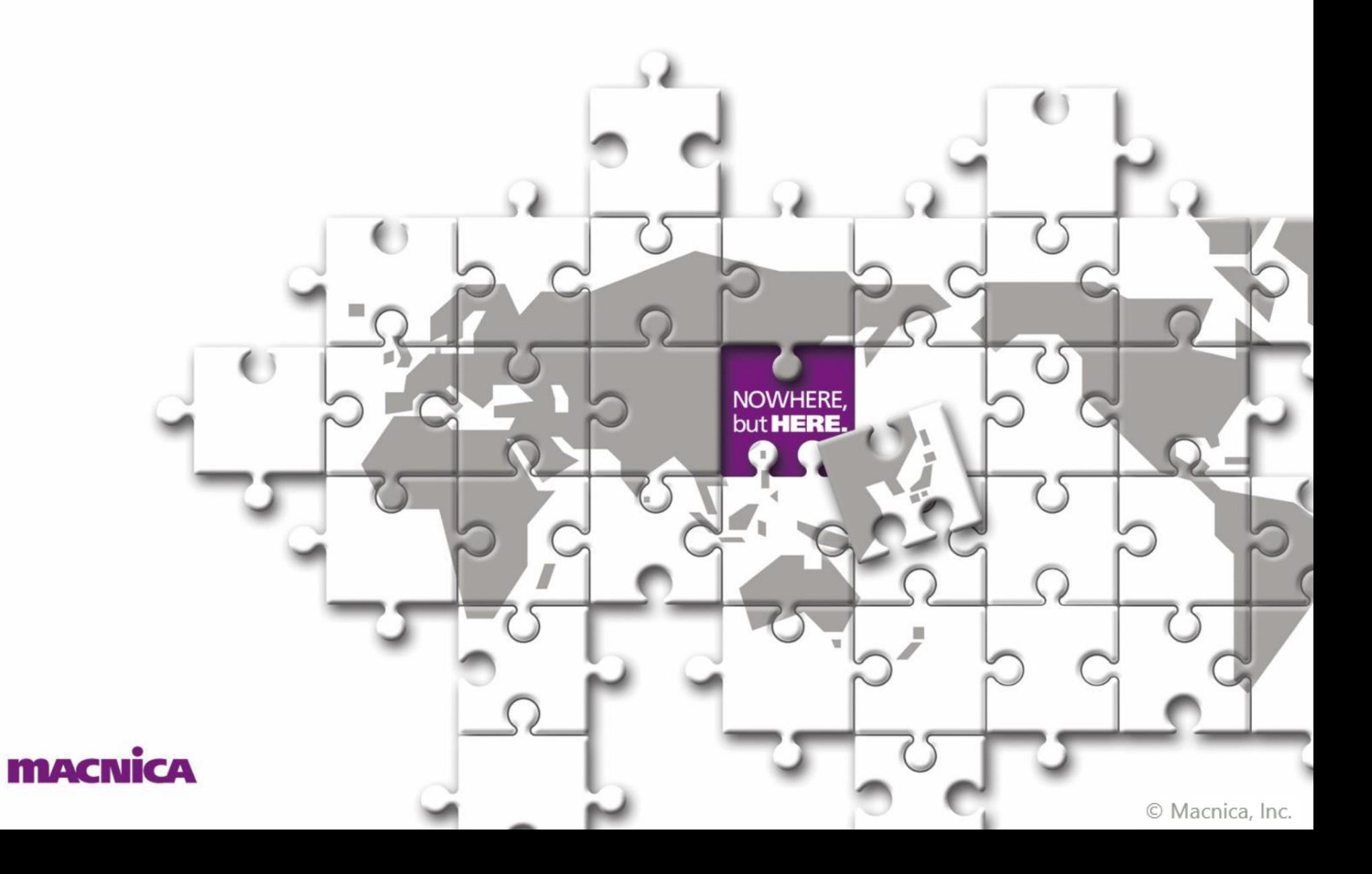

#### **はじめに**

- ・ 本資料は、Lattice社 "CrossLink-NX" の基板設計時の注意事項をまとめたものです
- ・ 実際の動作等詳細、最終の確認は、別途データシート、テクニカルノートを参照頂きますようお願い申し上げます
- ・ Lattice社データシートと本資料との間に差異があった場合には、Lattice社データシートを正としてお取り扱い下さい

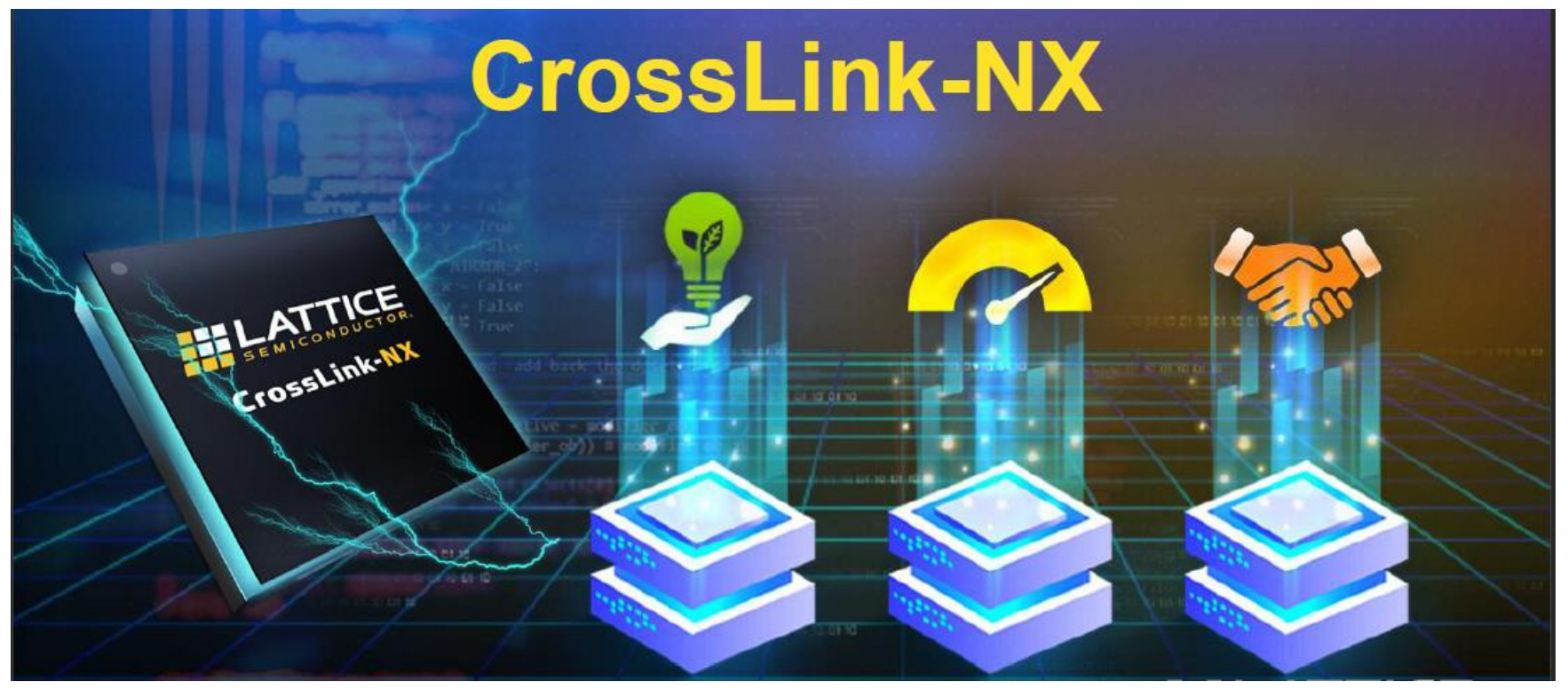

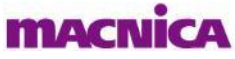

### **目次 1/4**

- 1. 電源ピンに関して
- ·1.1. 電源ピンの説明 イン・・・ P7
- ・1.2. 電源に関する注意事項 ・・・ P9
	- ・1.2.1. Power On Reset
	- ・1.2.2. 電源シーケンス / 電源ランプレート

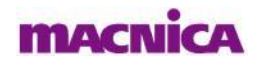

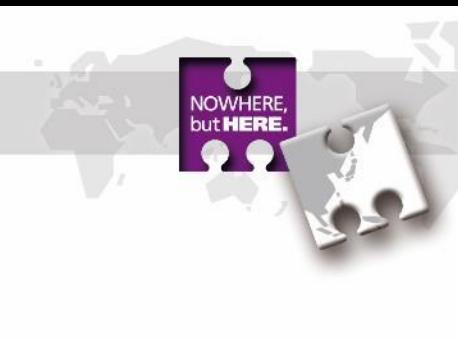

# **目次 2/4**

- 2. sysIOに関して
	- ·2.1. 各sysIOピンに関して … … P11
		- ・2.1.1. 各sysIOピンの概要
		- ・2.1.2. PCLK, GPLLピンの補足
		- ・2.1.3. 内部Pull up/downの抵抗値
		- ・2.1.4. 電源起動時のIOの挙動
	- ·2.2. sysIO BANKに関して インプレート トゥッシュ トゥッシュ トゥッシュ
		- ・2.2.1. BANKの構成
		- ・2.2.2. BANK毎のStandard IO
		- ・2.2.3. Mixed Voltage Mode
	- ・2.3. 差動信号に関して ・・・ P25
		- ・2.3.1. LVDSの注意事項
		- ・2.3.2. LVDS Emulate出力の注意事項
		- ・2.3.3. SubLVDSの注意事項
		- ・2.3.4. Generic Double Data Rate
		- ・2.3.5. Analog IF / MIPI IF / PCIe IF
		- $\cdot$ 2.3.6. デバック用 IF (Reveal)

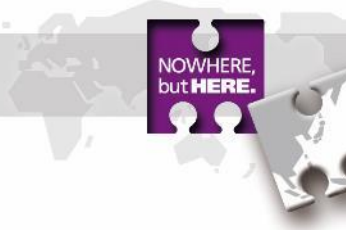

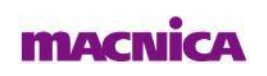

#### **目次 3/4**

- 3. コンフィグレーションに関して
	- $\cdot$ 3.1. コンフィグレーションモード ・・・・ ・・・ P31
	- ・3.1.1. 概要
	- ・3.1.2. モード選択方法
	- ・3.2. コンフィグレーション関連ピン ・・・ P35 ・3.2.1. 各コンフィグレーションモードにおける使用ピン ・3.2.2. 開発ツール上の設定
	-
	- $\cdot$ 3.3. コンフィグレーションフロー ・・・・ 041
	- ・3.4. 回路例 ・・・ P47
	- ・3.4.1. Master SPI Serial
	- ・3.4.2. Master SPI Dual/Quad
	- ・3.4.3. JTAG to Master SPI Bridge
	- ・3.4.4. Slave SPI Serial/Dual/Quad
	- ・3.4.5. Slave I2C, I3C
	- ・3.4.6. Daisy Chain

・3.5. コンフィグレーションデータサイズ ・・・ P55

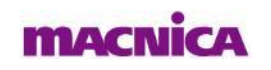

**4** © Macnica, Inc.

# **目次 4/4**

- 4. Radiant Programmerを使用した書き込みについて
	- ·4.1. Downloadケーブル ・・・ P58
	- ・4.2. SRAM領域への書き込み ・・・ P59
	- ・4.3. FPGA経由でのSPI FLASHへの書き込み ・・・ P62
	- ・4.4. Feature Rowへの書き込み ・・・ P64
	- ·4.5. サポートしている特殊Boot Mode ···· P68
	- ・4.6. Dual Boot ・・・ P69
	- $\cdot$ 4.7. Multi Boot  $\cdot$   $\cdot$   $\cdot$  P71
	- ・4.8. Ping-Pong Boot ・・・ P73

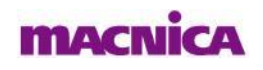

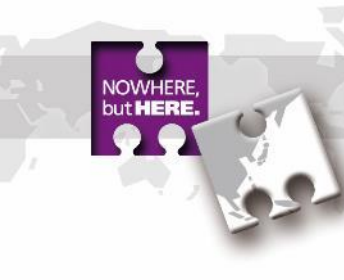

# **1. 電源ピンに関して**

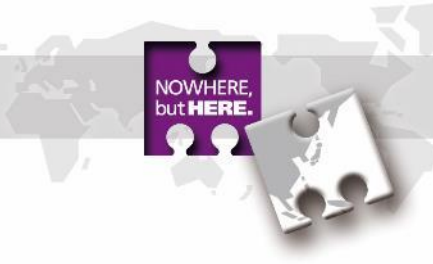

# **1.1. 電源ピンの説明**

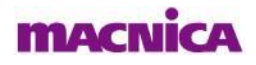

### **1.1. 電源ピンの説明**

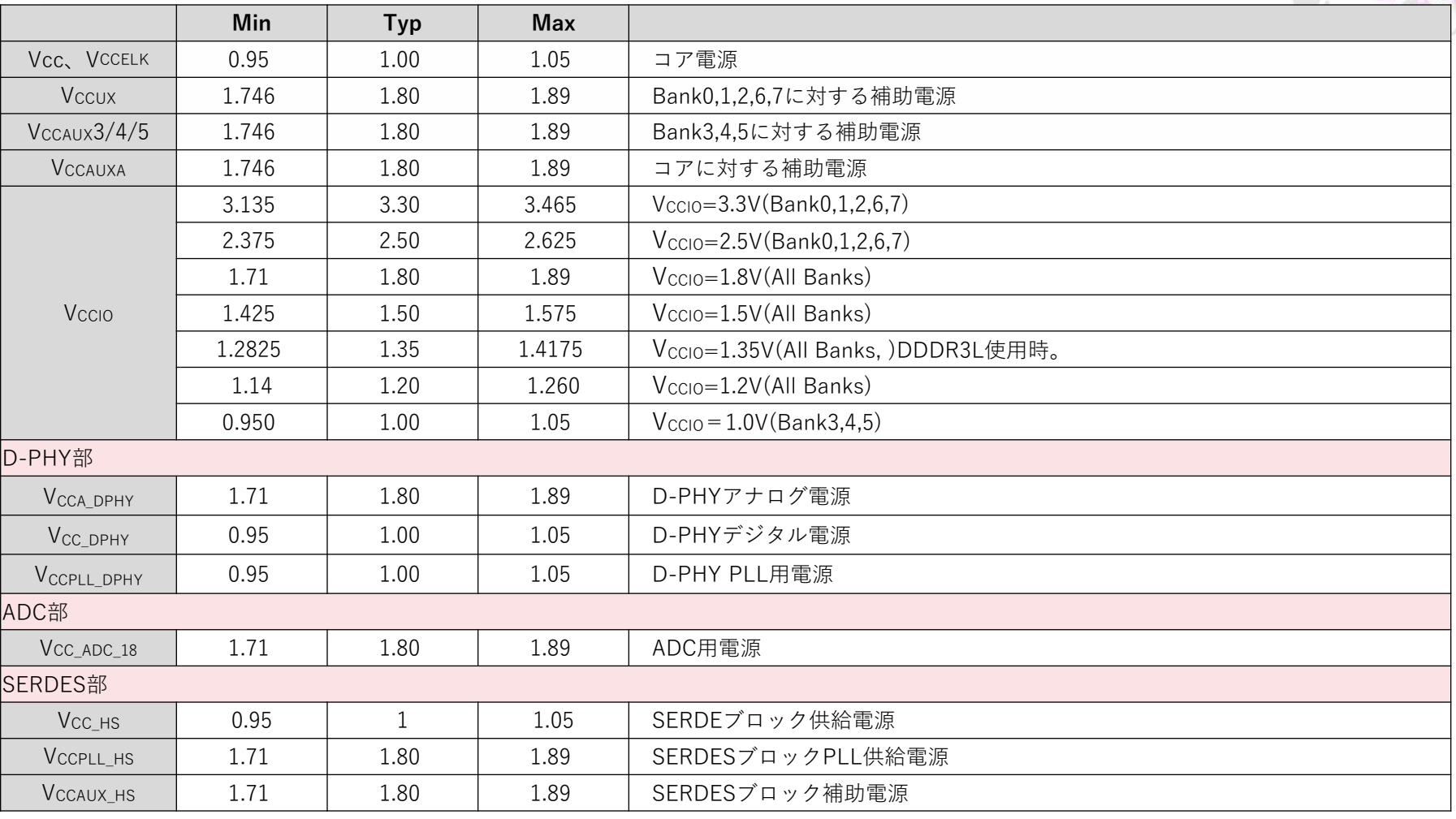

・同一電圧電源はすべて同じ電圧源から供給してください。

・ノイズ対策の為、適切にアイソレーションしてください。

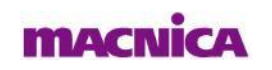

引用:FPGA-DS-02049-0.81.01 3.2. Recommended Operating Conditions

**7**

but **HERE** 

#### **1. 電源ピンに関して**

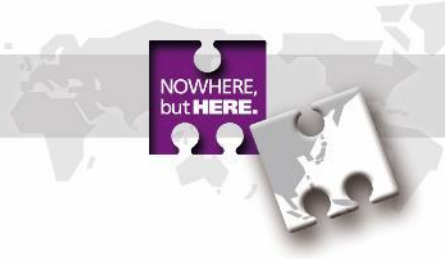

# **1.2. 電源に関する注意事項**

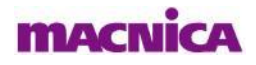

#### **1.2.2. 電源シーケンス/電源ランプレート**

#### ■ Power On Reset

電源の立ち上がり時に以下の条件をすべて満たした後、Power On Reset(POR)が解除され、コンフィグレーションを開始します。

- Vcc  $> 0.67V \sim 0.74V$
- $\cdot$  VCCIOO > 0.95V  $\sim$  1.05V
- VCCIO1 > 0.95V  $\sim$  1.05V
- VCCAUX  $> 1.45V \sim 1.61V$

引用:FPGA-TN-02099-1. 5.1. Power-up Sequence

#### ■電源シーケンス

本デバイスに電源に関するシーケンスの規定は基本的にはございません。

引用:FPGA-DS-02049-0.81.01 3.4. Power up Sequence

ただし、POR後デバイスが起動すると、IOの出力電圧はそのバンクのVCCIOに依存するため、不定電圧の出力を防止するために、 POR前にVCCIOを立ち上げることを推奨しております

引用:FPGA-DS-02049-0.81.01 2.13. sysI/O Buffer

■電源ランプレート

各電源ピンへの電圧供給は以下のランプレートを守らなければなりません。

 $\cdot 0.1 \sim 50$ V/ms  $\cdot$  0.1 $\sim$ 50V/ms

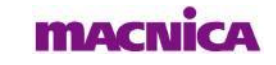

© Macnica, Inc.

**9**

### **2. sysIOに関して**

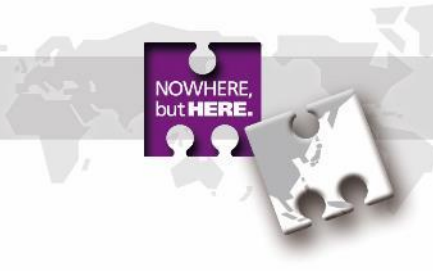

# **2.1. 各sysIOピンに関して**

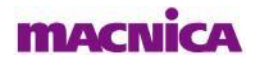

# **2.1.1. 各sysIOピンの概要 1/4**

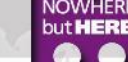

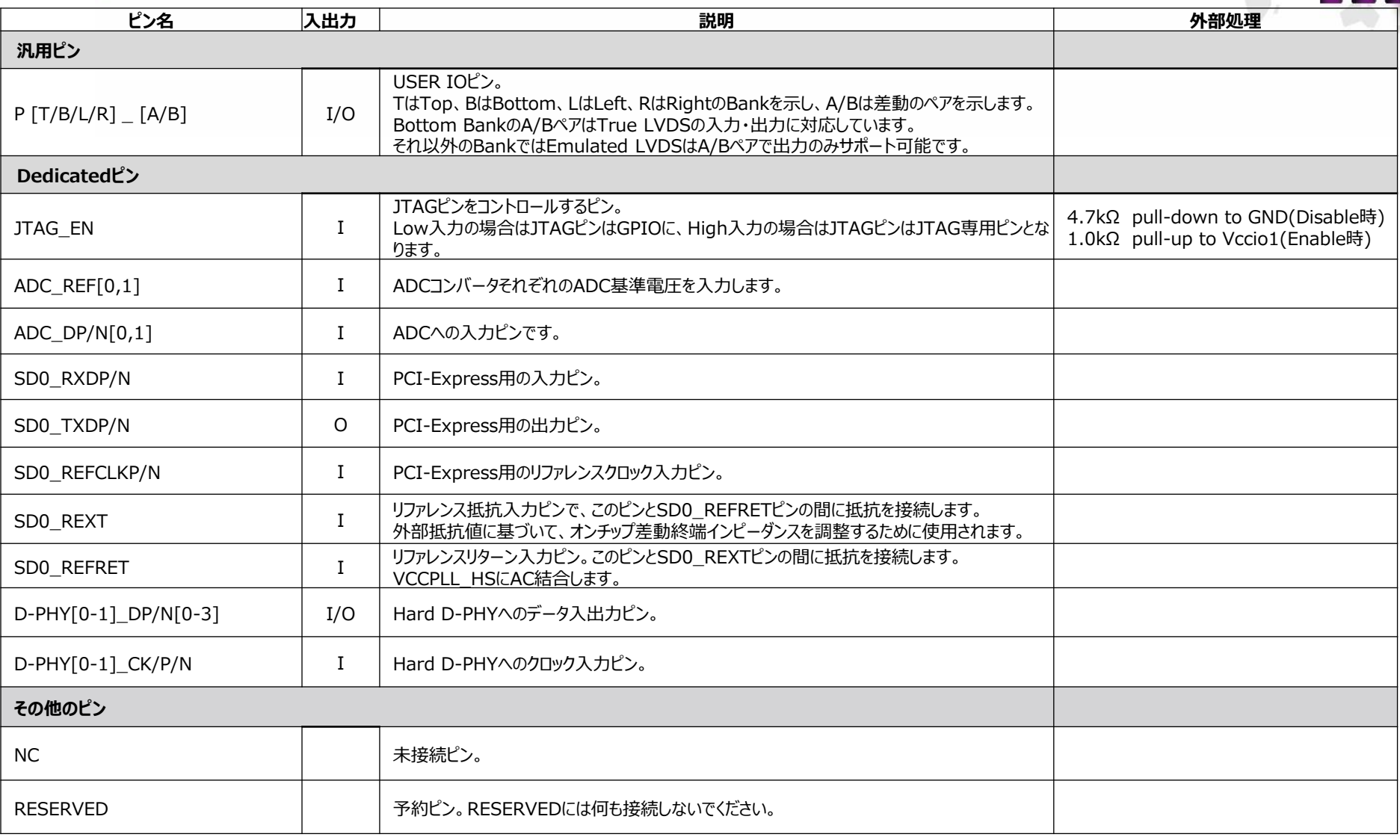

全ての場合においてP/N表記はP:Positive、N:Negativeの意です。

**MACNICA** 

© Macnica, Inc.

# **2.1.1. 各sysIOピンの概要 2/4**

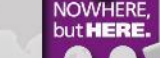

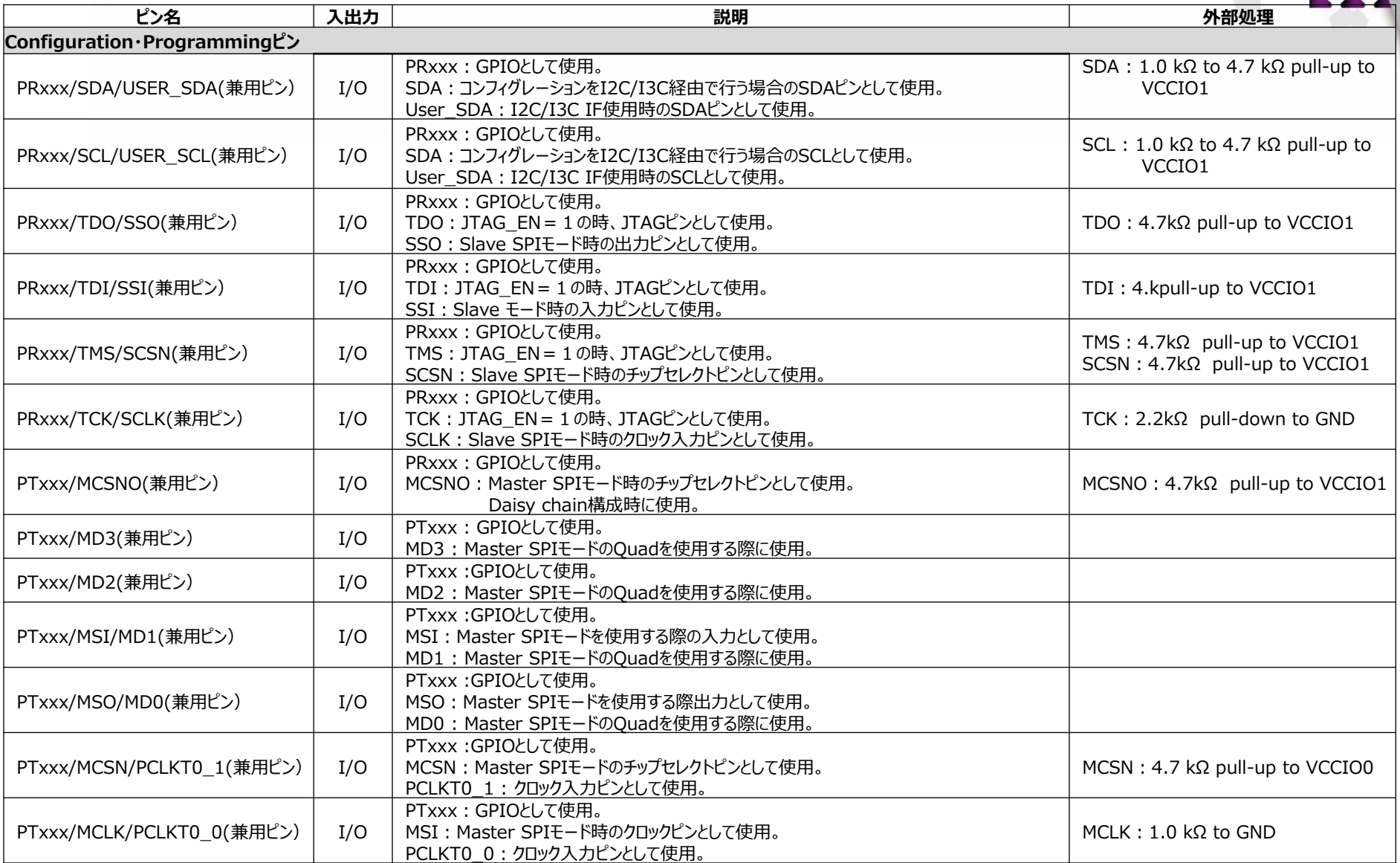

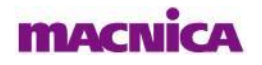

引用:FPGA-DS-02049-0.81.01 4. Pinout Information

FPGA-TN-02149-1.0 6. Configuration Considerations @ Macnica, Inc.

# **2.1.1. 各sysIOピンの概要 3/4**

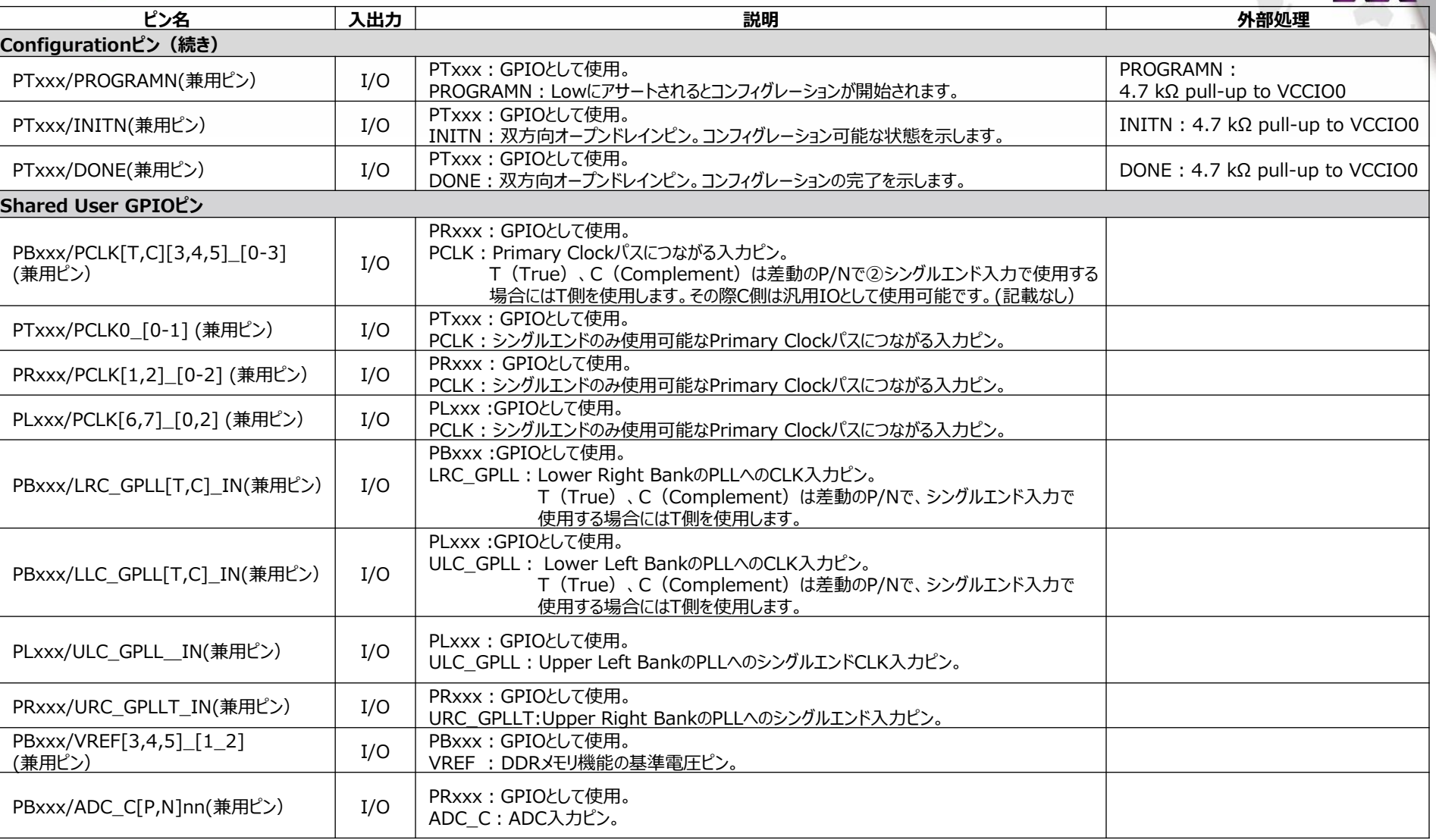

全ての場合においてP/N表記はP:Positive、N:Negativeの意です。

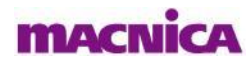

引用:FPGA-DS-02049-0.81.01 4. Pinout Information

but **HERE** 

FPGA-TN-02149-1.0 Table 6.2. Pull-up/Pull-down Recommendations for Configuration/Pinsca, Inc.

### **2.1.1. 各sysIOピンの概要 4/4**

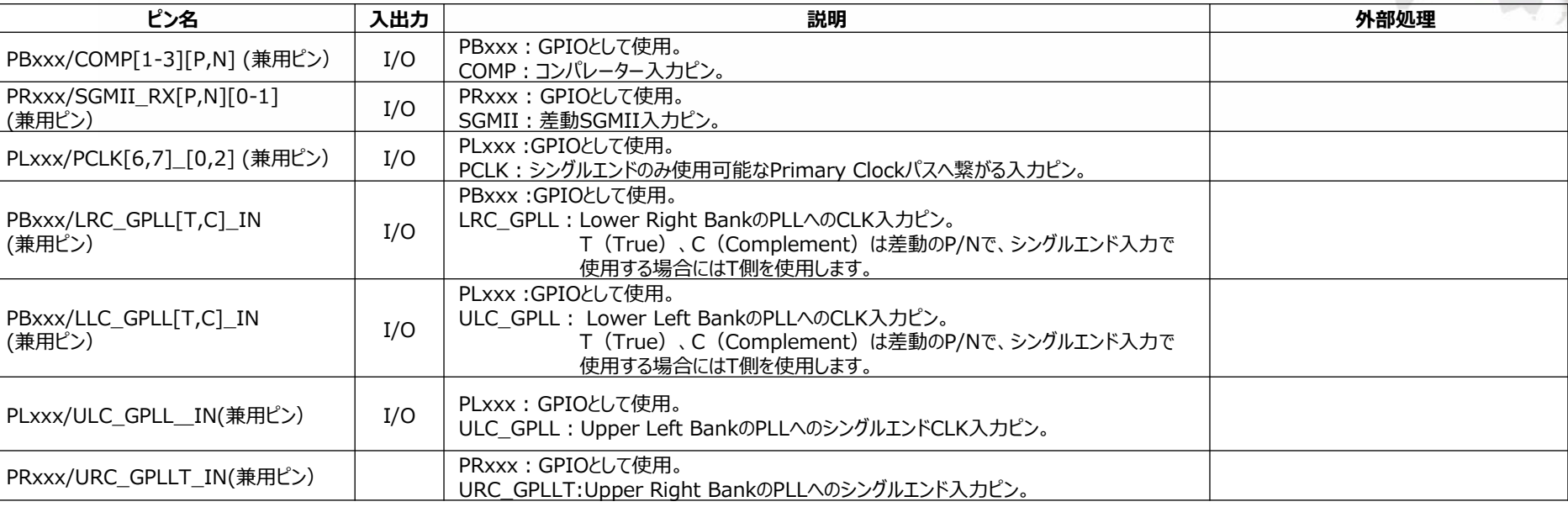

#### 引用:FPGA-DS-02049-0.81.01 4. Pinout Information

#### ■未使用時の各専用ピンの処理

・Analog (ADC)に関する専用ピンは未使用時はopenの状態で問題ありません またADCに関しては未使用時はADCに対して電源を接続する必要はございません GNDに関しては未使用時も接続する必要があります

・SerDes (PCIe)に関する専用ピンは未使用時はopenの状態で問題ありません 電源・GNDに関しては未使用時も接続する必要があります

・DPHY (MIPI)に関する専用ピンは未使用時はopenの状態で問題ありません またDPHYに関しては未使用時はDPHY BANKに対して電源を接続する必要はございません GNDに関しては未使用時も接続する必要があります

**14**

#### **2.1.2. PCLK,GPLLピン補足**

- ・クロック信号は必ずクロック入力ピン(PCLK)から入力してください。 GPIOからも入力可能ですが、内部専用のクロックライン(Primary Clock)に乗せるまでに遅延が発生します。 (クロックピンから内部専用クロックラインまでのパスは最小遅延になります)
- ・PLLへの入力はスキューを最小限にする為、PLLへのクロック入力ピン(GPLL)を使用することを推奨します。 Primary ClockネットからPLLへ入力することは可能ですが、専用のPLL入力と比較してフィードバック使用時に 遅延が発生する場合があります。
- ・基板設計時、PLLを使用するかどうか判断に迷った場合には、PLL専用ピン、クロックピン両方にクロック信号を供給しておくことを推奨します。 (使わない方のピンはパターンがつながっていても特に問題はありません)

引用:FPGA-TN-02095-1.0 16.3. PLL Inputs and Outputs

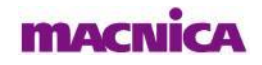

# **2.1.3. 内部Pull up/downの抵抗値 1/2**

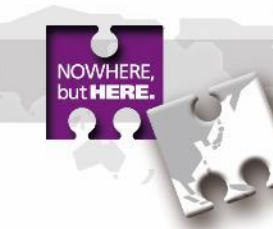

#### 内部Pull Up/Downの抵抗値はそれぞれに流れるリーク電流とVccioの推奨電圧範囲から算出することが可能です。

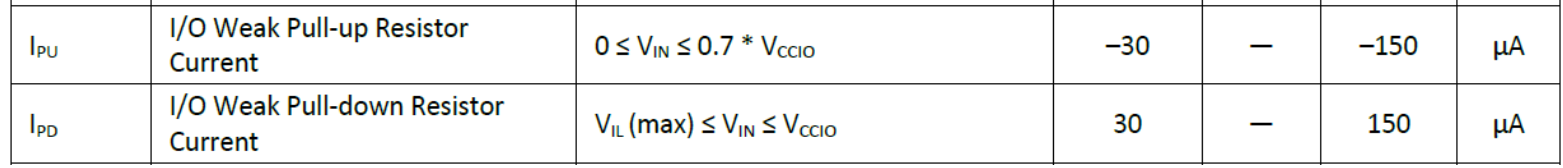

引用:FPGA-DS-02049-0.81.01 3.8. DC Electrical Characteristics

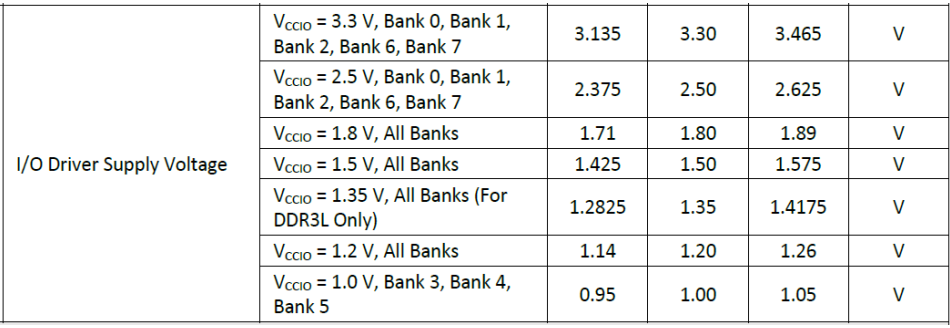

#### Vccioの推奨電圧 インディー・コンピューター インター・コンピューター マングランス スカ電圧レンジ

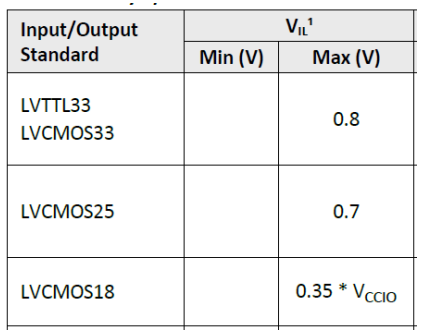

引用:FPGA-DS-02049-0.81.01 3.2. Recommended Operating Conditions, FPGA-DS-02049-0.81.01 3.11. sysI/O Single-Ended DC Electrical Characteristics

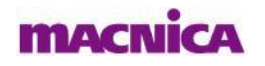

# **2.1.3. 内部Pull up/downの抵抗値 2/2**

#### 実際の計算例) LVCMOS33の場合

 $0 <$  VIN  $<$  0.7\*VCCIO

内部Pull-Up抵抗R\_puは流れる電流Ipuと電圧降下V\_delta を考慮して計算します。

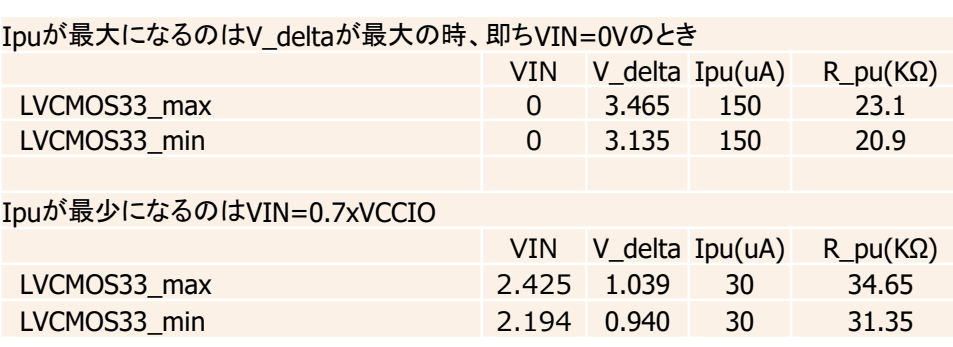

従って、 LVCMOS33の場合は内部Pull-Upが有効になっている場合で、 外部処理で論理レベルを反対のレベルにする場合、 R\_pu=20.9KΩとVIL(MAX)=0.8Vを考慮すると 外部Pull Down=7.16KΩ以下とします。

#### **MACNICA**

内部Pull-down抵抗R\_pdは流れる電流Ipdと電圧降下V\_delta を考慮して計算します。

#### Ipdが最大になるのはV\_deltaが最大の時、VIN=VCCIOのとき

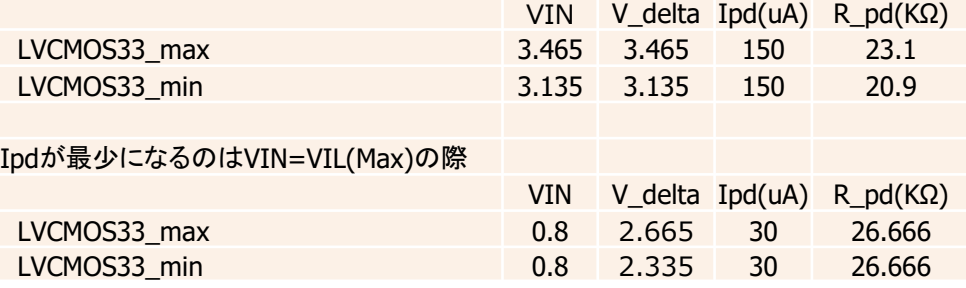

従って、 LVCMOS33の場合は内部Pull-Downが有効になっている場 合で、外部処理で論理レベルを反対のレベルにする場合、 R pd=20.9KΩと、VIH(MIN)=2.0Vを考慮すると 外部Pull Up=11.86KΩ以下とします。

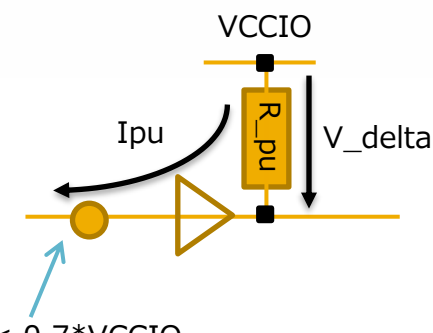

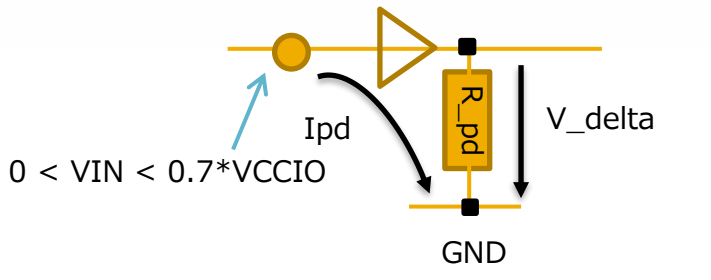

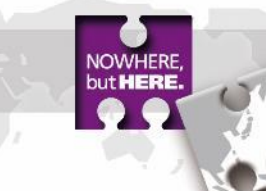

### **2.1.4. 電源起動時のIOの挙動に関して 1/2**

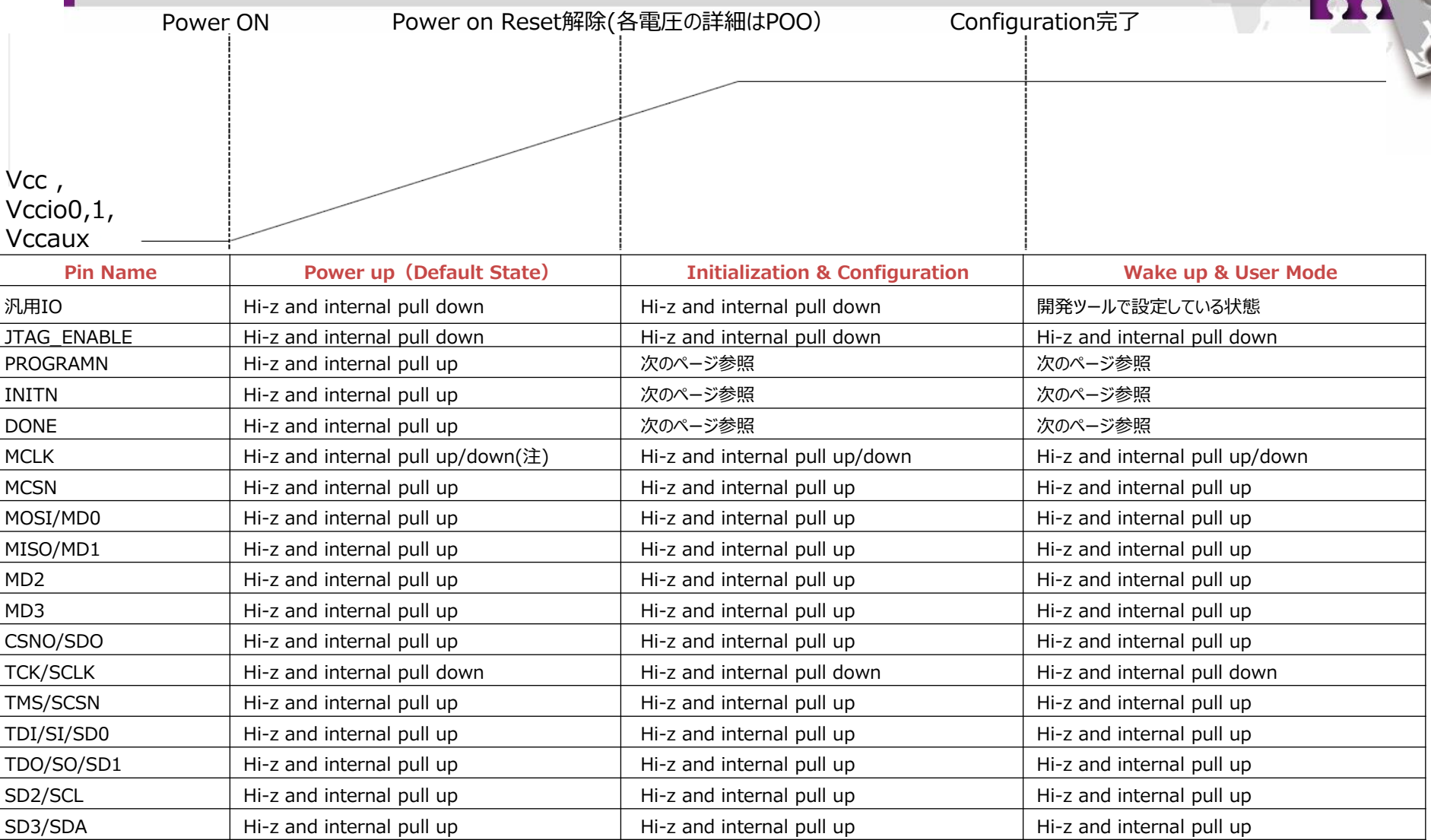

注) Pull up/down設定はControl Register 1内の22bit目、CPOLによりUserで設定が可能です

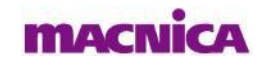

but **HERE**.

#### **2.1.4. 電源起動時のIOの挙動に関して 2/2**

#### ■ PROGRAMN, INITN, DONEピンの挙動

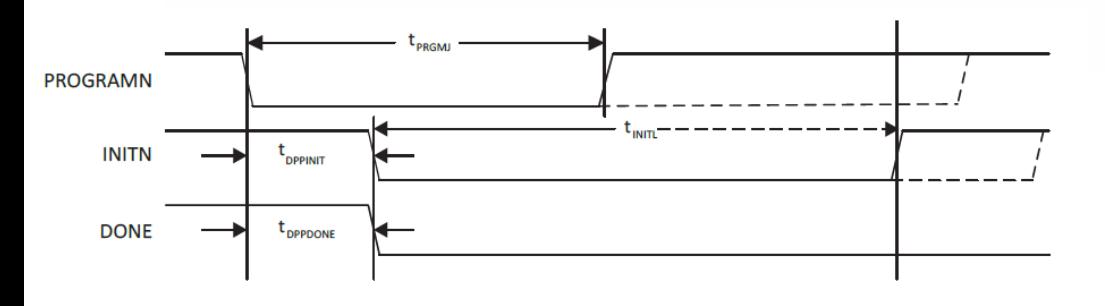

※各信号のリリースタイミングについては、 3.26. CrossLink-NX sysCONFIG Port Timing Specifications が更新され次第アップデートします。

hut **HER** 

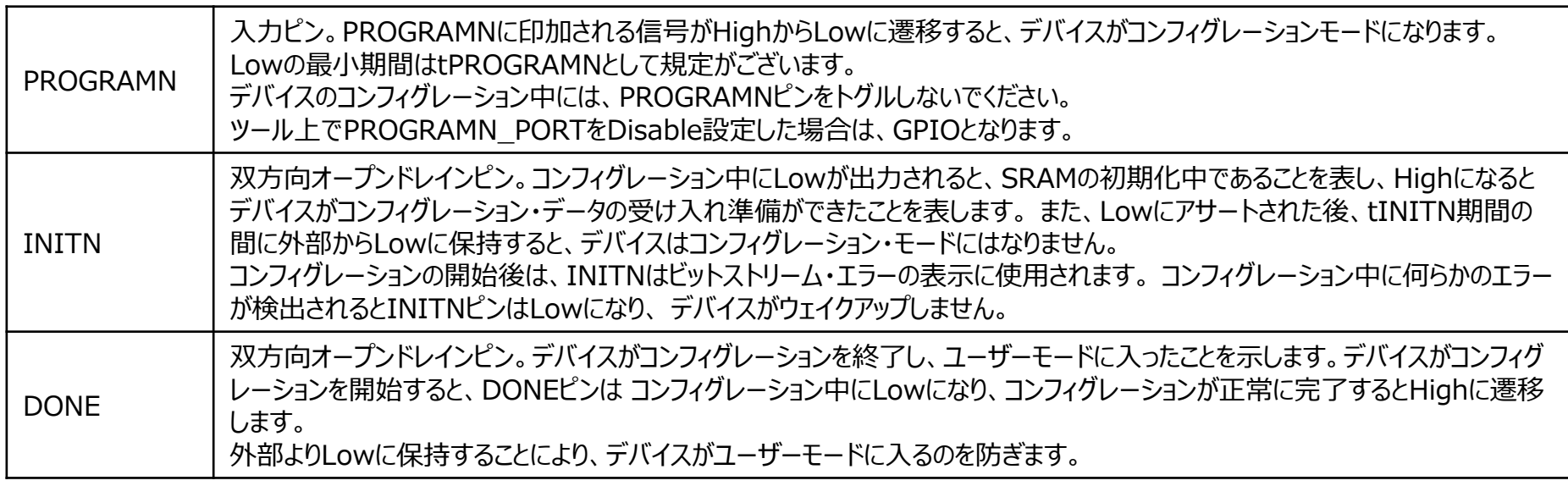

引用:FPGA-TN-02099-1.0 4.4. sysCONFIG Pins

**MACNICA** 

FPGA-TN-02099-1.0 3.26. CrossLink-NX sysCONFIG Port Timing Specifications

### **2. sysIOに関して**

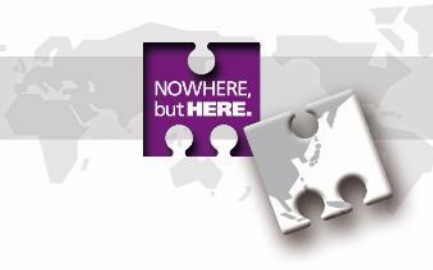

# **2.2. sysIO BANKに関して**

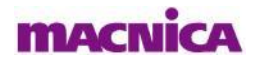

### **2.2.1. BANKの構成**

■ BANK構成の概要

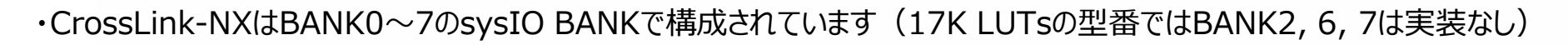

- ・BANK0, 1, 2, 6, 7では1.0V~3.3VのSingle-Ended IOをサポートされています
- ・BANK3, 4, 5ではStaticとDynamicのterminationがあり、Differential IOやDDR memory IFをサポートされています

・BANK3, 4, 5ではVREFを保有しており、同じBANKで2つの異なるレベルの入力が可能です

・BANK0, 1, 2, 6, 7はHot Socketに対応し、 BANK3, 4, 5では非対応です

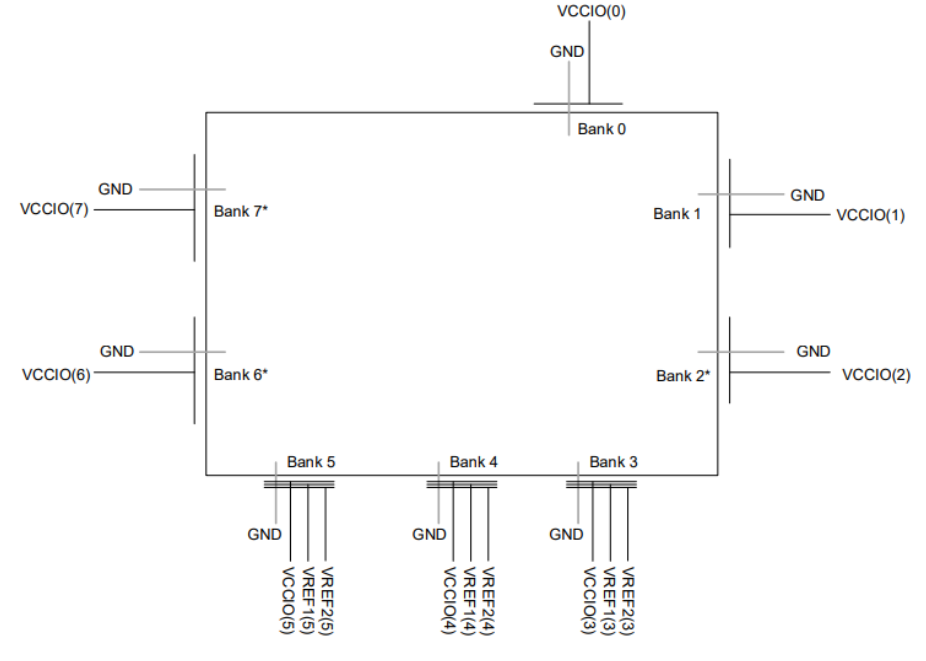

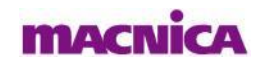

\*Note: Bank not available in LIFCL-17.

Figure 2.27. sysl/O Banking

**21**

### **2.2.2. BANK毎のStandard IO**

#### ■各Standard IOと対応BANKまとめ

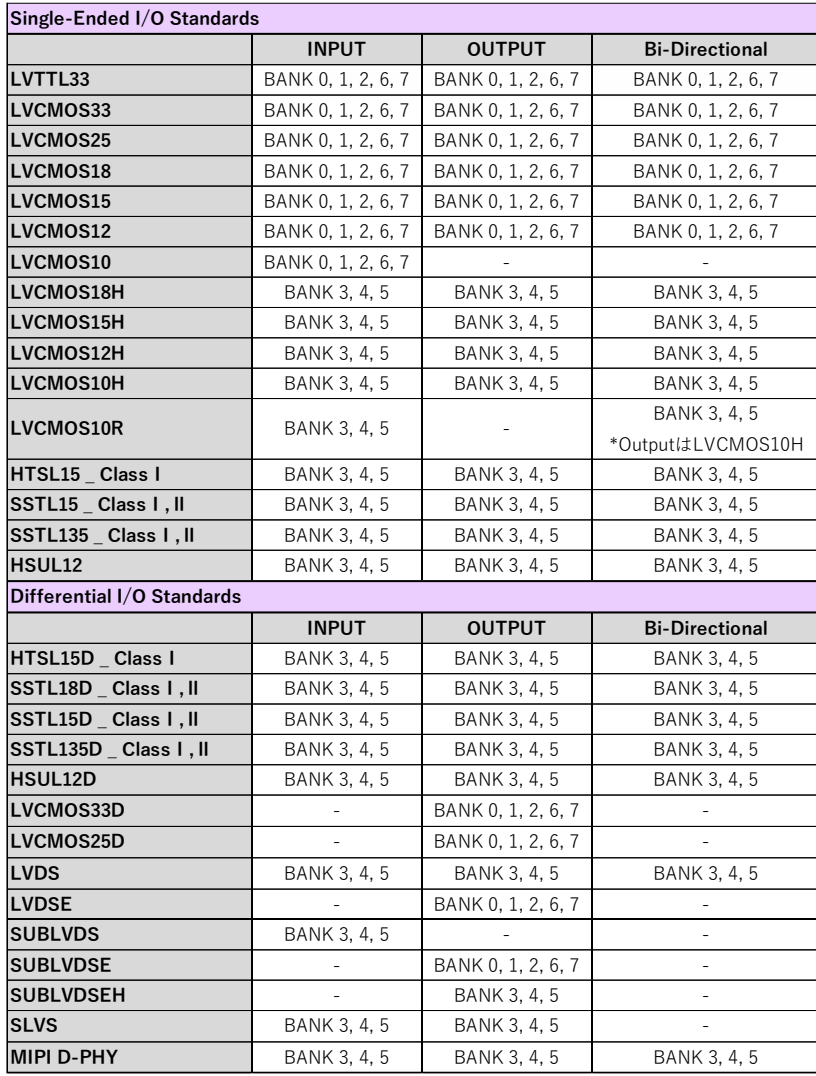

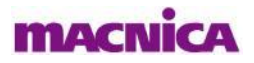

・左記のMIPI D-PHYはuser logicを使用したSoft D-PHYを指し、 Hard D-PHYに関しては専用BANKが別途設けられております

引用:FPGA-DS-02049-0.80 3.10. sysI/O Recommended Operating Conditions

**22**

© Macnica, Inc.

### **2.2.3. Mixed Voltage Mode**

■各VCCIO電圧と入力可能なStandard IOまとめ

・VCC, VCCAUX, VCCIOの3電源を用いることにより各Bankは以下の通りMixed voltageに対応しています

・通常使用する場合と比較しIOのHysteresisおよび消費電力に差分があります(詳細はFPGA-TN-02067を参照)

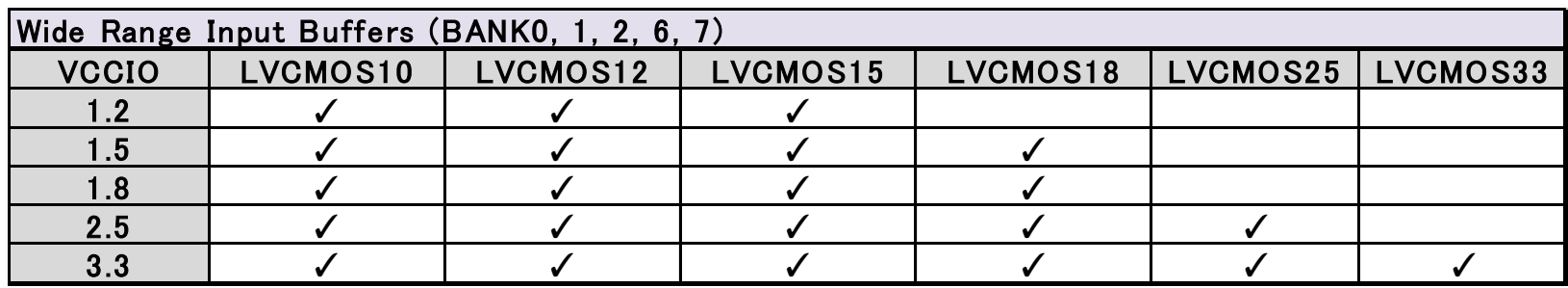

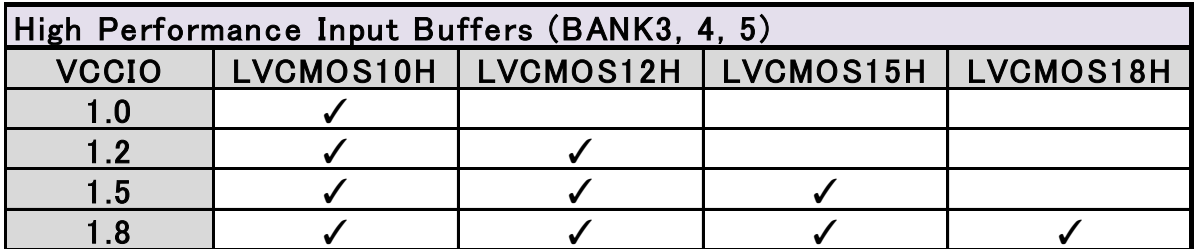

引用:FPGA-TN-02067-1.0 3. VCCIO Requirement for I/O Standards

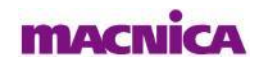

### **2. sysIOに関して**

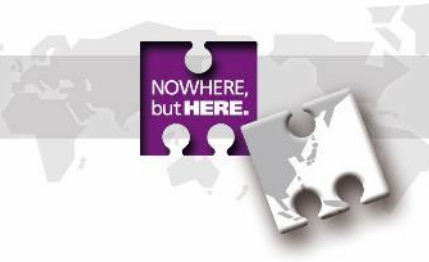

# **2.3. 差動信号に関して**

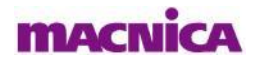

#### **2.3.1. LVDSの注意事項**

#### ■LVDS入力の注意事項

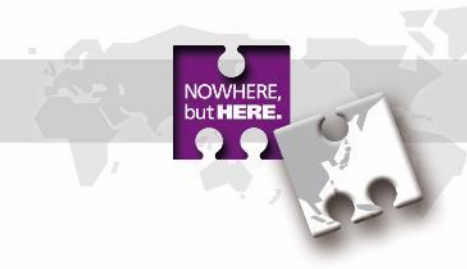

- ・LVDSの入力バッファはBANK 3, 4, 5でサポートされVCCAUX(=1.8V)によって動作します (VCCIOに他電圧を接続していてもLVDSの入力は可能)
- ・BANK3, 4, 5において全ての差動ペア間にプログラマブル(ON/OFF可能)な100Ω入力終端を搭載しています
- ■LVDS出力の注意事項
	- ・LVDSの出力バッファはBANK 3, 4, 5でサポートされVCCIO(=1.8V)によって動作します (LVDS出力を行うBANKは必然的に1.8Vになるためご注意ください)
	- ・BANK3, 4, 5でTRUE LVDS出力を使用する場合は外付け抵抗は不要です
- ■LVDS入出力の共通の注意事項
	- ・使用するIOは必ず差動ペアを選択する必要があります(T側がTrue、C側がComplementary) 差動ペアはLattice web pageに掲載されているPinlist(csv file)で確認可能です 例: "True OF PB4B" と "Comp OF PB4A" がペア

・差動LVDS入力として扱った場合、内部Pull-upが有効にならないため転送用ケーブルが外れるようなアプリケーションの場合には Floating防止の為、外部での処理が必要です (フェイルセーフ保護としてVthdがデバイス内に設けられておりますが、Vthdを超えるような差動ノイズを拾うと、 レシーバはスイッチングしたり発振し、デバイス内で問題を引き起こす可能性があります)

#### **MACNI**

### **2.3.2. LVDS Emulate出力の注意事項**

- ■LVDS Emulate(LVDSE)出力の注意事項
	- ・CrossLink-NXはLVDSE出力をサポートし、基板上に外付け抵抗を設けることで疑似的にLVDS出力行うことが可能です
	- ・LVDSEはBANK 0, 1, 2, 6, 7でVCCIOは2.5Vでサポートされています(TRUE LVDSはBANK3, 4, 5でサポート)
	- ・使用するIOは必ず差動ペアを選択する必要があります(T側がTrue、C側がComplementary) 差動ペアはLattice web pageに掲載されているPinlist(csv file)で確認可能です 例: "True OF PB4B" と "Comp\_OF\_PB4A" がペア

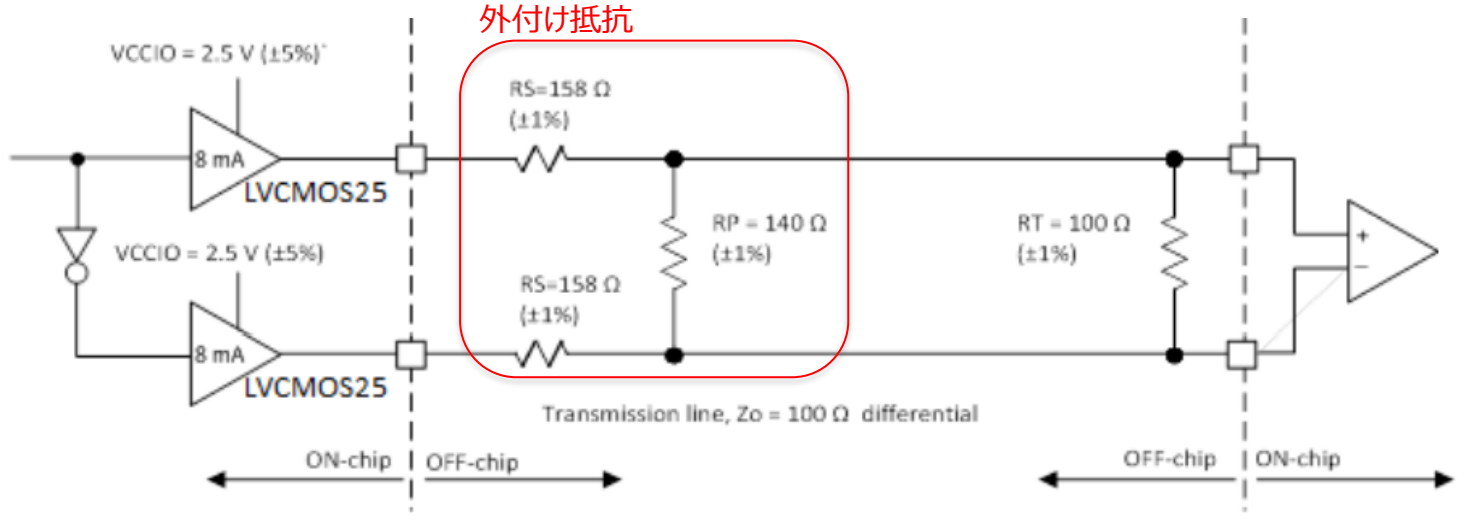

Figure 3.2. LVDS25E Output Termination Example

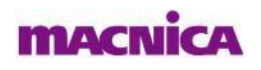

hut **HERI** 

#### **2.3.3. subLVDSの注意事項**

■subLVDS入力の注意事項

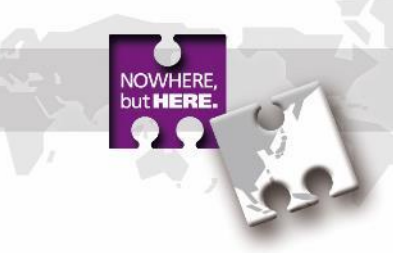

・subLVDSの入力バッファはBANK 3, 4, 5でサポートされVCCAUX(=1.8V)によって動作します (VCCIOに他雷圧を接続していてもsubl VDSの入力は可能)

・BANK3, 4, 5において全ての差動ペア間にプログラマブル(ON/OFF可能)な100Ω入力終端を搭載しています

■subLVDS出力の注意事項

・subLVDS出力は下図の通り基板上に外付け抵抗を設け、VCCIO(=1.8V)によって動作します

・BANK 0, 1, 2, 6, 7では"subLVDSE"、BANK 3, 4, 5では"subLVDSEH"でサポートされLVCMOS18/18Hバッファに依存します

■subLVDS入出力の共通の注意事項

・使用するIOは必ず差動ペアを選択する必要があります(T側がTrue、C側がComplementary) 差動ペアはLattice web pageに掲載されているPinlist(csv file)で確認可能です 例: "True OF PB4B" と "Comp OF PB4A" がペア

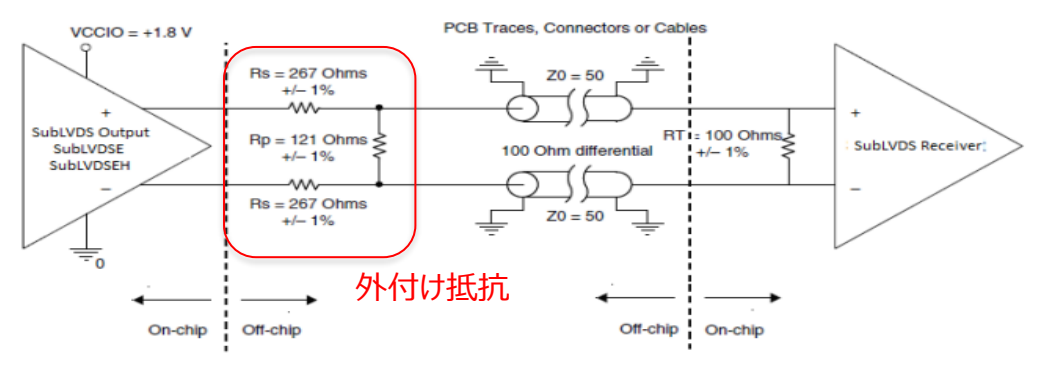

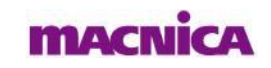

**Figure 3.4. SubLVDS Output Interface** 

**27**

#### **2.3.4. Generic Double Data Rate**

■Generic Double Data Rate module (GDDR) を使用する場合の注意事項

·X1 (1:2), X2 (1:4), X4 (1:8), X71 (7:1), X5 (1:10)の変換をGDDR (ハードマクロ)でサポートされています ※入力側はシリパラ変換、出力側はパラシリ変換を行い、動作の例は下図の通り

GDDR Input "X2 (1:4)" の例

- ・IFをLVDS(差動)として使用される場合はBANK 3, 4, 5のみ対応しています ※使用するIOは必ず差動ペアを選択する必要があります (T側がTrue、C側がComplementary) 差動ペアはLattice web pageに掲載されているPinlist(csv file)で確認可能
- ・IFをLVCMOSとして使用される場合はBANK 0, 1, 2, 6, 7のみ対応しています
- ・入力クロックとデータは同じサイドにアサインする必要があります
- ・クロックはPCLKピンへアサインする必要があります

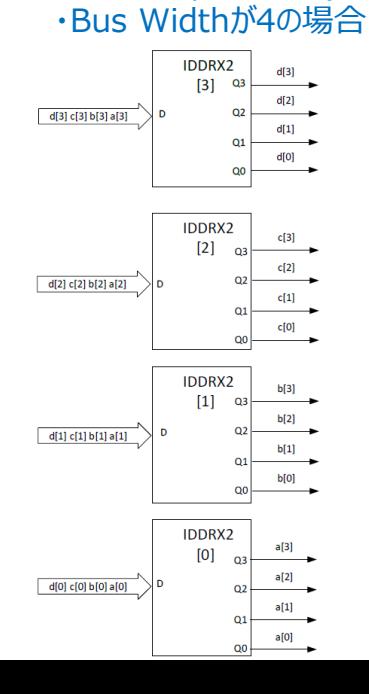

GDDR Output "X2 (4:1)" の例 ・Bus Widthが4の場合

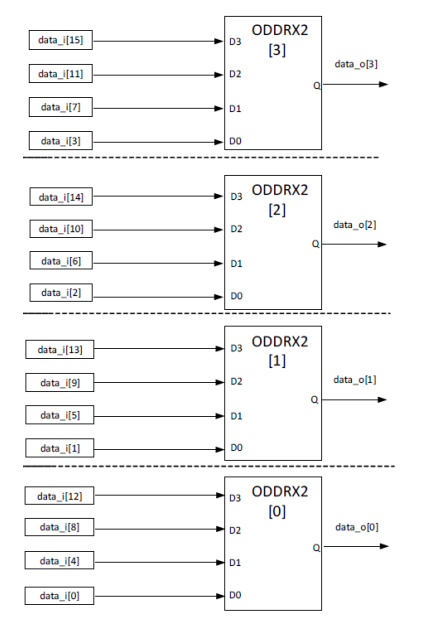

mach

**28**

© Macnica, Inc.

# **2.3.6. デバック用IF(Reveal)**

- ■Revealを使用する際の注意事項 (Reveal : FPGAデバック用の内部信号観測ツール)
	- ・RevealはJTAG IFを使用しFPGA内部の信号をPC上で観測することが可能です
	- ・FPGAの設計時(試作基板)はRevealを使用するためのJTAG IFを設けることを推奨します
- ■SSPIモードでコンフィグレーションを行う場合
	- ・CrossLink-NXのJTAGピンはSSPI用のピンと兼用になっているため、以下の2通りの方法でRevealを使用可能です
	- 1) SSPI用の回路とJTAG用の回路を基板上でwired orし、コンフィグレーション後にJTAGENピンを制御しJTAGとして使用
	- 2) 任意の汎用IOをJTAGとして使用

※任意の汎用IOを使用する場合はRadiantのReveal Inserter上でsoft JTAGを選択することで汎用IOに割り当てが可能

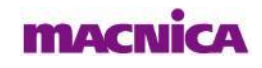

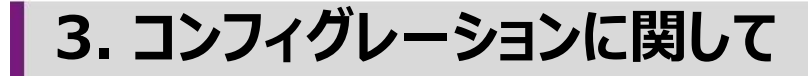

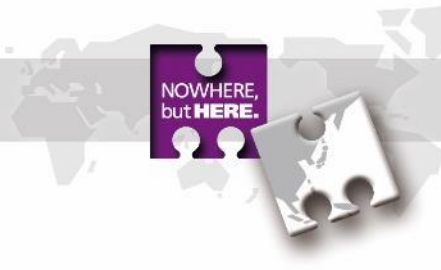

# **3.1. コンフィグレーションモード**

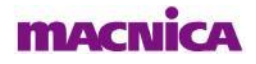

## **3.1.1. 概要**

#### ■ **Master SPI Modes**

SPI Flash Memoryと直接接続し、コンフィグレーションを行います。 メモリとのデータバスは、Serial/Dual/Quadの3つから選択可能で、最大150MHzの速度に対応可能です。 複数のコンフィグレーションデータをSPI Flashに格納し、ブートする方法は、以下の3種類があります。

- ・Dual boot
- ・Multi boot
- ・Ping-Pong boot

#### ■ **Slave SPI Mode**

CPU等からSPI経由で接続し、コマンドによりコンフィグレーションを行います。 データバスは、Serial/Dual/Quadの3つから選択可能で、最大150MHzの速度に対応可能です。

#### ■ **Slave I2C/I3C Mode**

CPU等からI2C/I3C経由で接続し、コマンドによりコンフィグレーションを行います。

#### ■ **JTAG Mode**

JTAGポートを介してコンフィグレーションを行うモードです。

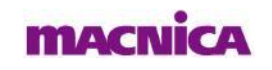

#### **3.1.2. モード選択方法 1/2**

#### 各コンフィグレーションモードの選択方法を記載します。

**Master SPI** 

- デバイス起動後、Master SPI portはデフォルトでenableになっています。
- ユーザーモードでMaster SPI portを維持するためには、RadiantのConstraint Editorにて Master sppi\_portにSERIAL,DUAL,OUADのいずれかを設定します。

#### **Slave SPI**

- デバイス起動後、PROGRAMNをLに保持し、Slave SPI portのSCSNをドライブし、Activation key(Table 6.4.)Master側から入力します。アクティベート後はPROGRAMNの状態は無関係です。
- ユーザーモードでSlave SPI portを維持するためには、RadiantのConstraint EditorにてSlave\_spi\_port<sup>に</sup> SERIAL,DUAL,QUADのいずれかを設定します。

#### Table 6.4. Slave SPI Configuration Port Activation Key

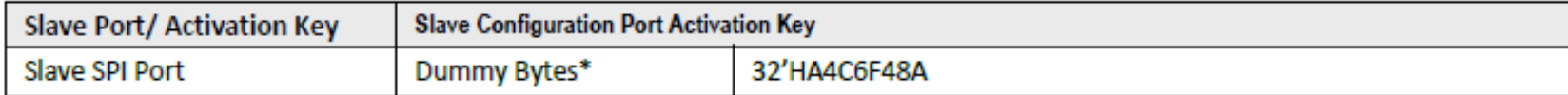

Note: The number of dummy bytes should be at least 1 only last shifted in 32 bits matters.

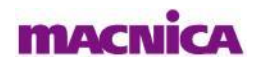

#### **3.1.2. モード選択方法 2/2**

#### 各コンフィグレーションモードの選択方法を記載します。

#### ■ **Slave I2C/I3C**

- デバイス起動後、PROGRAMNをLに保持し、Activation key(Table 6.8)をMaster側からSlave address にWriteします。アクティベート後はPROGRAMNの状態は無関係です。
- ユーザーモードでSlave I2C/I3C portを維持するためには、RadiantのConstraint Editorにて Slave\_i2ci3c\_portにSERIAL,DUAL,QUADのいずれかを設定します。

#### Table 6.8. Slave SPI Configuration Port Activation Key

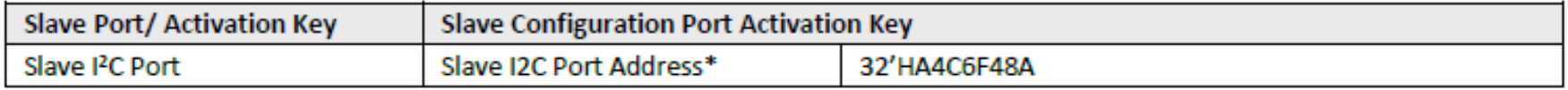

\*Note: The slave I2C/I3C address could be either 7 bits or 10 bits address

#### ■ **JTAG**

• JTAG\_ENABLE pinがHにドライブされると、デバイスかコンフィグレーションモードかユーザーモードかに関わらず、 JTAG port経由でコンフィグレーション可能です。

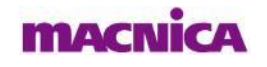

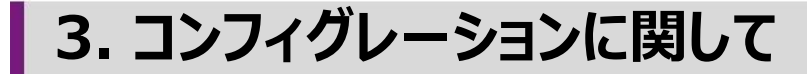

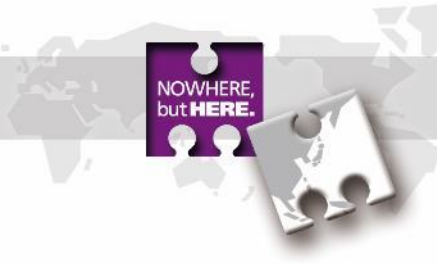

# **3.2. コンフィグレーション関連ピン**

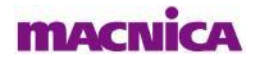

#### **3.2.1. 各コンフィグレーションモードにおける使用ピン**

各コンフィグレーションモード中に使用するピンと、コンフィグ中のプル設定は以下の通りです。 各ピンのボード上での外付けプルアップ/ダウン抵抗等の接続に関しては、後述の回路例をご確認ください。

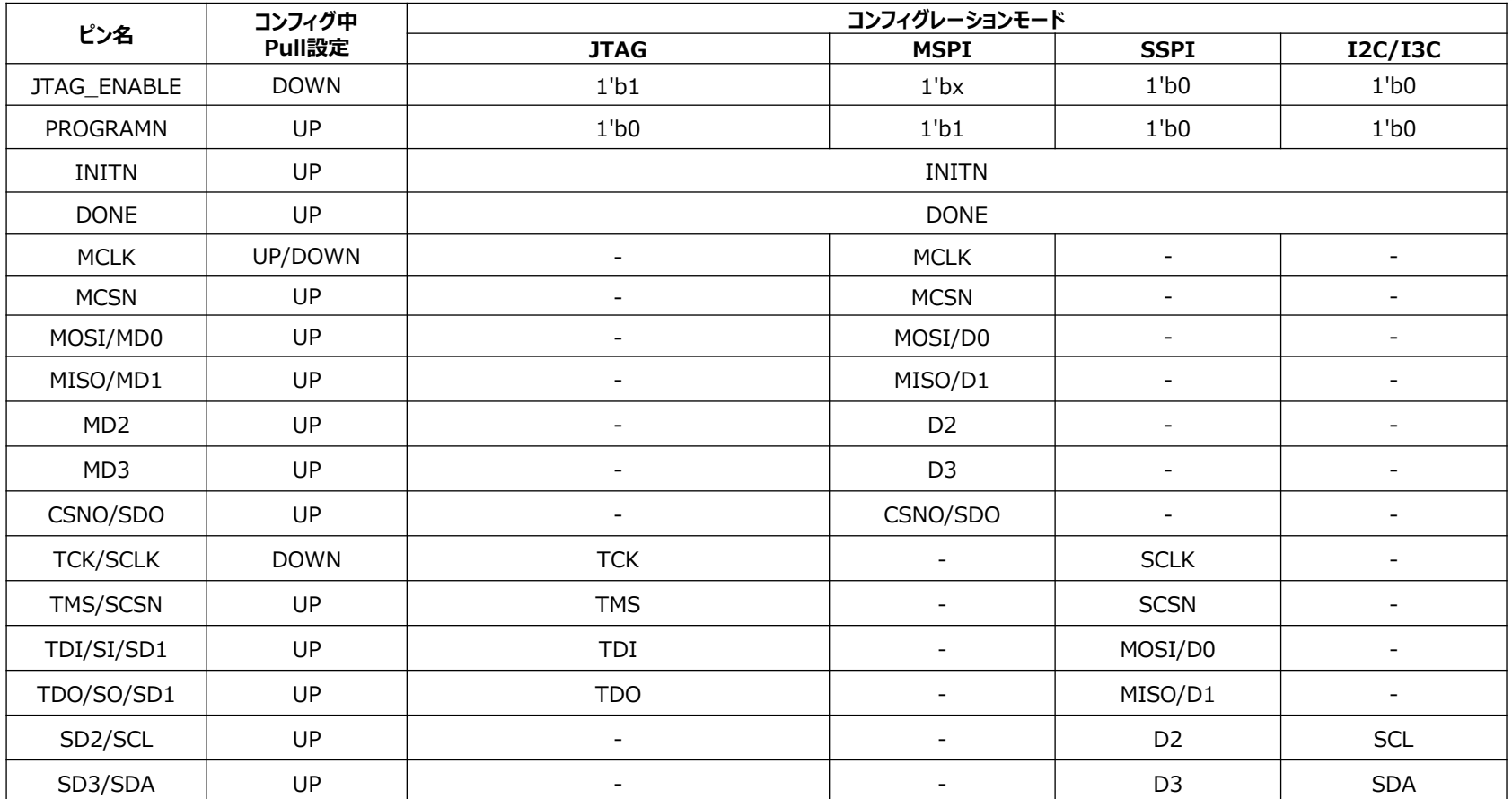

※MCLKの内蔵プルアップ、ダウンは、コントロールレジスタの設定(CPOL)で変更可能です。

詳細はLattice社TN-02099-1-0-CrossLink-NX-sysCONFIG-Usage-Guideをご確認下さい。

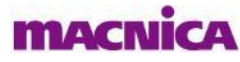
## **3.2.2. 開発ツール上の設定 1/4**

コンフィグレーション関連ピンの設定や、Boot modeの 選択などは、開発ツールRadiant上で行います。

RadiantのDevice Constraint EditorのGlobalタブ で設定可能な項目について説明します。

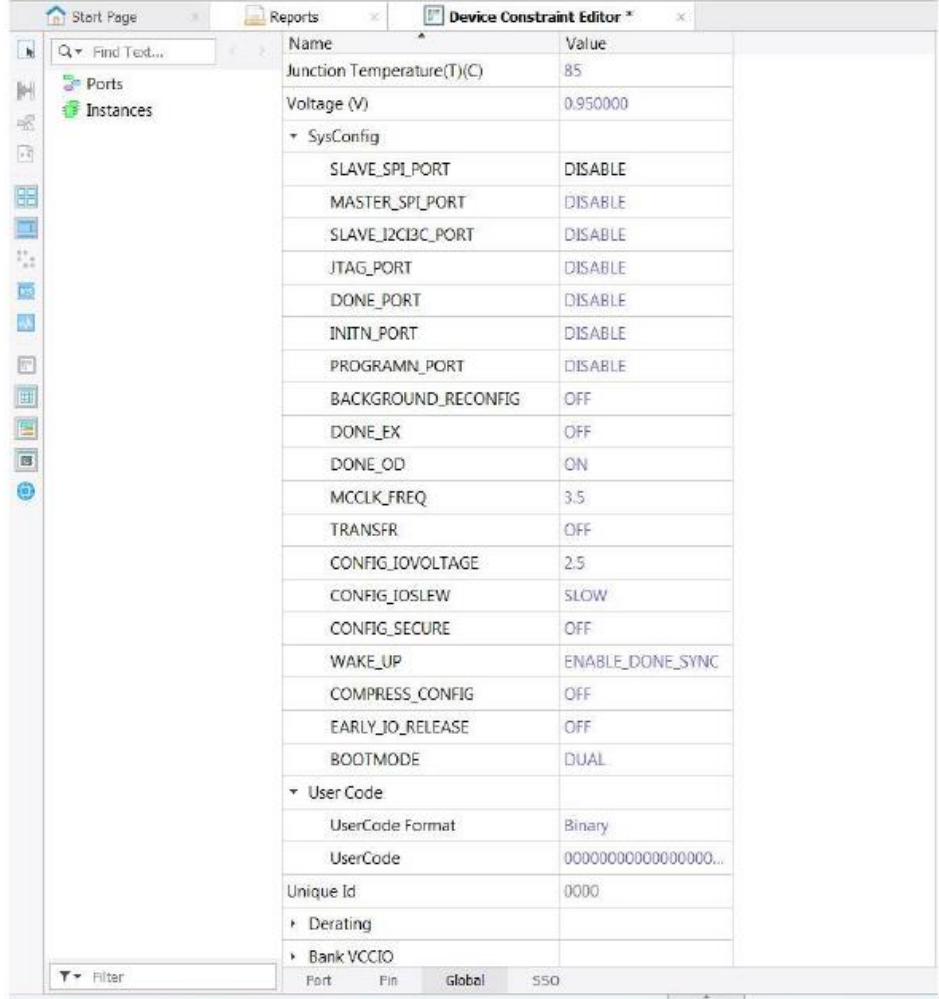

["] Device Constraint Fditor

Renarte

Figure 7.1. sysCONFIG Preferences in Global Tab, Lattice Radiant Device Constraint Editor

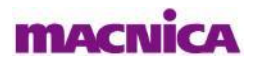

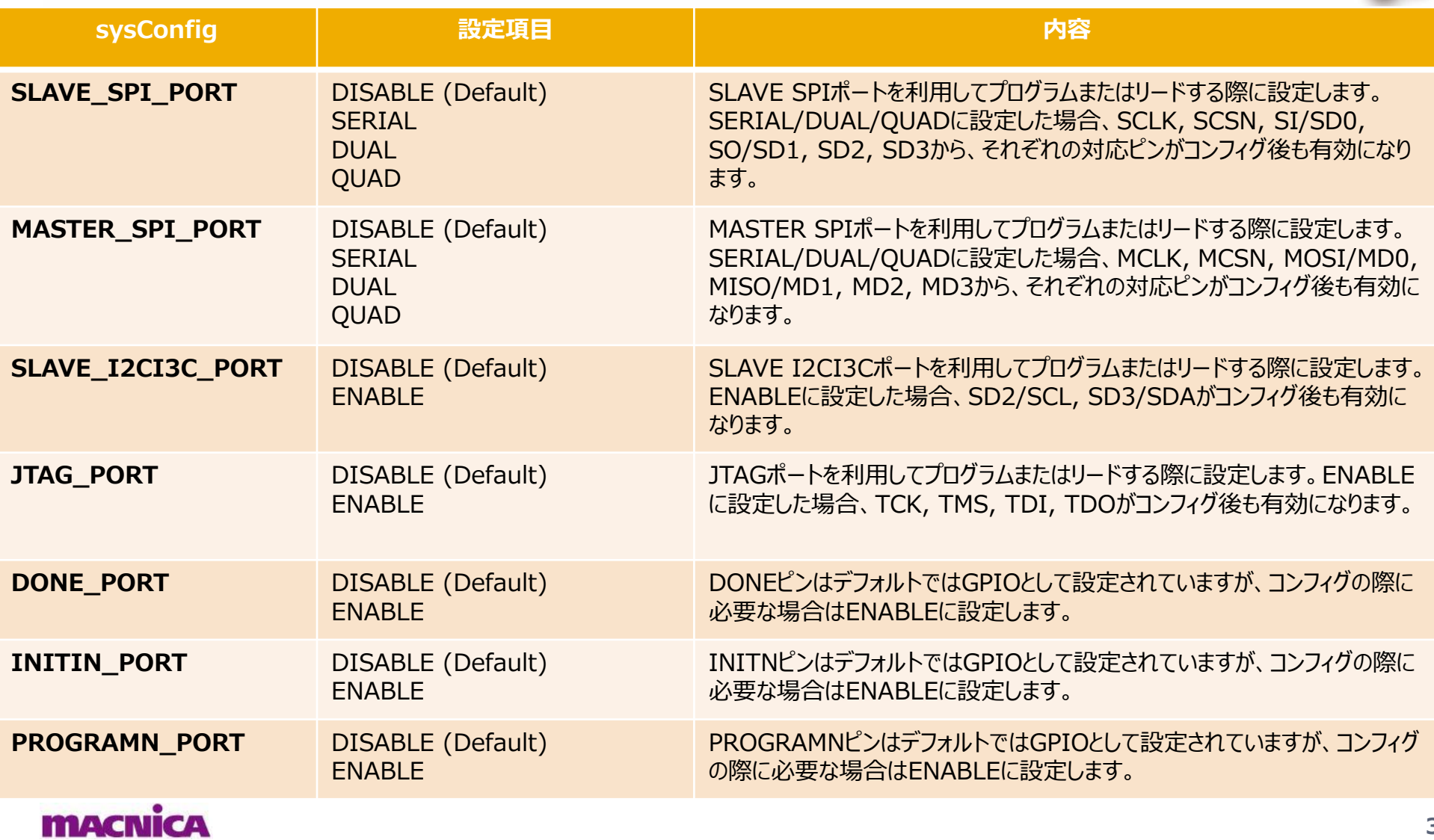

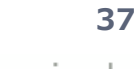

NOWHERE,<br>but **HERE**.

## **3.2.2. 開発ツール上の設定 3/4**

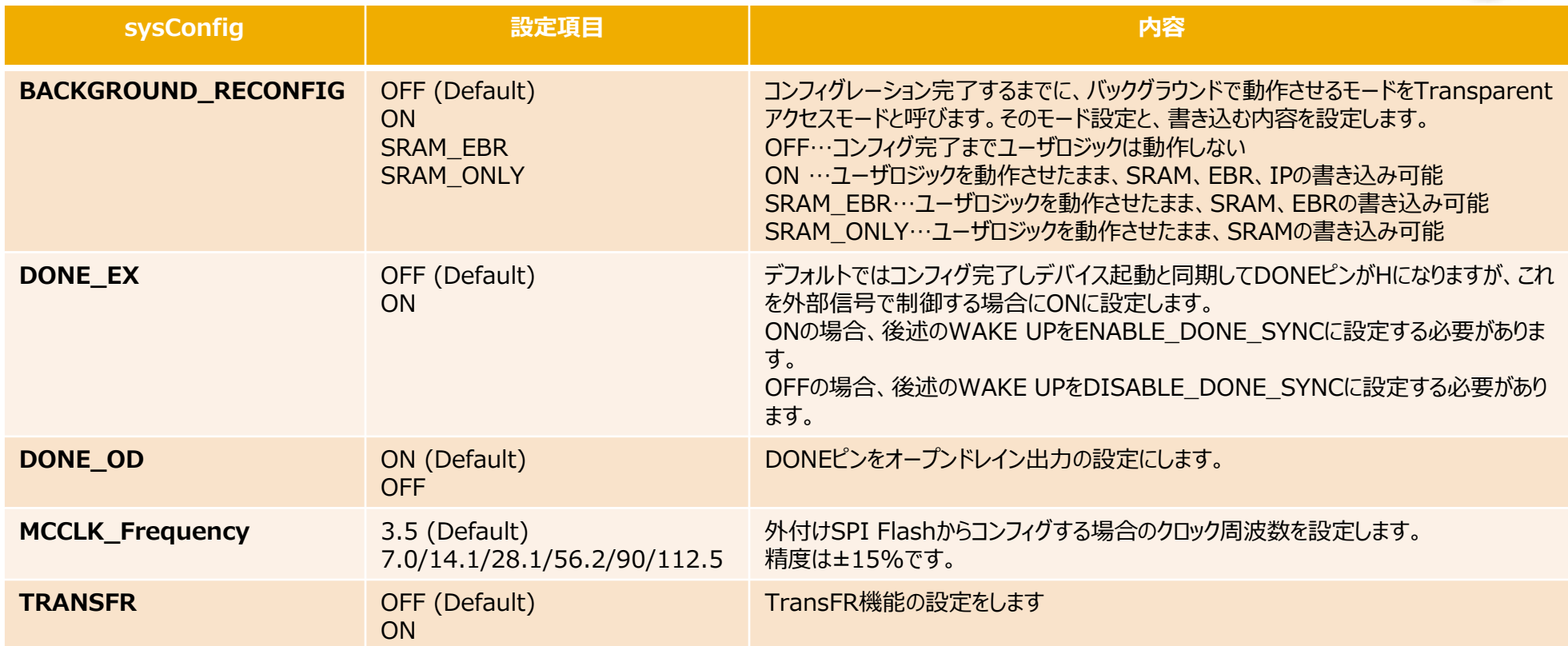

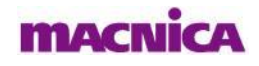

© Macnica, Inc.

NOWHERE,<br>but **HERE**.

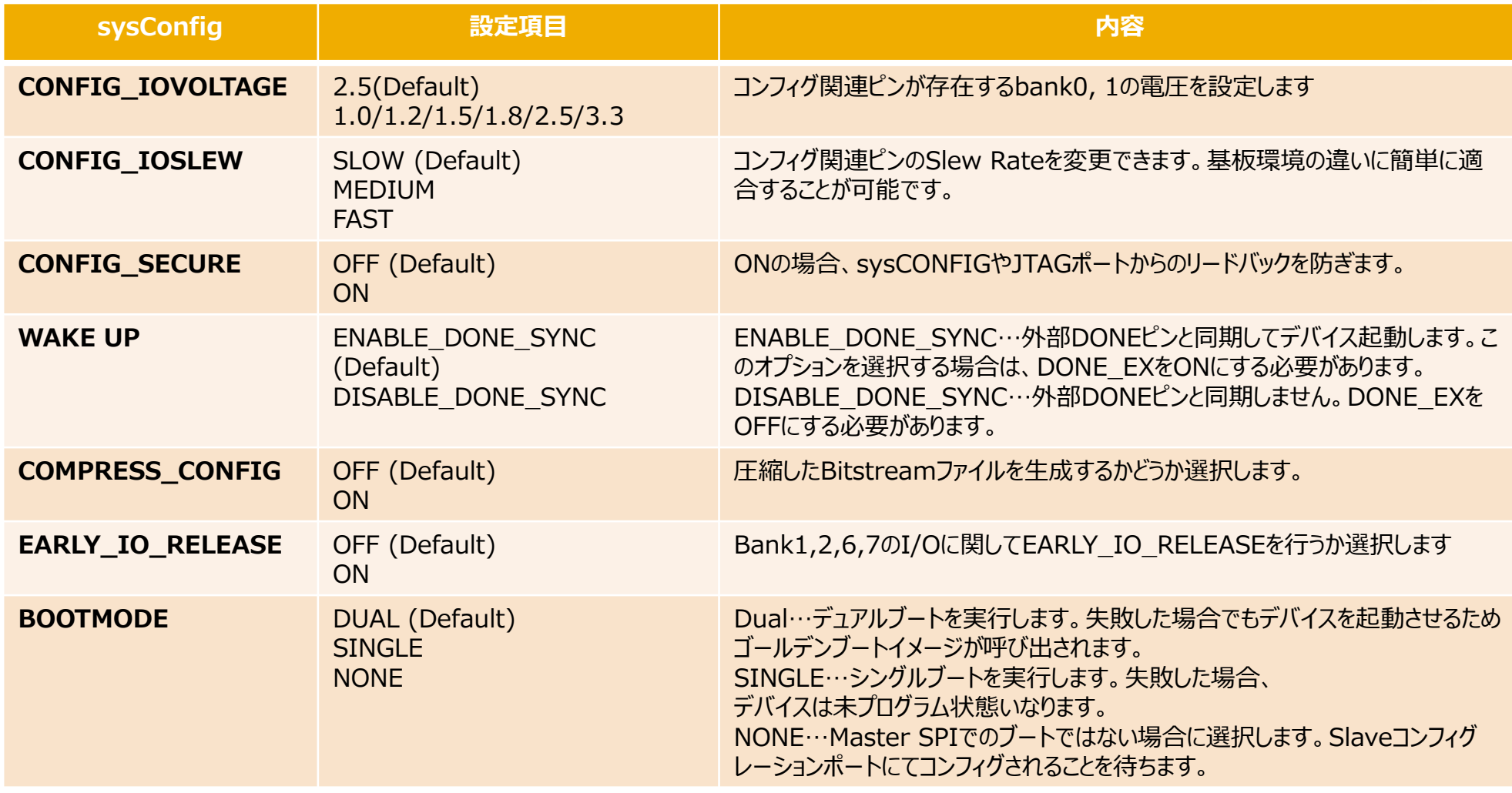

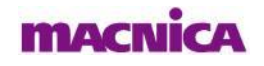

© Macnica, Inc.

NOWHERE,<br>but **HERE**.

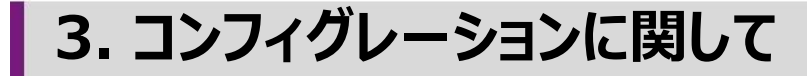

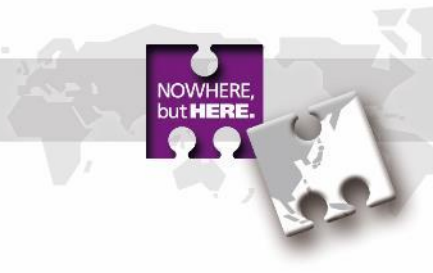

## **3.3. コンフィグレーションフロー**

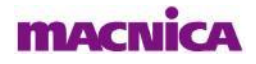

**3.3. コンフィグレーションフロー 1/4**

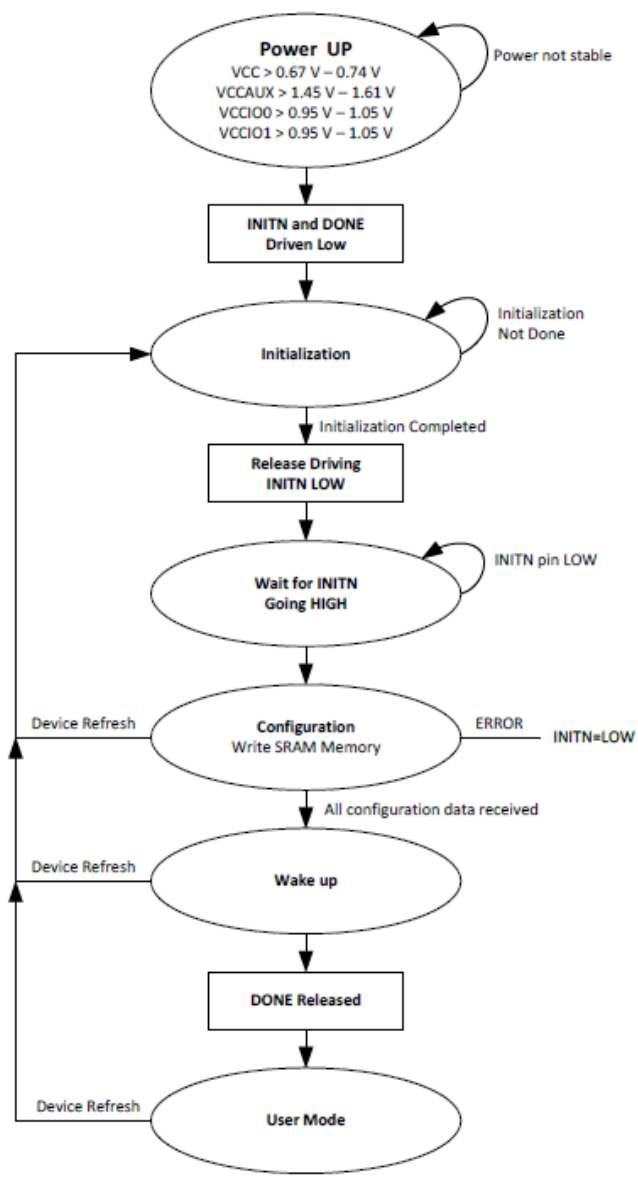

**Figure 5.1. Master Port Configuration Flow** 

### **1 . Power UP**

電源が以下の条件を満たすとき、Power On Resetがかかります

- $Vcc$  > 0.67 V 0.74 V
- Vccaux  $> 1.45$  V 1.61 V
- $Vccio0 > 0.95$  V 1.05 V
- $Vccio1 > 0.95$  V 1.05 V

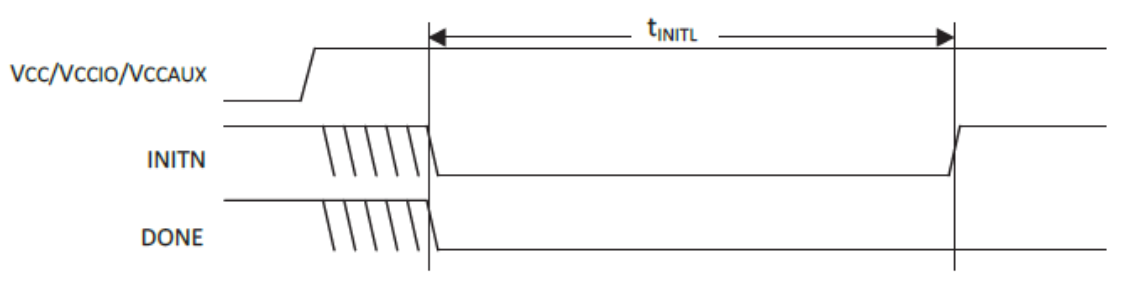

Figure 5.2. Configuration from Power-On-Reset Timing

but **HERE** 

**3.3. コンフィグレーションフロー 2/4**

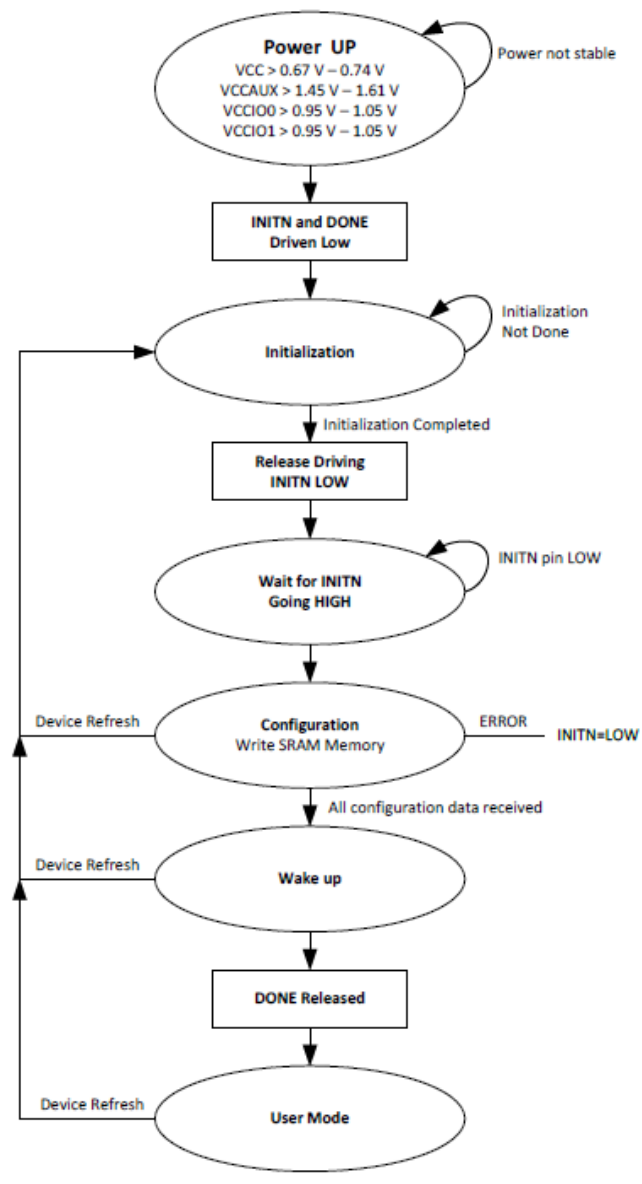

**Figure 5.1. Master Port Configuration Flow** 

### **2 . Initialization**

Power on reset回路により、INITNとDONEがLowにドライブされた後、デバイスは Initiarizationステートに入り、全てのSRAM領域が初期化されます。 下記条件全てが満たされるまで、初期化状態を保ちます。

- tINIL時間経過
- PROGRAMNピンがディアサート
- INITNピンが外部Masterによりアサートされていない tINITLの期間、FPGA内の全てのSRAM領域がクリアされます。 初期化が完了すると、INITNをリリースし、外付け抵抗によりHにプルアップされます。

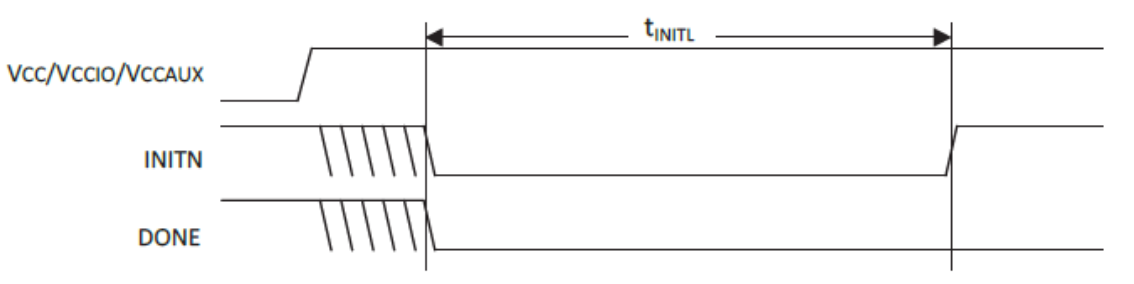

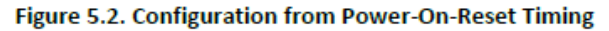

but **HERE** 

**3.3. コンフィグレーションフロー 3/4**

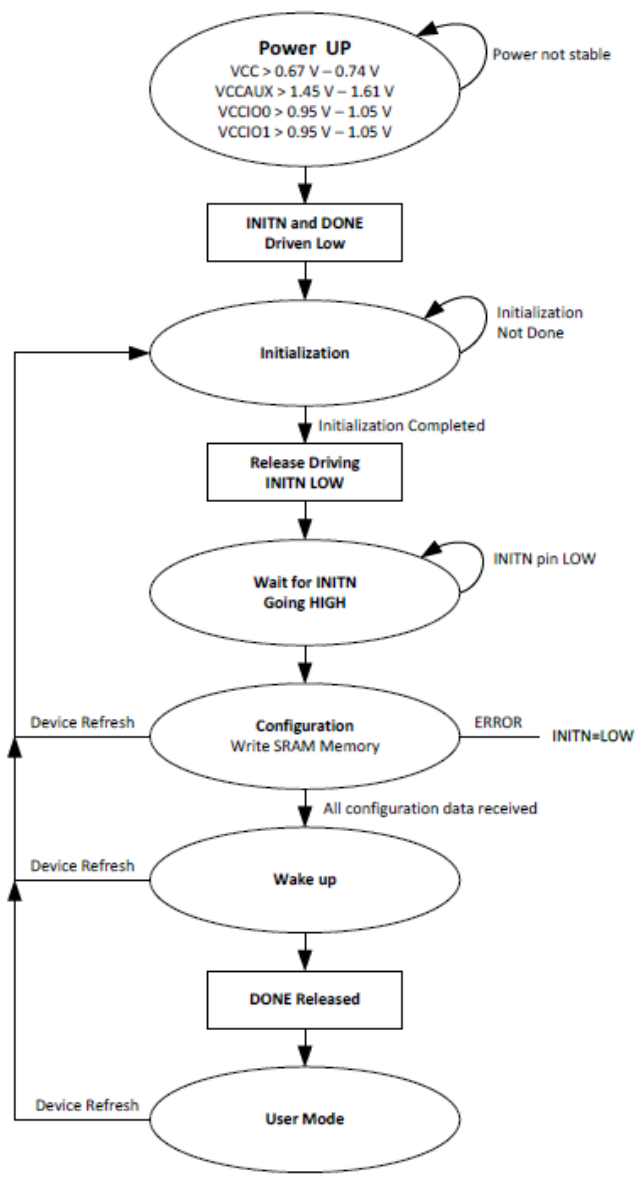

**Figure 5.1. Master Port Configuration Flow** 

**3 . Configuration**

初期化が完了後、外付け抵抗によりINITNがHになるとコンフィグレーションが開始します。 その後のコンフィグレーションにおいてエラーが発生した際はINITNは再度Lにドライブされます。

© Macnica, Inc.

Nowhere but HERE.

**3.3. コンフィグレーションフロー 4/4**

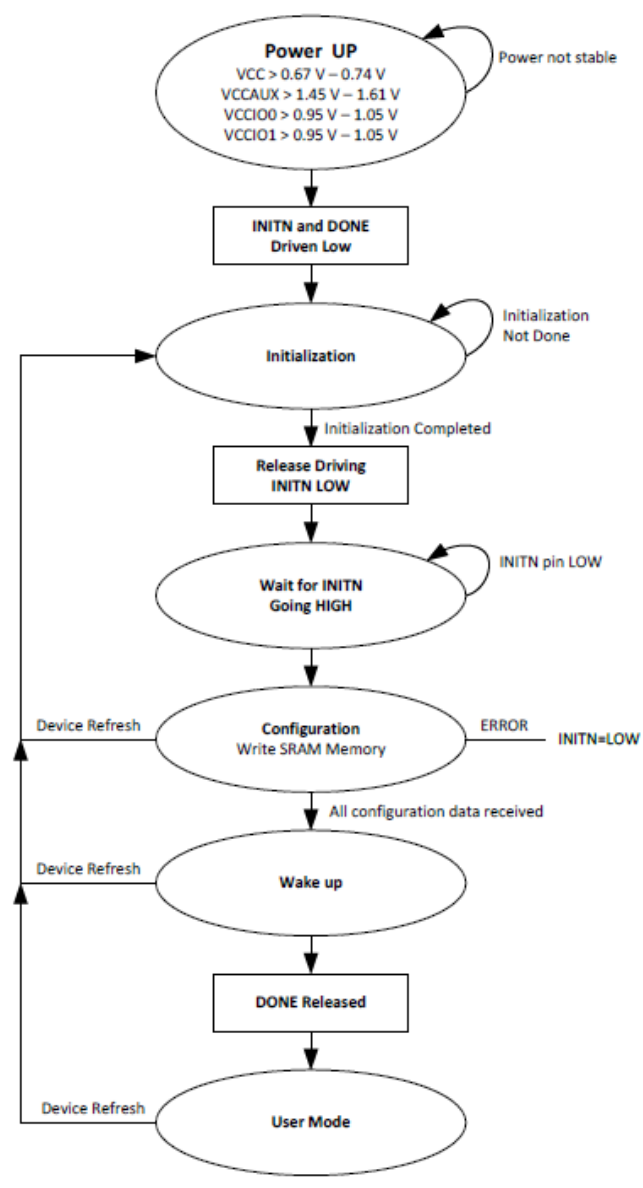

**Figure 5.1. Master Port Configuration Flow** 

### **4 . Wake Up**

コンフィグレーションモードからユーザーモードへの移行ステートです。 デバイスがすべてのコンフィグレーションデータを受信すると、内部DONE status bitをア サートし、以下の制御を実行します。

• Global Set/Reset (GSR)

アサートされると、すべてのI/O FF, FF, LUT, 分散RAM, EBRが Set/Resetされます

• Global Output Enable (GOE)

アサートされると、I/OのHi-z状態を終了し、プログラムされたI/Oの状 熊となります。

• Global Write Disable (GWDIS)

アサートされると、RAMロジックのWrite Enableを無効にし、RAMリ ソースの破損を防ぎます。

**External DONE** 

DONEピンをリリースし、コンフィグレーションの完了を示します。

hut **HERE** 

## **補足 Wake UPにおけるDONEピンの挙動に関して**

DONEピンの挙動は、RadiantのGlobal PreferenceにおけるWake Upの設定によって変わります。

• ENABLE\_DONE\_SYNC (デフォルト)…DONEピンがアサートしてからWake upシーケンス開始

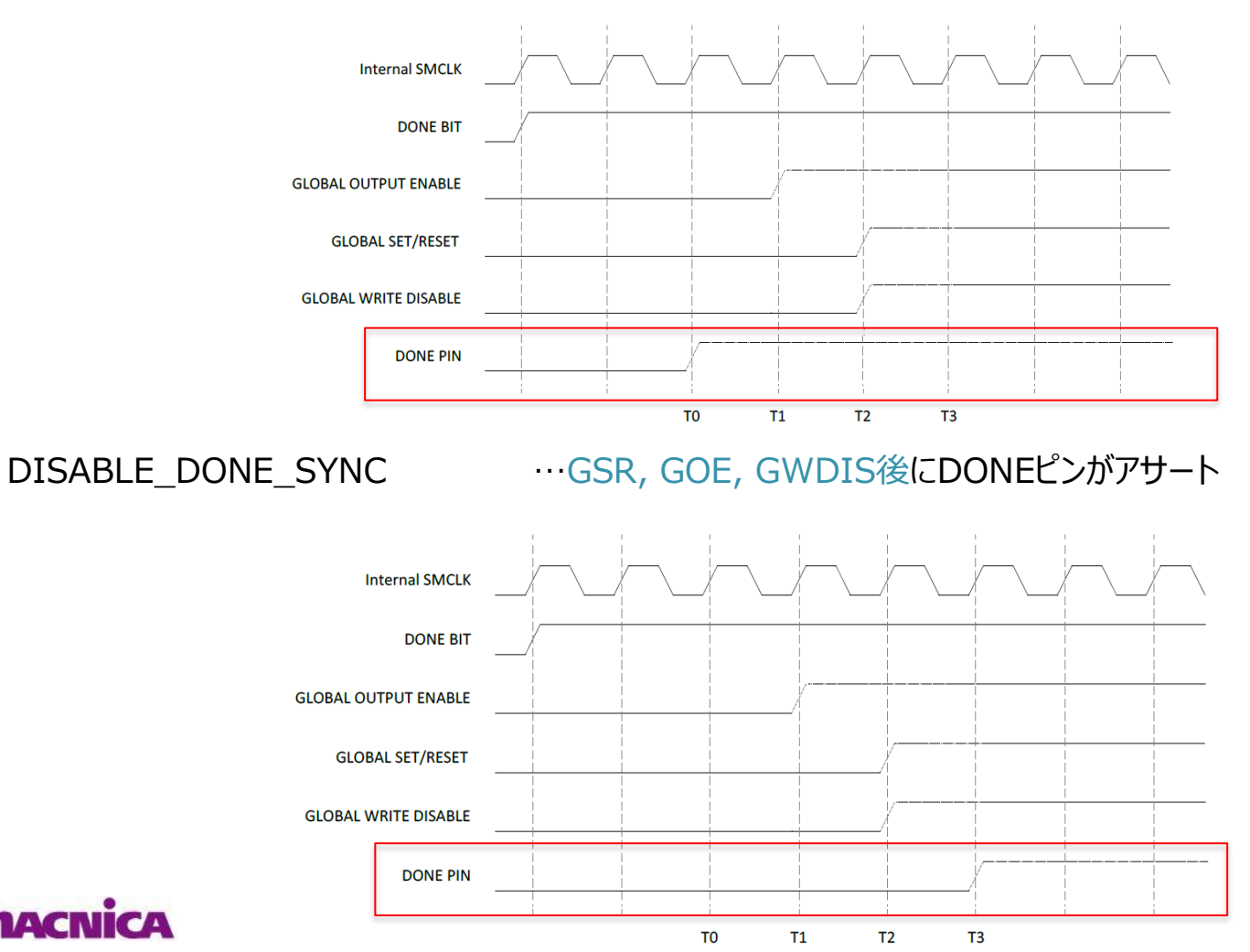

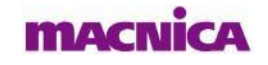

hut **HIFRI** 

**3. コンフィグレーションに関して**

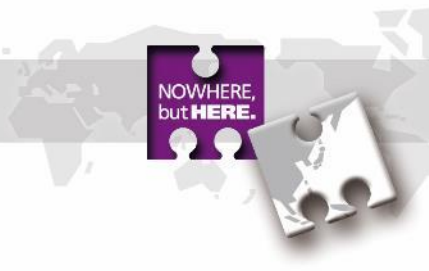

## **3.4. 回路例**

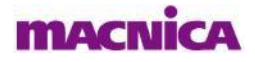

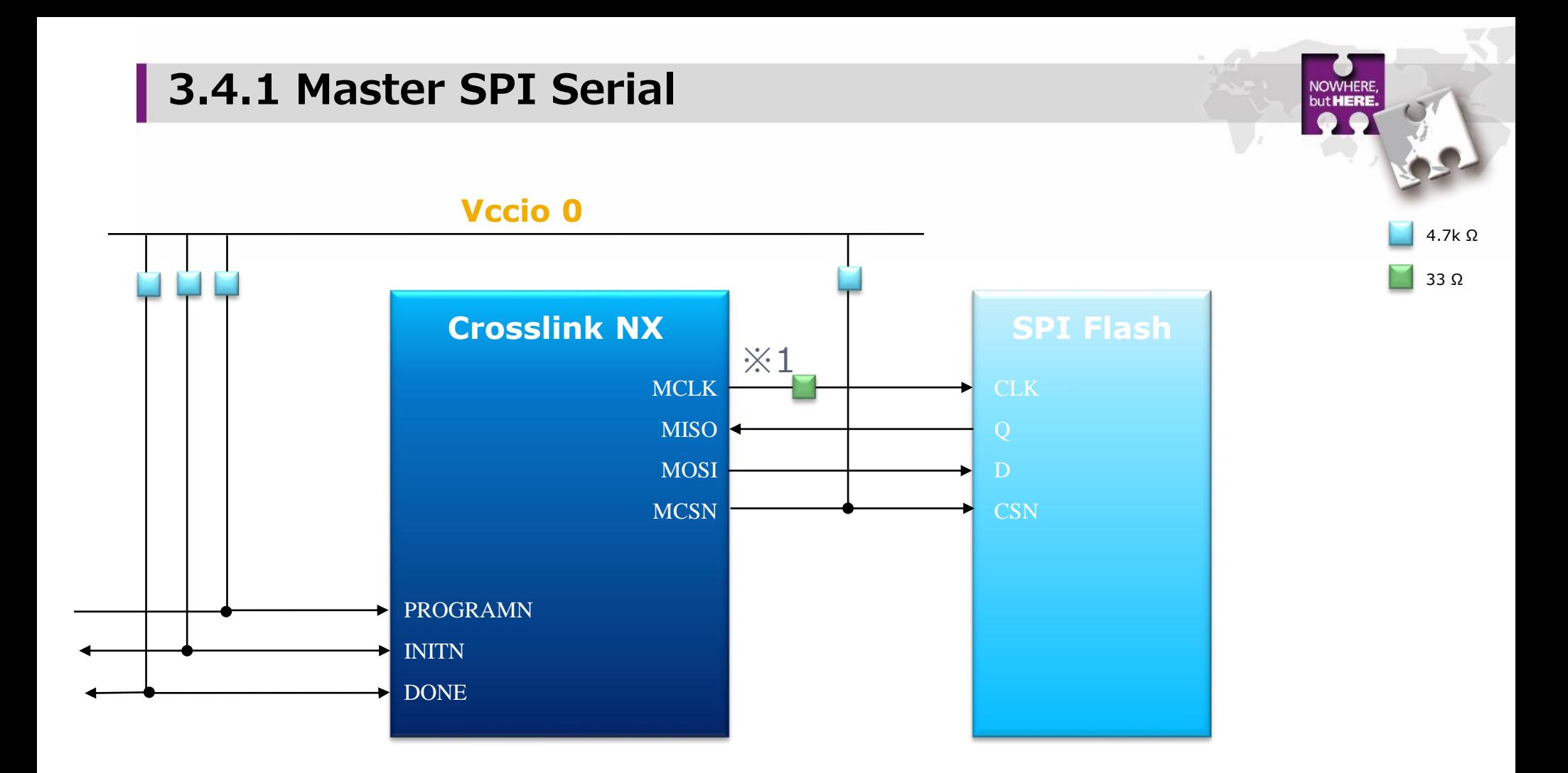

※1 MCLKを高速に設定した場合は、図のようにMCLKに33Ωのダンピング抵抗を挿入することを推奨します。

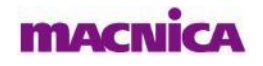

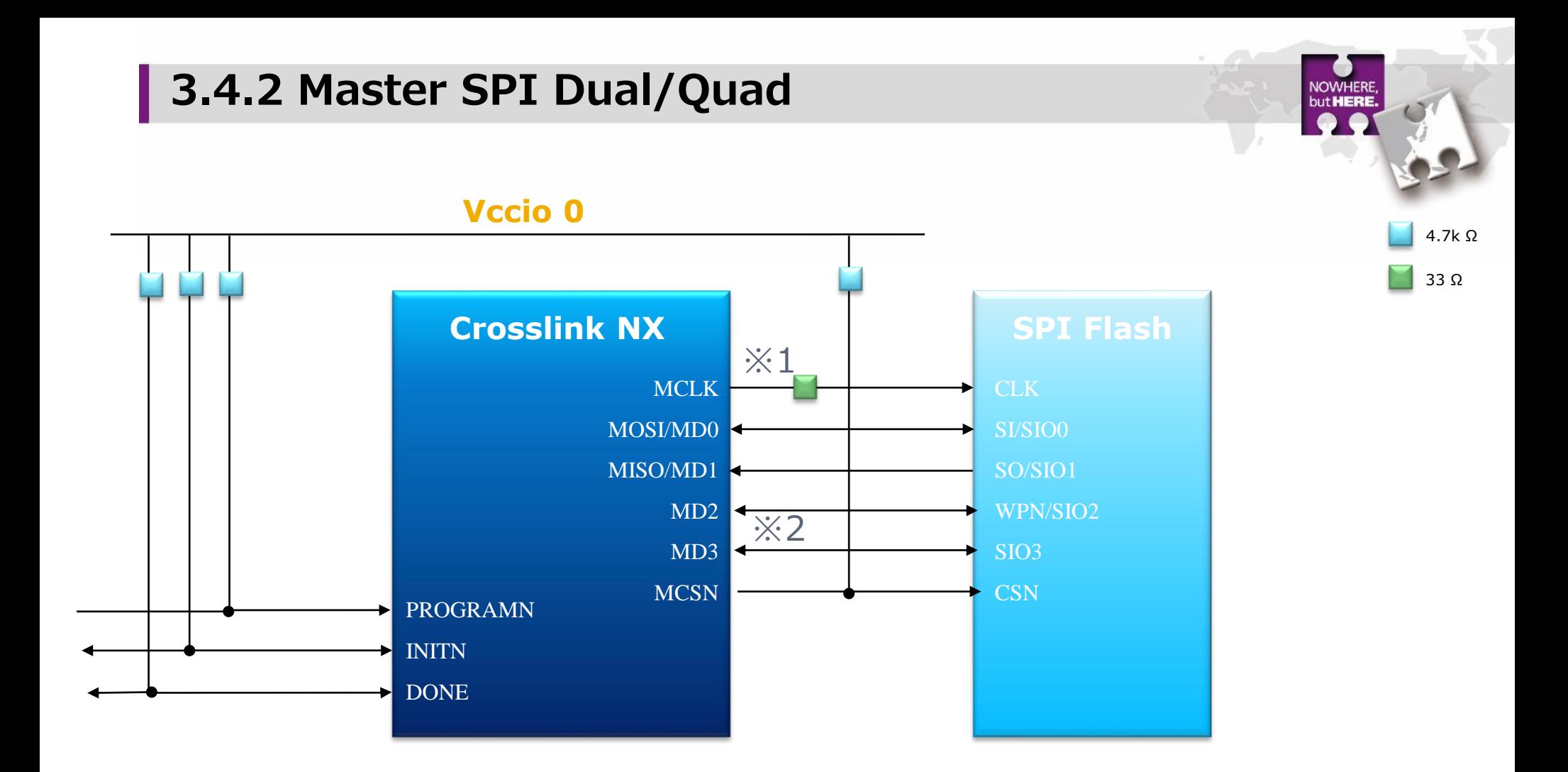

※1 MCLKを高速に設定した場合は、図のようにMCLKに33Ωのダンピング抵抗を挿入することを推奨します

※2 図はQuadの場合を示しております。Dualの場合、MD2⇔WPN/SIO2とMD3⇔SIO3のラインは必要ありません。

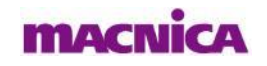

**48**

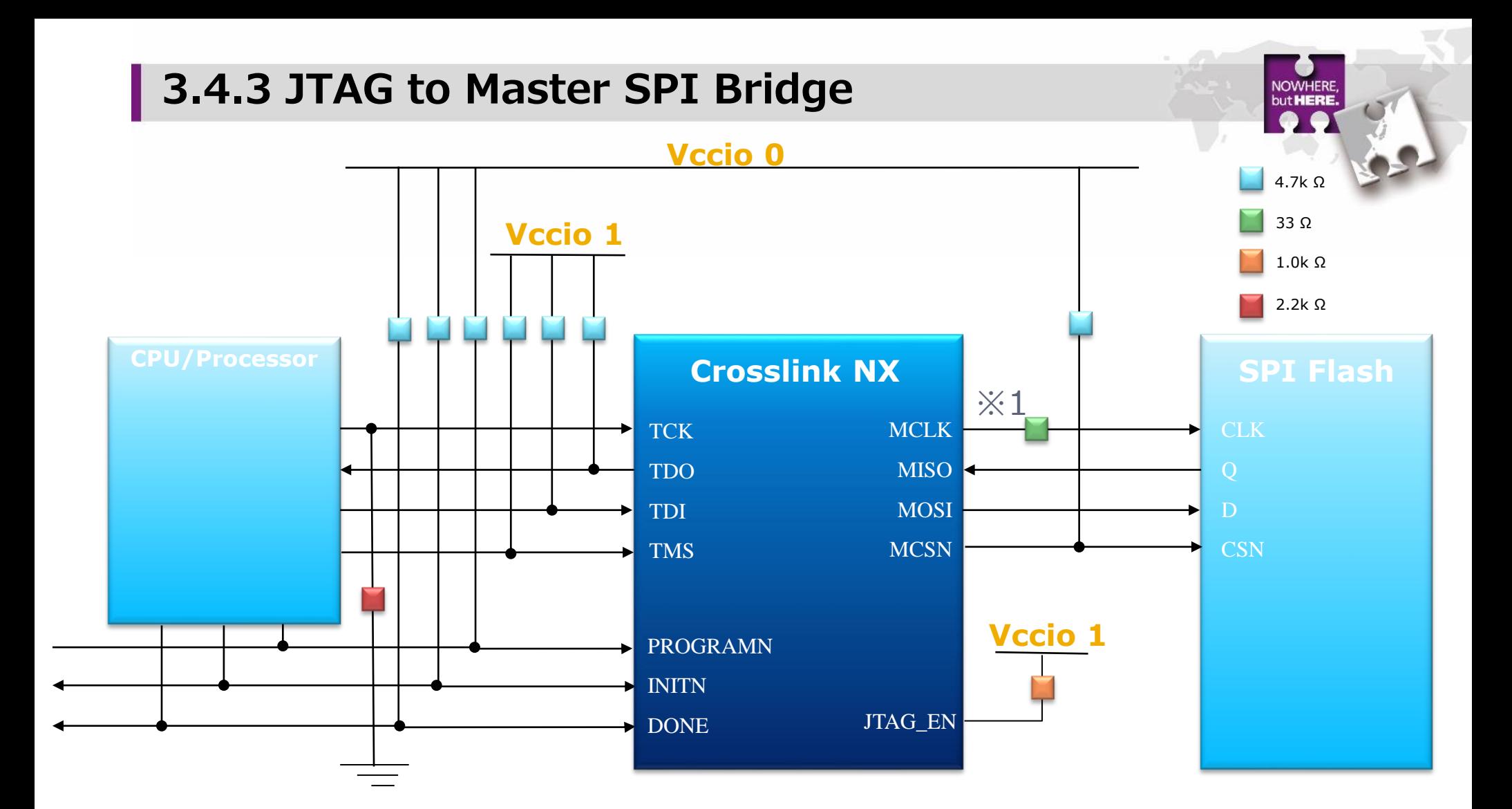

※1 MCLKを高速に設定した場合は、図のようにMCLKに33Ωのダンピング抵抗を挿入することを推奨します

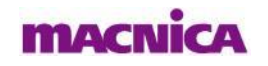

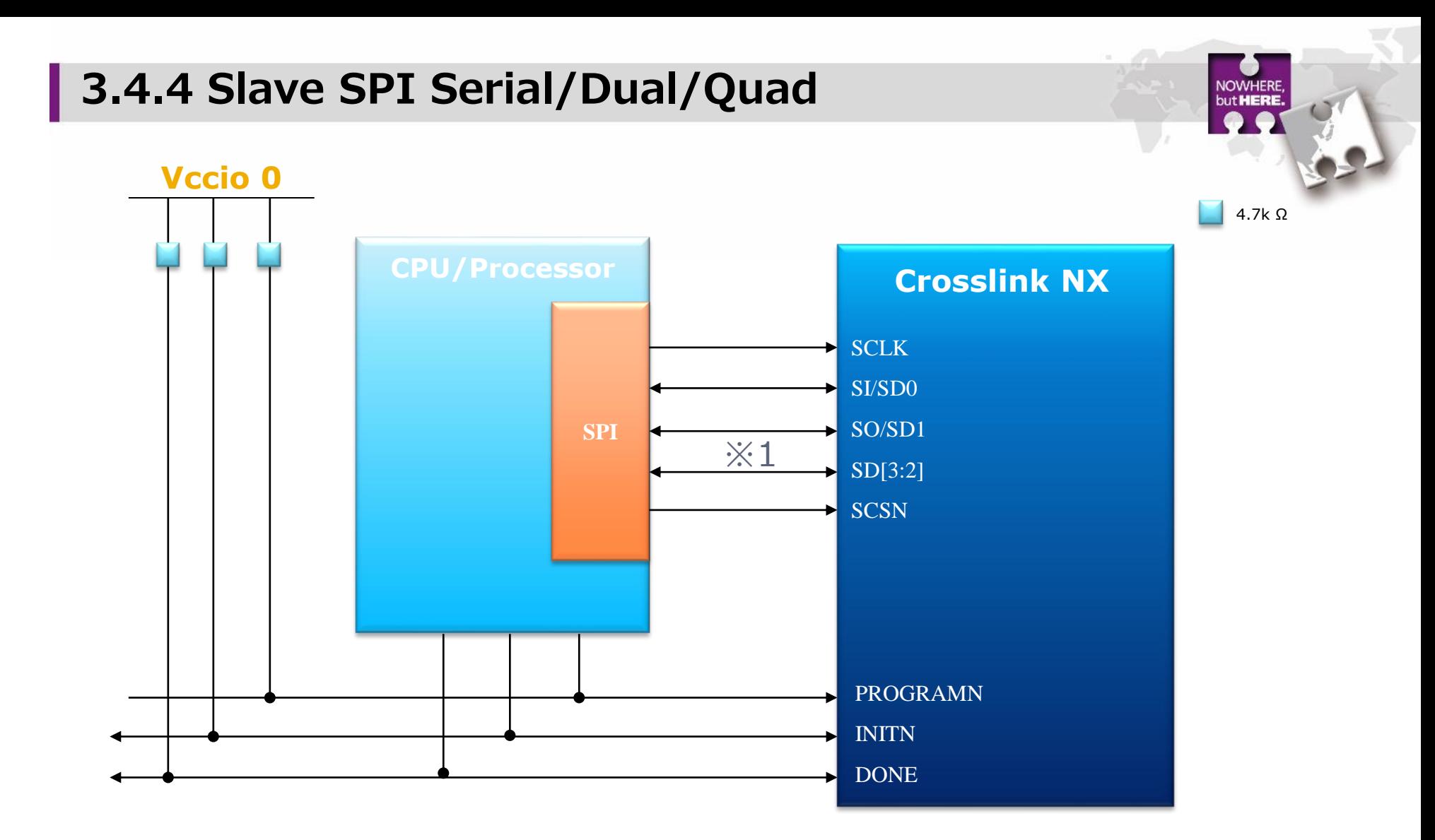

※1 図はQUADモードの場合を示しています。Dualの場合はSD2,SD3のラインは必要ありません。

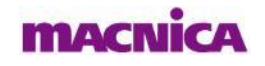

## **3.4.5 Slave I2C/I3C**

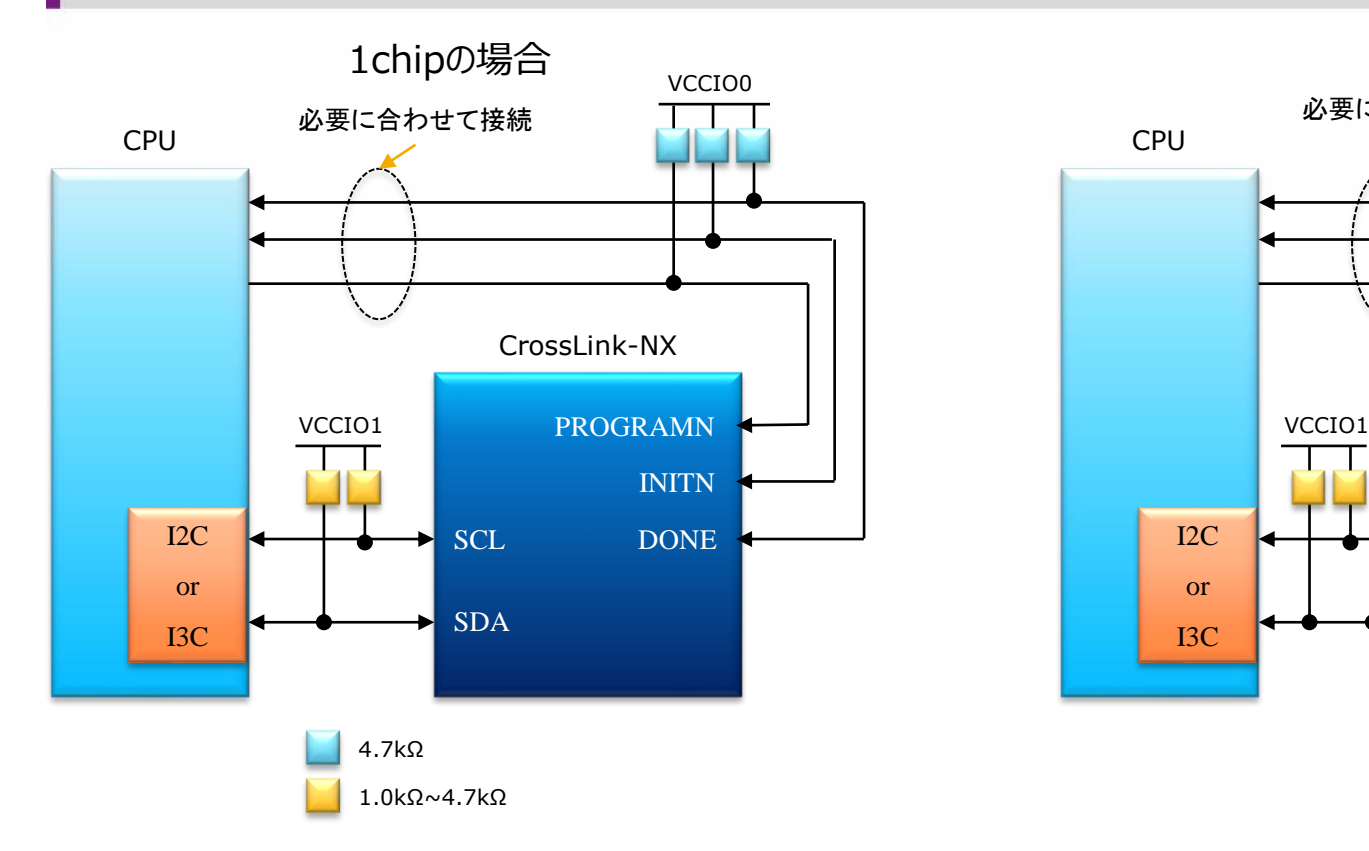

のようにCPUやLEDなどに接続しておくことでデバック時に有効です。

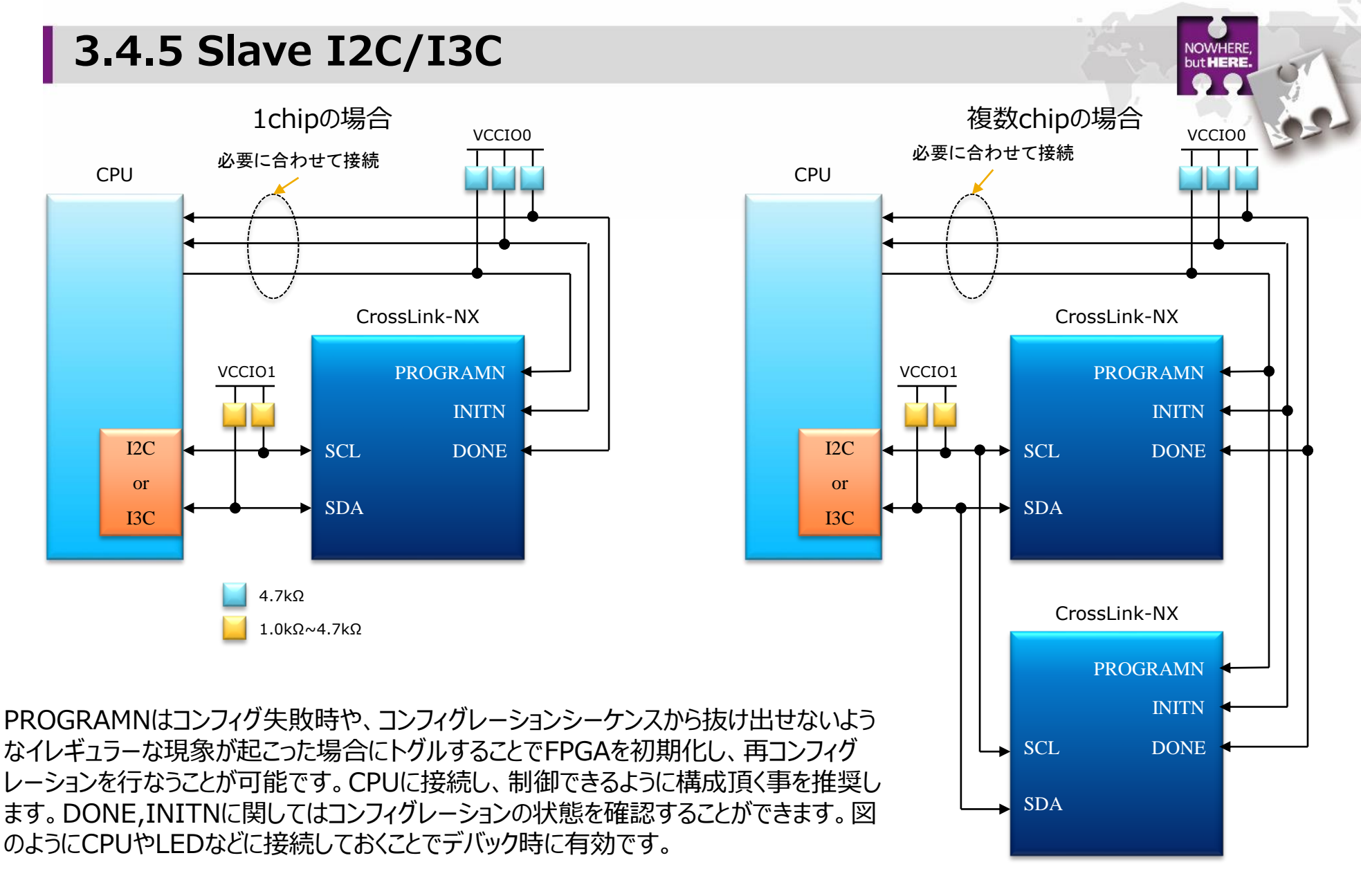

**MACNICA** 

## **3.4.6 Daisy Chain**

### Bypass modeの場合

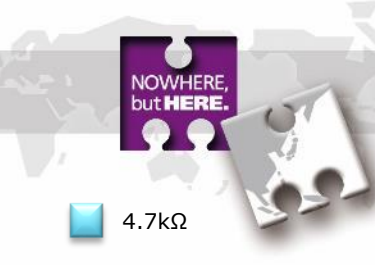

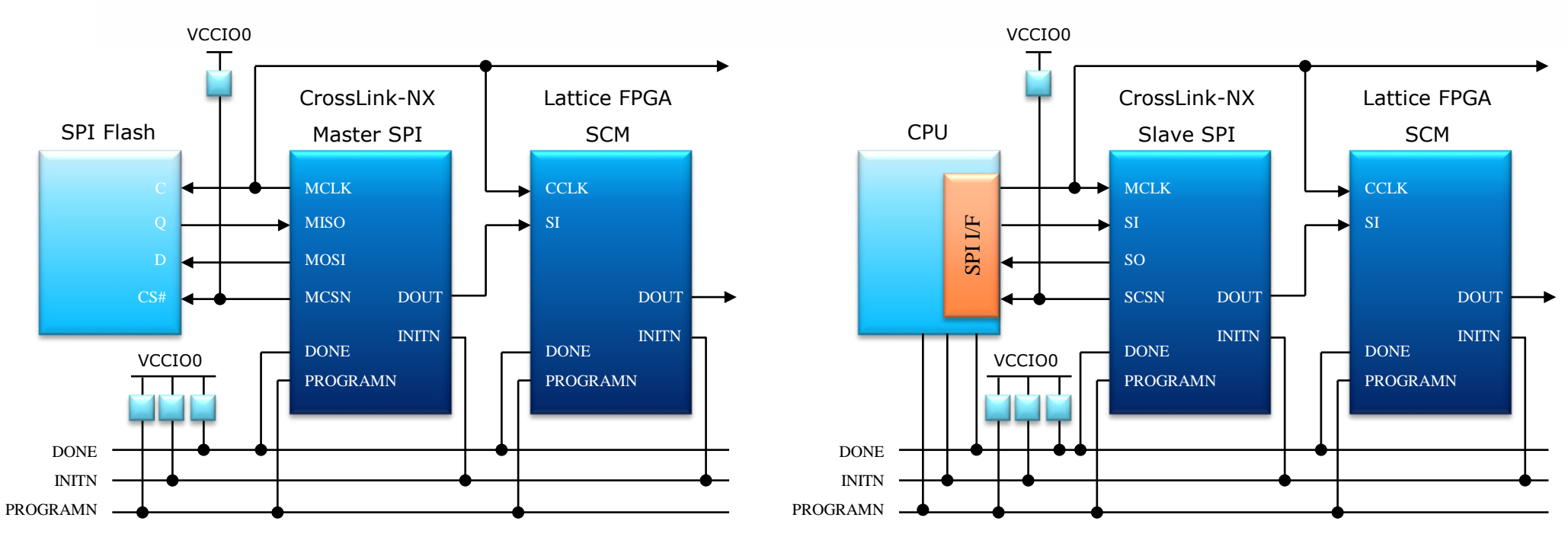

CrossLink-NXはチェーン構成の中の一番最初にのみ配置することができます。

Bypass modeでは、2段目以降のデバイスに対して、CCLK及びSIの2線を接続するだけで構成ができます。(Dual mode やQuad Modeは構成できません)

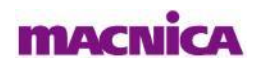

## **3.4.7 Daisy Chain**

### Flow Through modeの場合

4.7kΩ

**but HERE** 

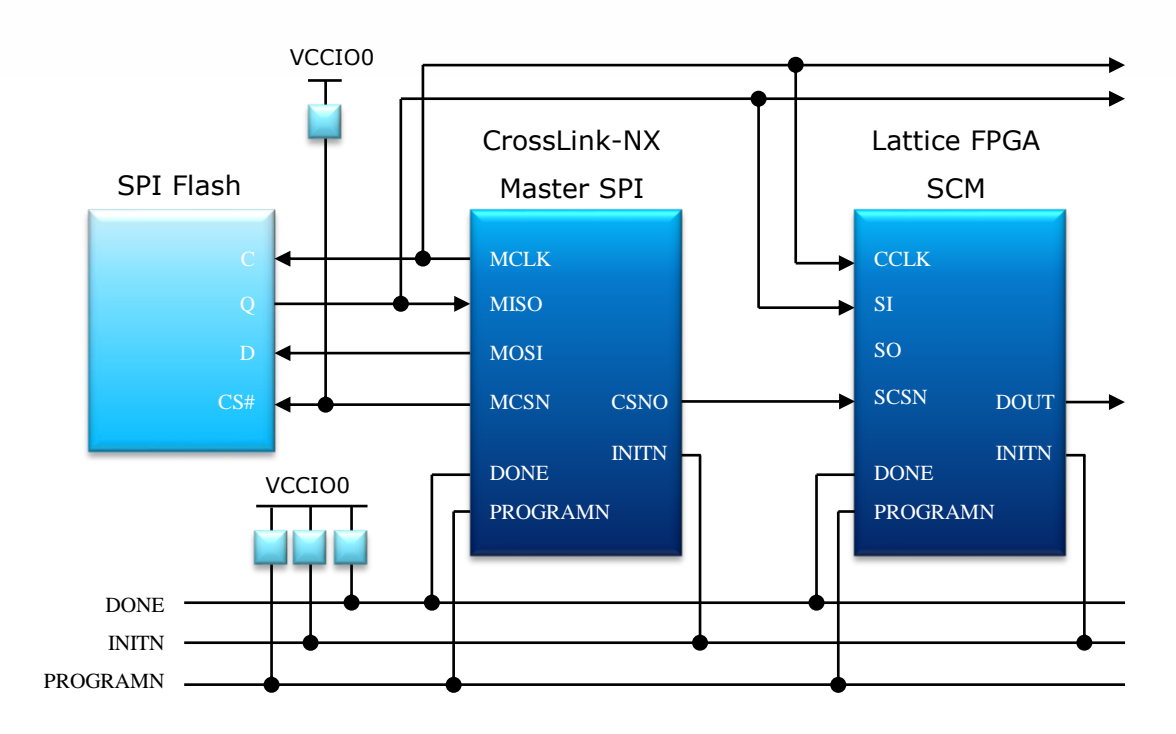

CrossLink-NXはチェーン構成の中の一番最初にのみ配置することができます。 Flow Through modeでは、Daisy Chainを構成する各デバイスが対応しているのであれば、データラインの複線化 (Dual Mode、Quad Mode)をサポートします。 これによりコンフィグレーション時間の短縮が図れます。

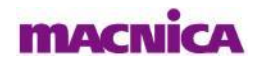

**3. コンフィグレーションに関して**

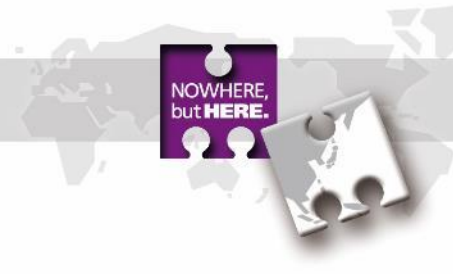

# **3.5. コンフィグレーションデータ Bit Size**

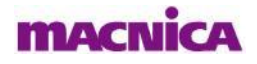

**3.5. コンフィグレーションデータサイズ**

### **Table 4.1. Maximum Configuration Bits**

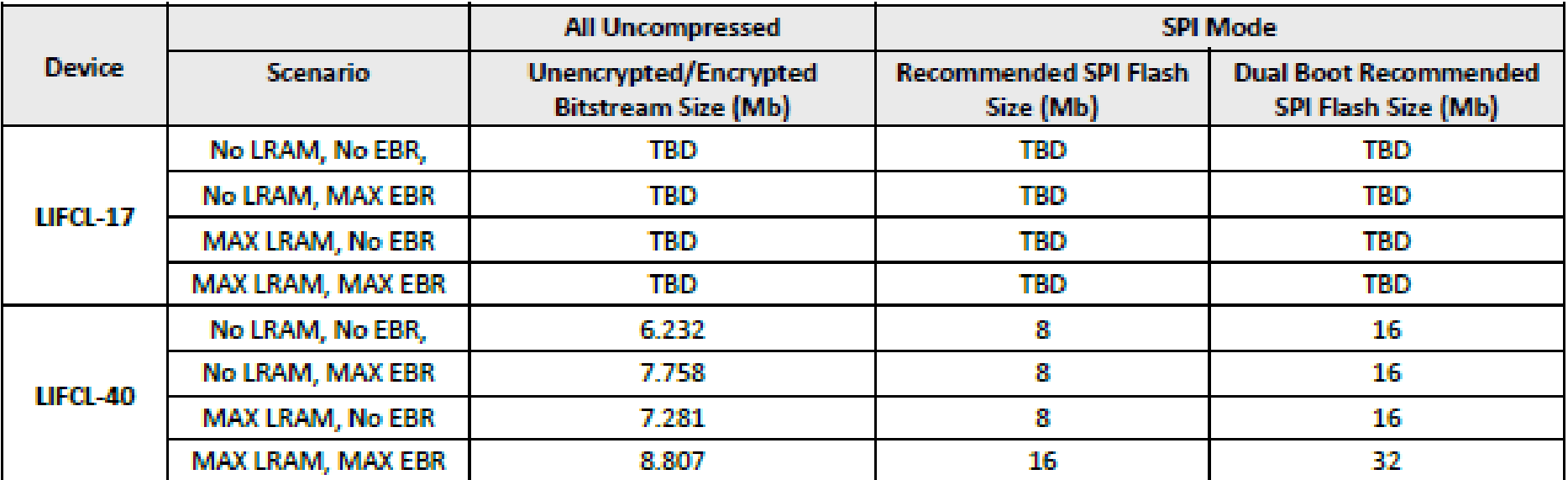

Note: Both unencrypted and encrypted bitstreams are the same size. Compression ratio depends on bitstream, so we only provide uncompressed bitstream data.

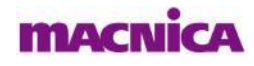

but **HERE** 

# **4. Radiant Programmerを使用した書き込みについて**

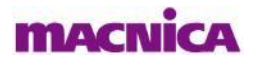

© Macnica, Inc.

NOWHERE but **HERE**  デバイスへのコンフィグレーションデータのダウンロードには下図のUSB Downloadケーブルを使用します※

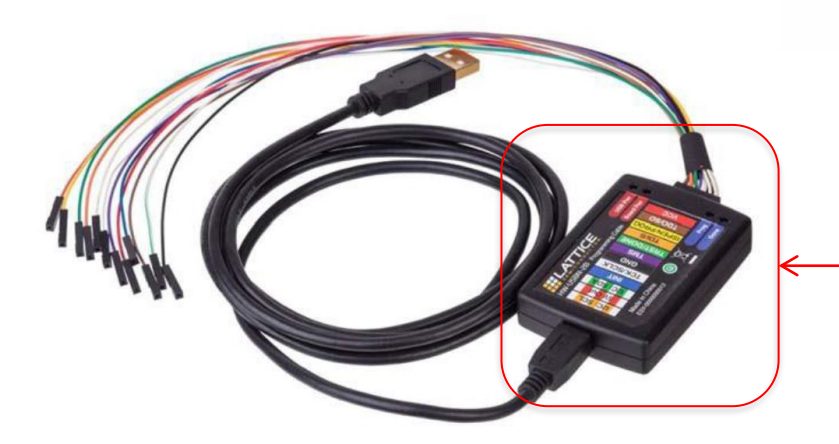

**USB Download Cable – HW-USBN-2B** コネクタにFlywireケーブルが接続されており、

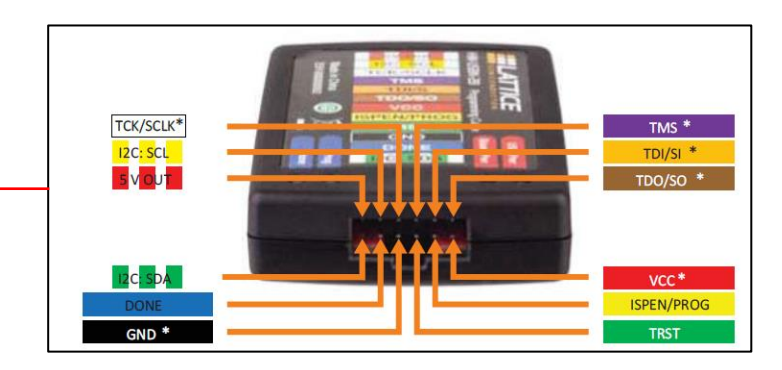

JTAG/SPI/I2Cの各I/Fを兼用できるようになっています。 基板側には2.54㎜ pitchのピンヘッダをご用意いただけ ればFlywireケーブルを接続できます。

Radiant ProgrammerがインストールされたPCと基板とを上記ケーブルで接続します。 PCにはドライバーをインストールする必要があります。ドライバのインストールの詳細に関しては、Lattice Radiant Software Installation Guideの" Install and Uninstall Cable Drivers"の項をご参照ください。 [http://www.latticesemi.com/view\\_document?document\\_id=52751](http://www.latticesemi.com/view_document?document_id=52751)

※CrossLink-NXの評価ボードにはUSB DownloadケーブルのBox部とFlywire部に該当する部分が搭載されているため、一般的なMini USB type-B ケーブルで基板⇔PC間を接続します。

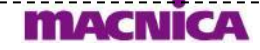

## **4.2. SRAM領域への書き込み 1/3**

### ■Downloadケーブルとデバイス間の接続

SRAM領域への直接書き込みには**JTAG/SPI/I2C**の3つのI/Fをサポートしています。 Downloadケーブルとデバイス間はそれぞれ以下の図のように接続します。

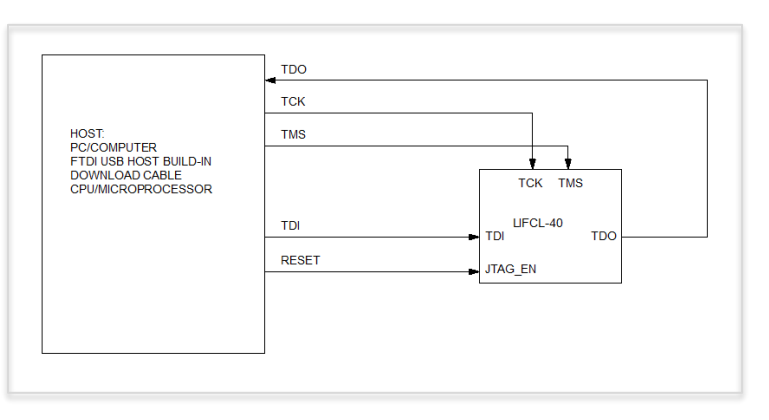

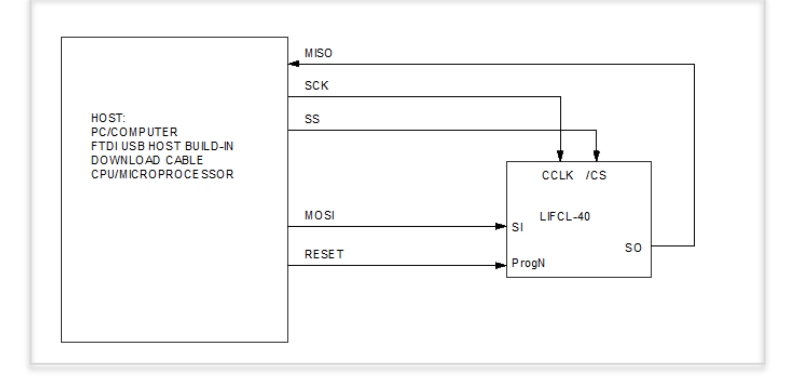

**JTAG I/F使用時 SPI I/F使用時**

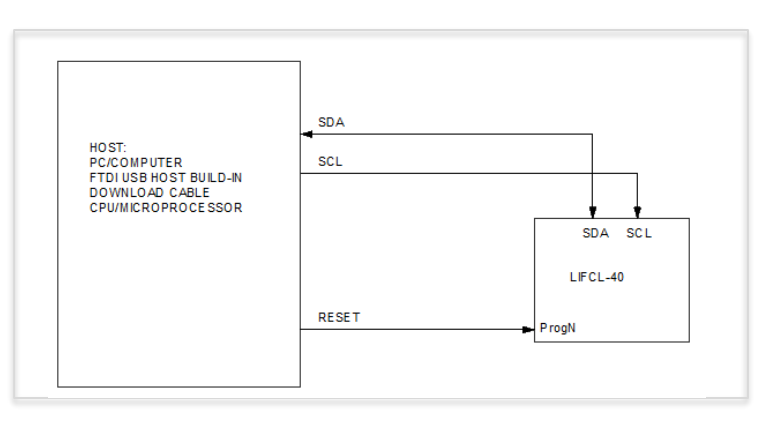

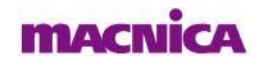

but **HERE** 

## **4.2. SRAM領域への書き込み 2/3**

- SRAM(揮発性)領域に直接Programmingする場合のオペレーション
	- 1. RadiantのツールバーからProgrammerを起動 Programmerをかける

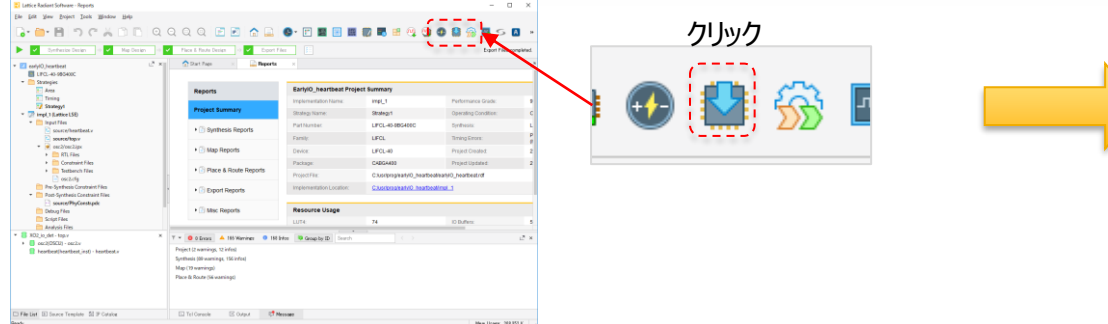

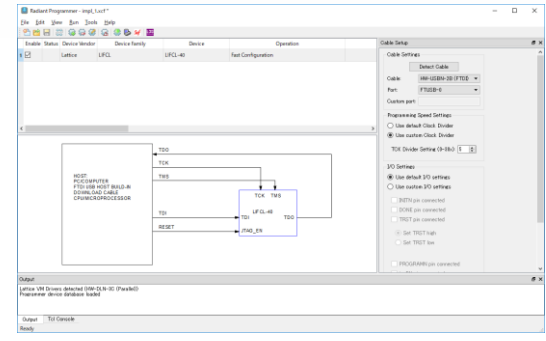

### 2. Device Family、Device、Operation、書き込みファイルを設定

Max Board 2012/11

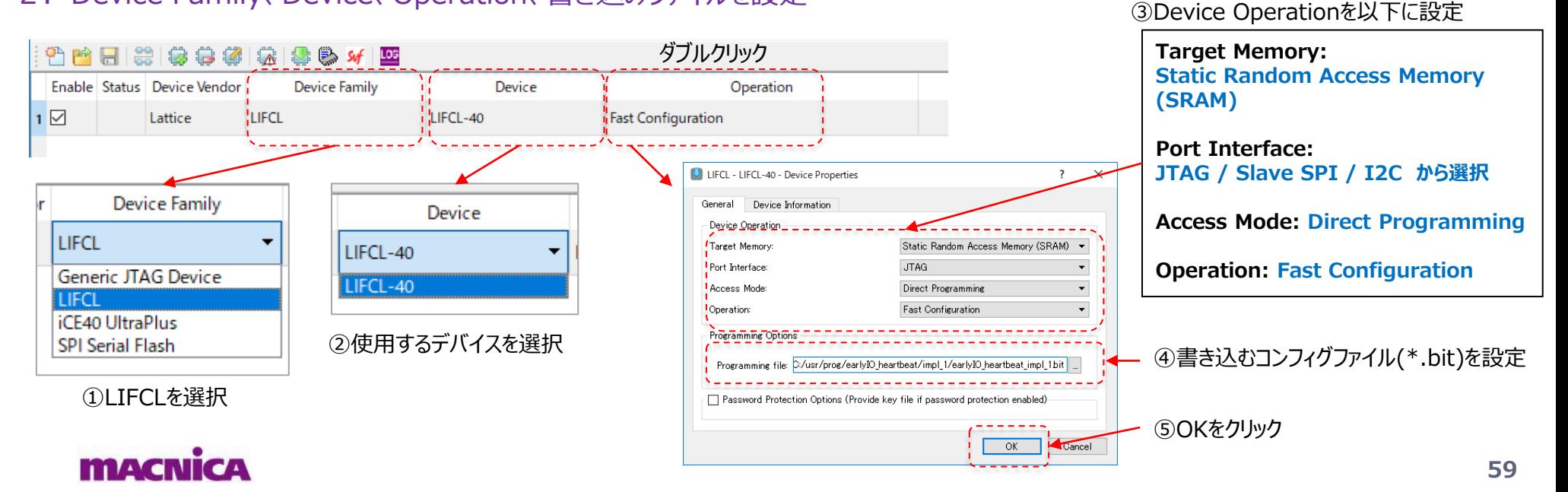

## **4.2. SRAM領域への書き込み 3/3**

■SRAM(揮発性)領域に直接Programmingする場合のオペレーション

3. Program Deviceをクリックして書き込み実行

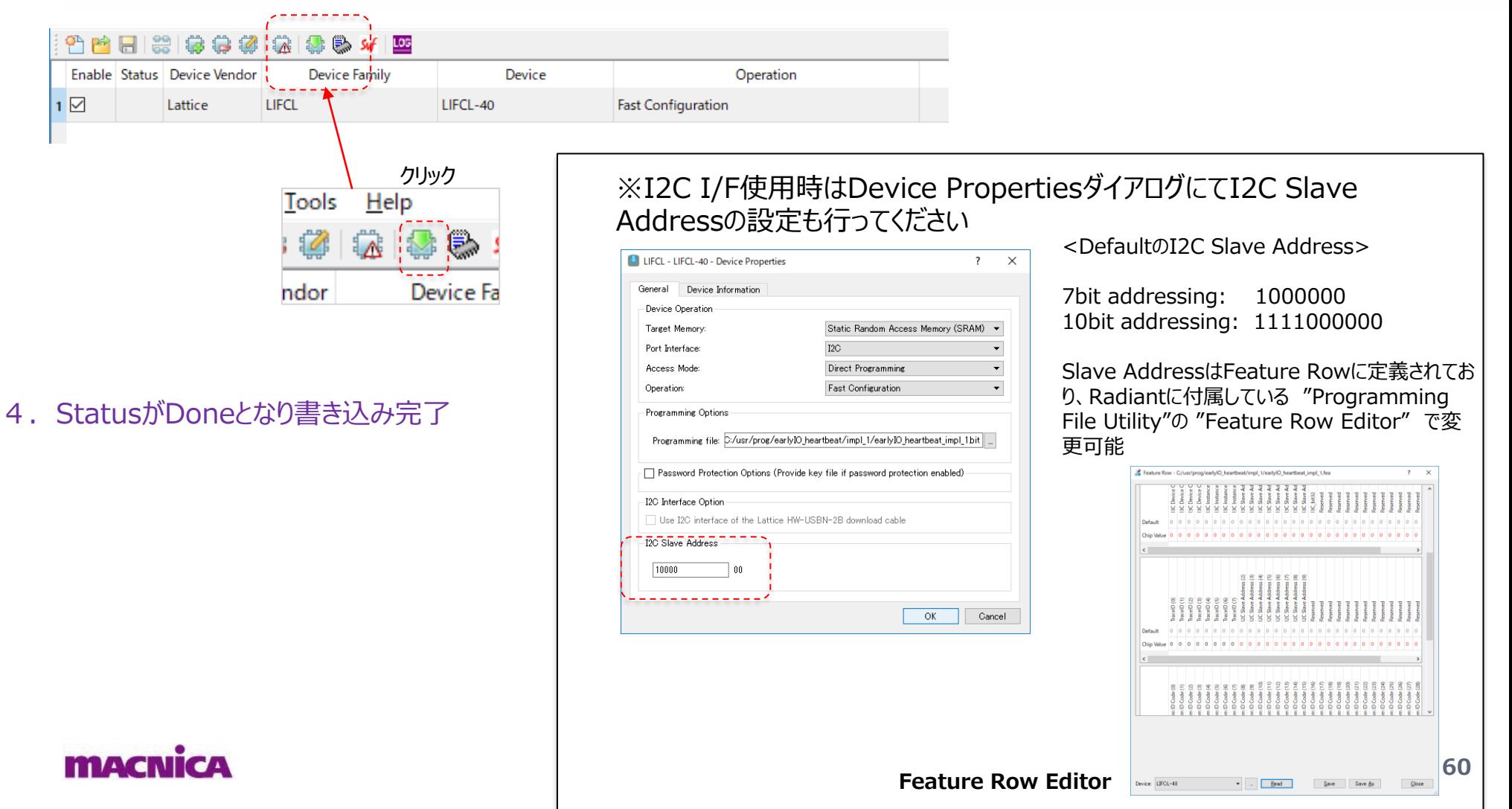

## **4.3. FPGA経由でのSPI FLASHへの書き込み 1/2**

FPGAを経由した外部SPI Flashへの書き込みには**JTAG/SPI**の2つのI/Fをサポートしています。 Downloadケーブルとデバイス間およびデバイス⇔SPI Flash間はそれぞれ以下の図のように接続します。

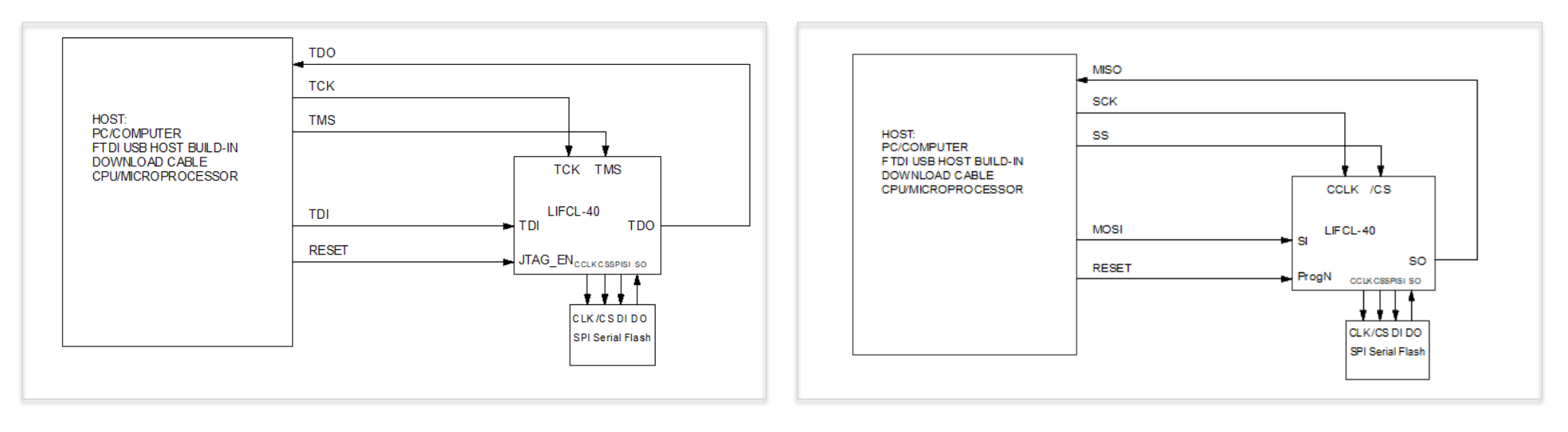

**JTAG I/F使用時 SPI I/F使用時**

■Downloadケーブルとデバイス間の接続

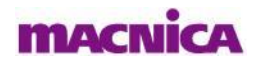

but **HERE** 

## **4.3. FPGA経由でのSPI FLASHへの書き込み 2/2**

- ■CrossLink-NXを経由して外部SPI Flashへ書き込みする場合のオペレーション
	- 1. RadiantのツールバーからProgrammerを起動

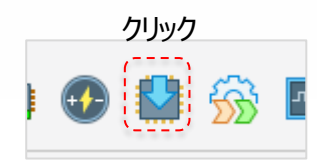

2. Device Family、Device、Operation、書き込みファイルを設定

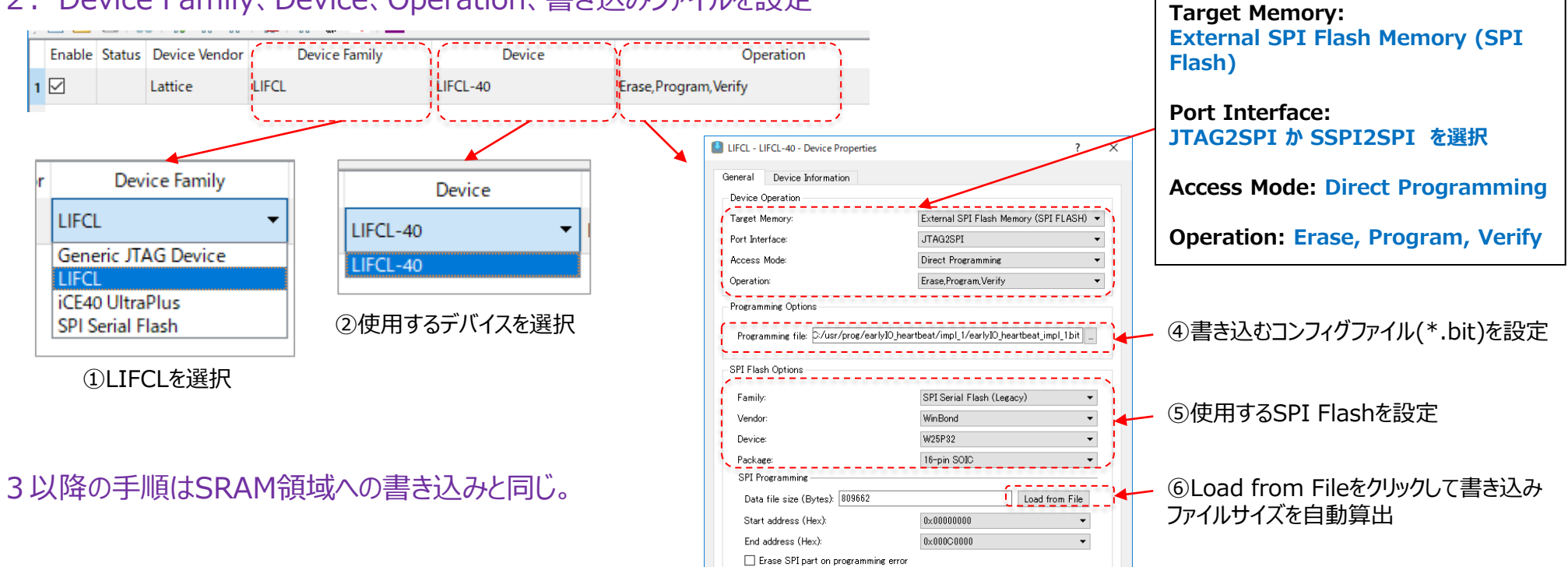

Secure SPI flash golden pattern sectors

 $\sqrt{1 - \alpha K}$ 

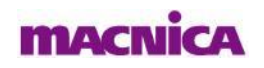

© Macnica, Inc.

③Device Operationを以下に設定

but **HERE** 

⑦OKをクリック

## **4.4. Feature Rowへの書き込み 1/4**

### ■Downloadケーブルとデバイス間の接続

Feature Rowへの書き込みには**JTAG/SPI/I2C**の3つのI/Fをサポートしています。 Downloadケーブルとデバイス間はそれぞれ以下の図のように接続します。

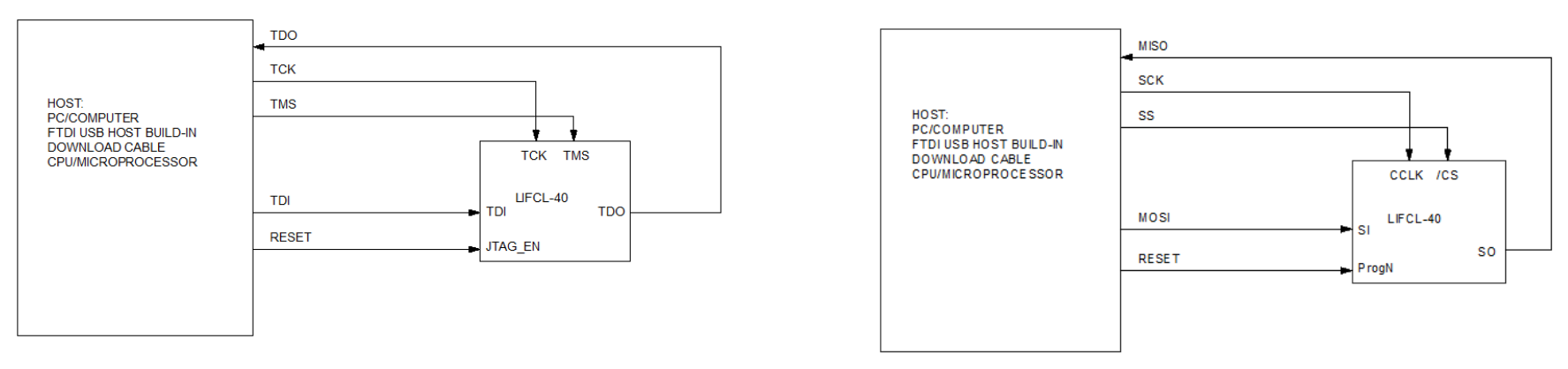

**JTAG I/F使用時 SPI I/F使用時**

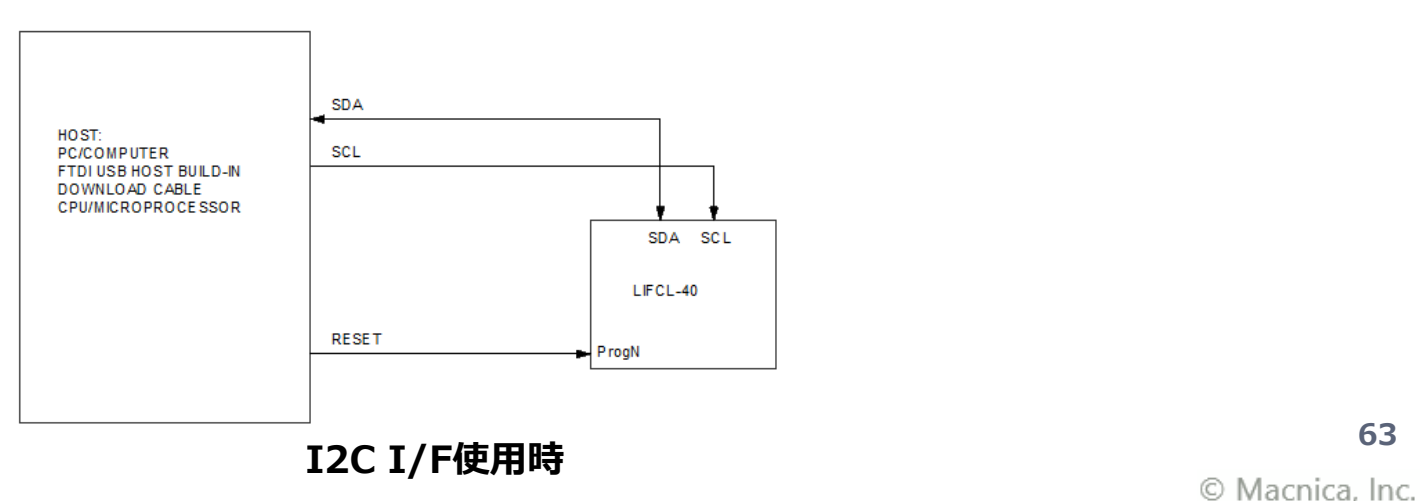

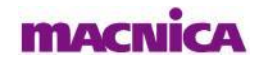

but **HERE** 

## **4.4. Feature Rowへの書き込み 2/4**

### ■Feature Rowファイルの作成・編集

Feature Rowへの書き込む前に、Feature Rowファイル(\*.fea)を作成しておく必要があります。 Feature RowファイルはRadiantでCrossLink-NXのコンフィグレーションファイル(\*.bit)を生成すると同じフォルダ 内に生成されます。

Feature Rowファイルを編集したい場合は、Radiant ProgrammerからFeature Row Editorを使用します。

### 1.ProgrammerからProgramming File Utilityを起動

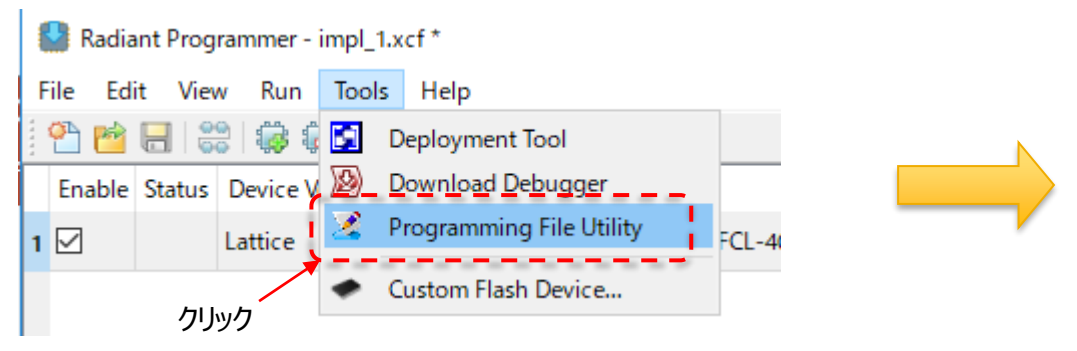

2. Programming File UtilityからFeature Row Editorを起動

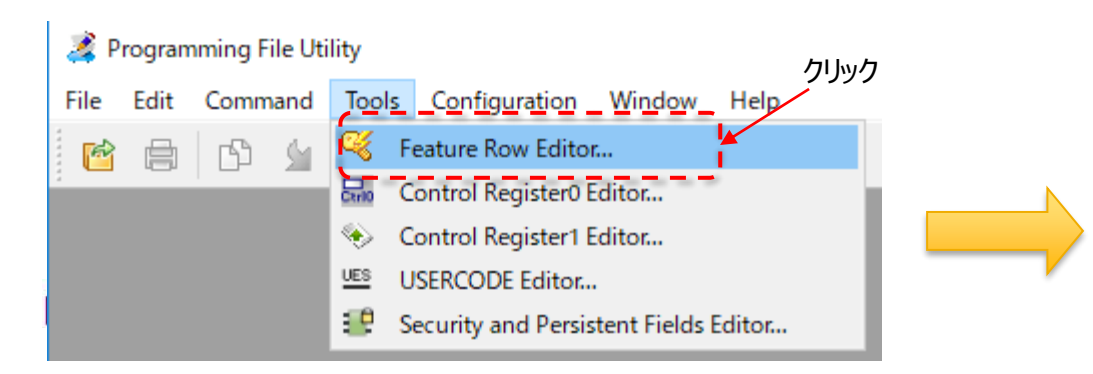

#### Programming File Utility起動

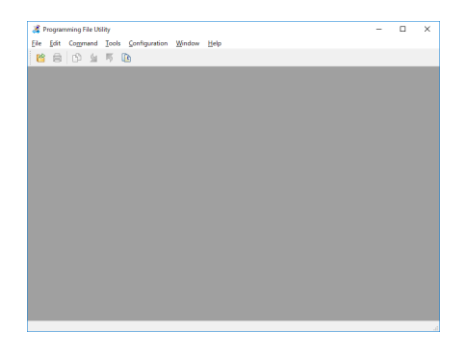

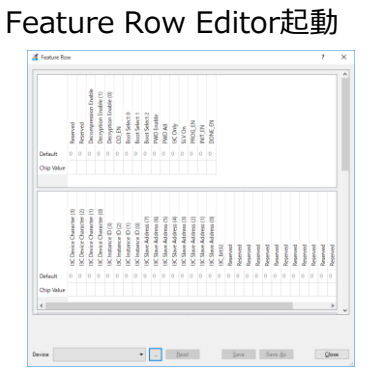

## **4.4. Feature Rowへの書き込み 3/4**

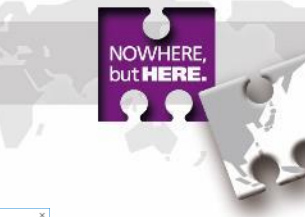

#### ②feaファイルを選択して開く 3. Feature Row Editorで内容編集・保存 ①クリック  $\rightarrow$   $\uparrow$   $\Box$ 0 inst.109(1) 無理→ 新しいフォルグ all states (CPs He) **B** Box Syr Device: **四** 11393 **OneDri**  $\blacksquare$  PC ■PC<br>- コロオブリロード<br>- デスクトップ<br>- 国内コスクト<br>- 国内アナキ<br>- 国内アナキ<br>- コローラック<br>- コローラック synlog<br>syntrop <sup>1</sup> Windows (C) Data File (\*.jed<sup>.</sup>\*.fea) ■ 聞く(0) ■ キャンセル ③デバイス名が表示される ④Readをクリック Devicel LIFCL-40 Read ⑤Feature Rowの値が読み込まれる Feature Row - C:/usr/prog/earlylO\_heartbeat/impl\_1/earlylO\_heartbeat\_impl\_1.fea  $\overline{?}$  $\times$ Defaul Chip Defau Chin ⑥値を編集してSave もしくは **MACNICA** Save Asでfeaファイルを保存 **<sup>65</sup>**Device: LIFCL-40  $\bullet$  [  $\pm$  ] Read  $Close$ Save As

## **4.4. Feature Rowへの書き込み 4/4**

### 4. ProgrammerでFeature Rowの書き込み

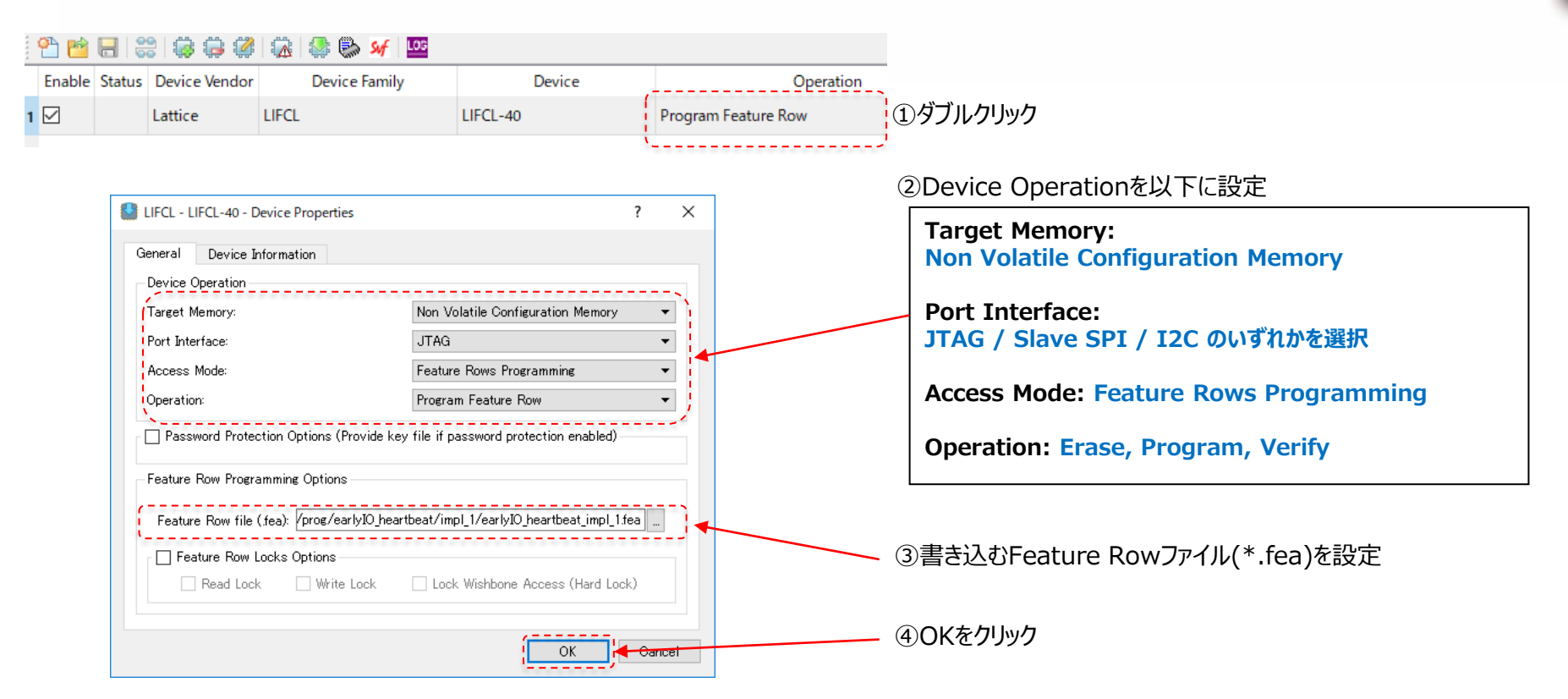

### 5. Program Deviceをクリックして書き込み実行

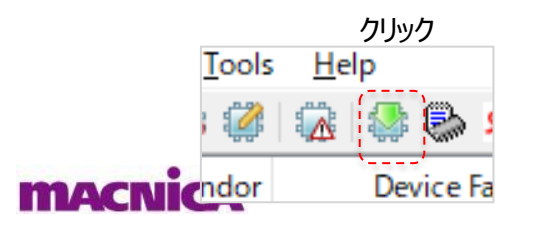

### 6.StatusがDoneとなり書き込み完了

# **4.5. サポートしている特殊Boot Mode**

## ■ CrossLink-NXは以下の3つの特殊なBoot Modeをサポートしています

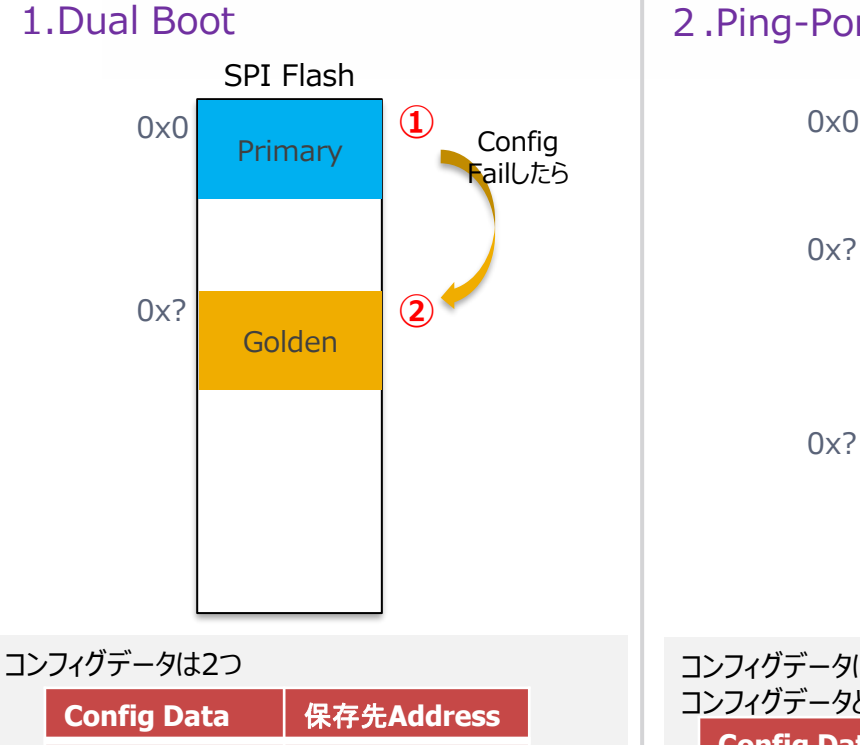

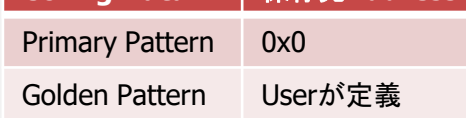

Primary Patternでのコンフィグに失敗した場合に、 自動的にGolden Patternでのコンフィグレーションを 行う

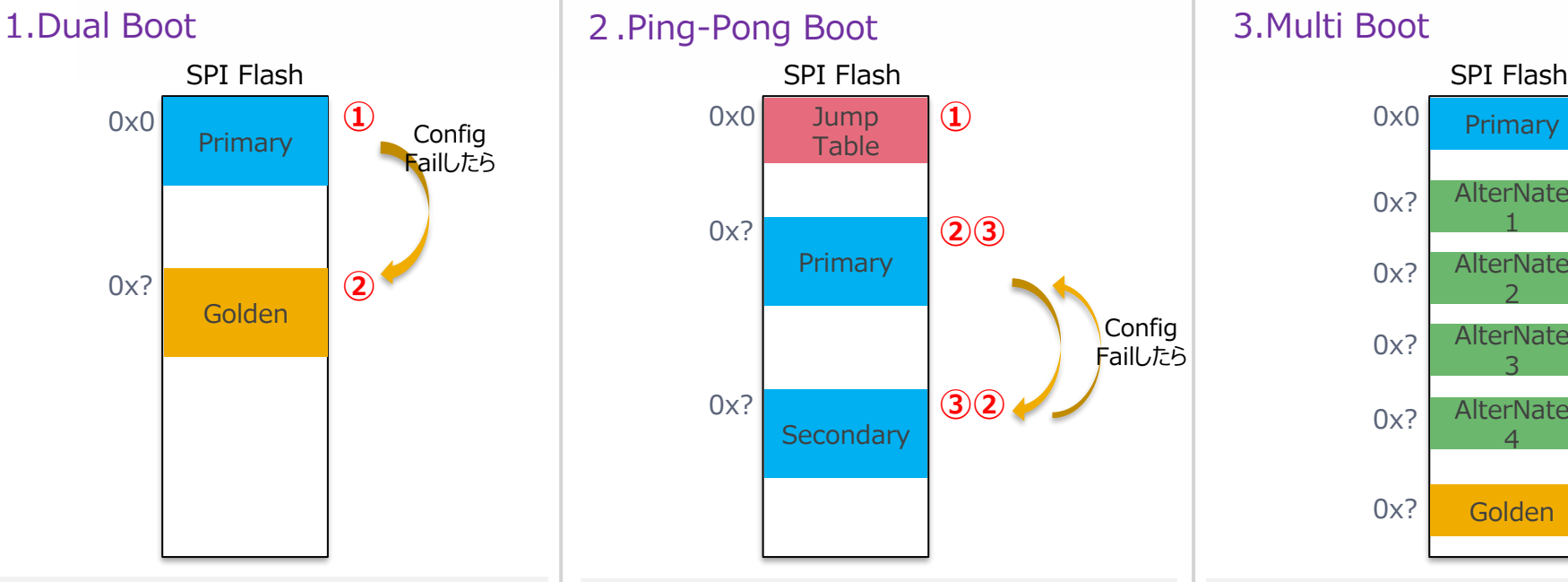

コンフィグデータは2つ コンフィグデータとは別にJump Tableを定義 **Config Data** RAC | 保存先Address Jump Table 0x0 Primary Pattern Userが定義 Secondary Pattern Userが定義

Jump Tableでどちらのパターンを先にコンフィグするか を定義する。 First Boot Patternに指定されたコンフィグデータでコ

ンフィグし、失敗した場合に、自動的にもう一方のコン フィグデータでコンフィグレーションを行う

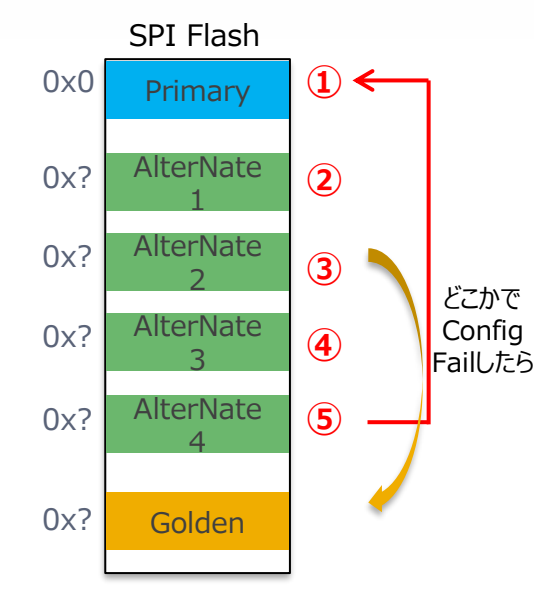

### コンフィグデータは3つから最大6つまで定義可能

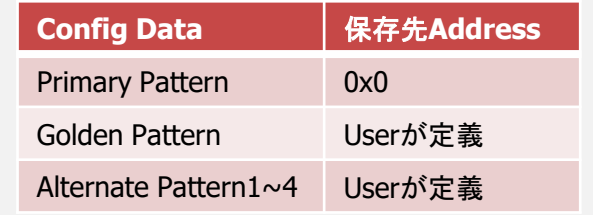

まずPrimary Patternでコンフィグを行う。 その後、Programnのトグル or Refreshコマンドの発 行があれば、Alternate Patternでのコンフィグを行う。 (Alternate Patternは最大4つまで定義可能) いずれかのデータでのコンフィグに失敗したら自動的に **67**Golden Patternでのコンフィグレーションを行う

## **4.6. Dual Boot 1/2**

### ■Dual Boot Fileの生成

1. ProgrammerのTools→Deployment Toolを選択し、Deployment Toolを起動

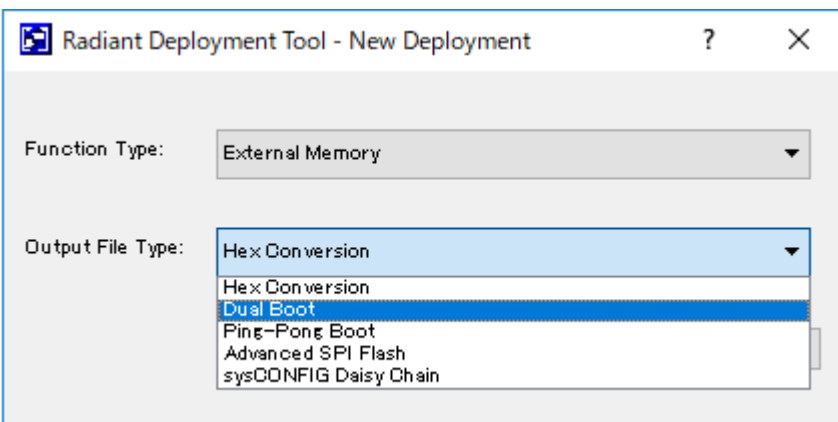

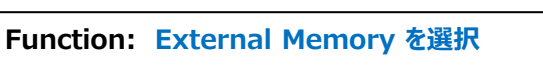

**Output File Type: Dual Bootを選択**

### 2. 書き込む2種類のbitファイルを選択し、Nextをクリック

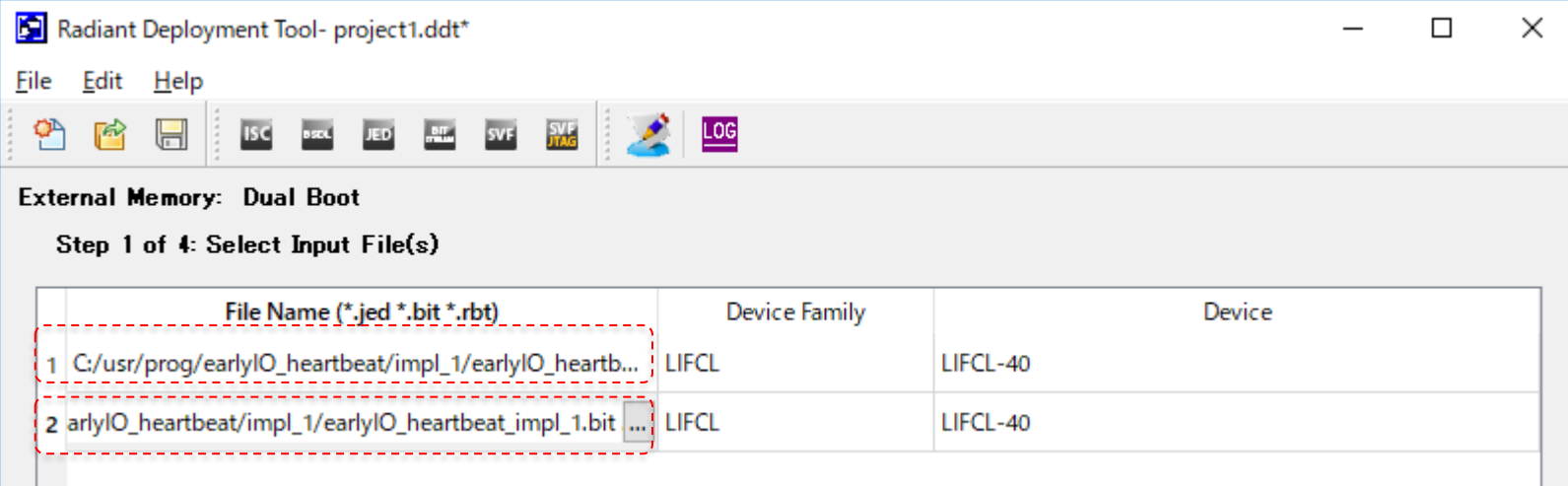

## **4.6. Dual Boot 2/2**

## ■Dual Boot Fileの生成

### 3. Golden / Primary Pattern等の設定を行い、Nextをクリック

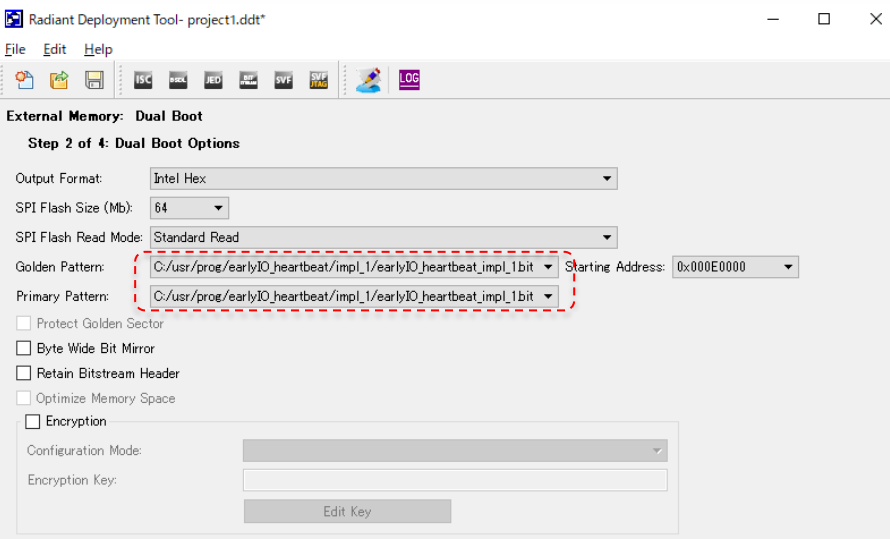

### 4. 生成するファイル(\*.mcs)の生成先を指定してNextをクリック

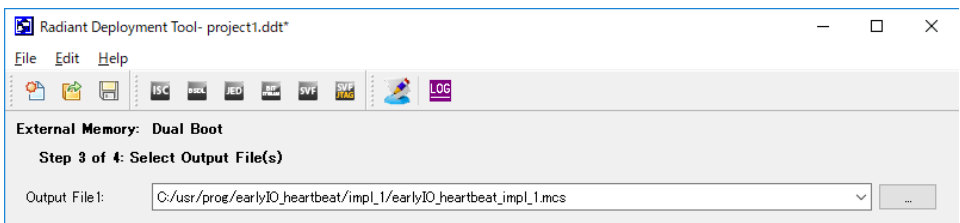

### 5. Generateをクリックしてファイルを生成

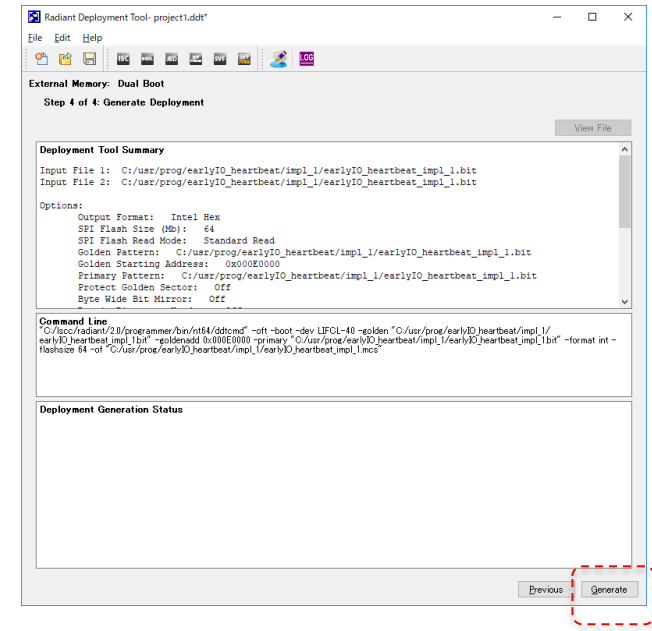

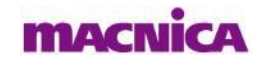

# **4.7. Multi Boot 1/2**

## ■ Multi Boot Fileの生成

1. ProgrammerのTools→Deployment Toolを選択し、Deployment Toolを起動

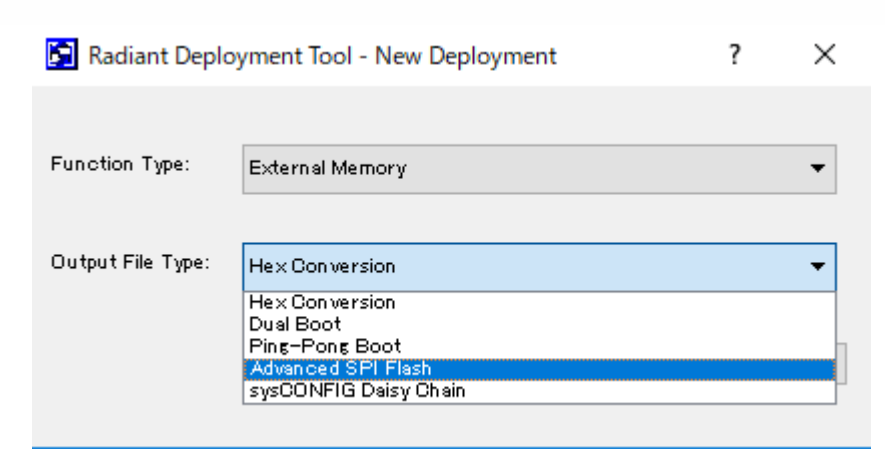

**Function: External Memory を選択**

**Output File Type: Advanced SPI Flashを選択**

2. Primary Pattern(最初にコンフィグするデータ)に指定するbitファイルを選択し、Nextをクリック

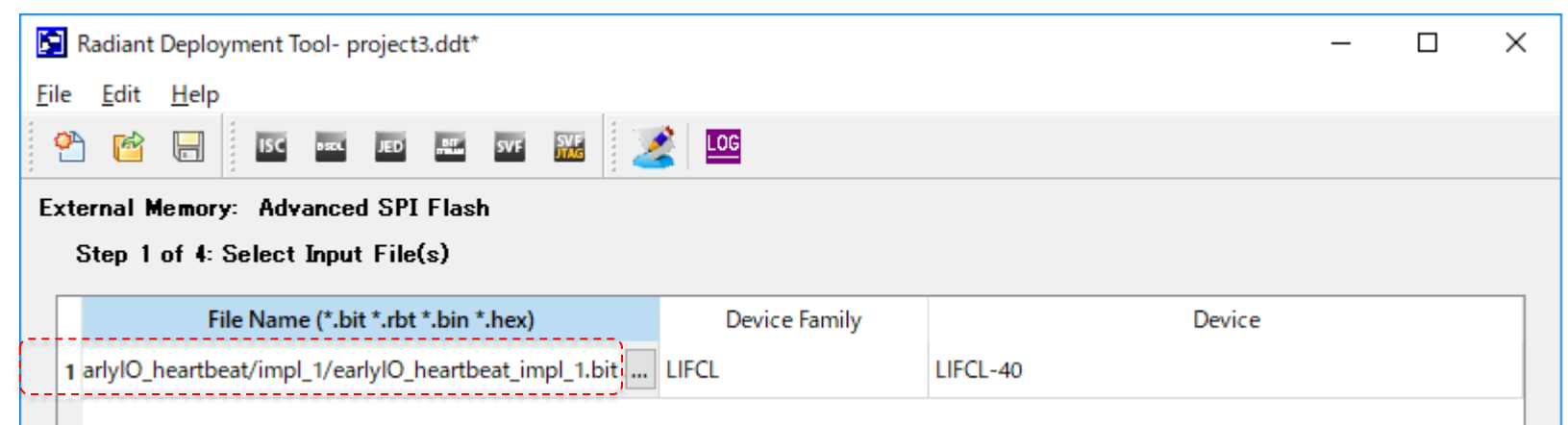

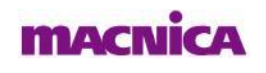

## **4.7. Multi Boot 2/2**

### ■ Multi Boot Fileの牛成

### 3. Golden / Alternate Pattern等の設定を行い、Nextをクリック

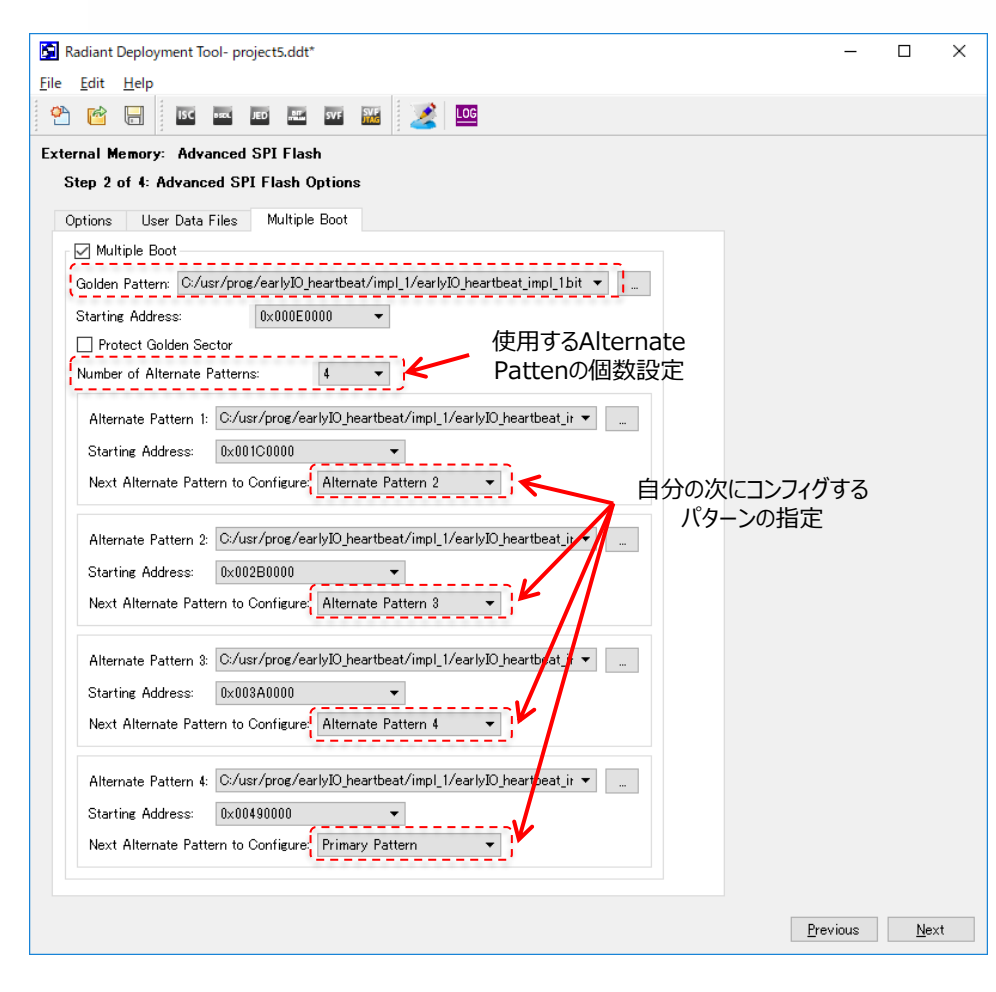

### 4. 生成するファイル(\*.mcs)の生成先を指定してNextをクリック

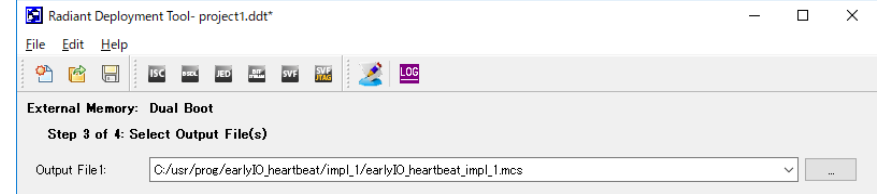

### 使用するAlternate 5. Generateをクリックしてファイルを生成

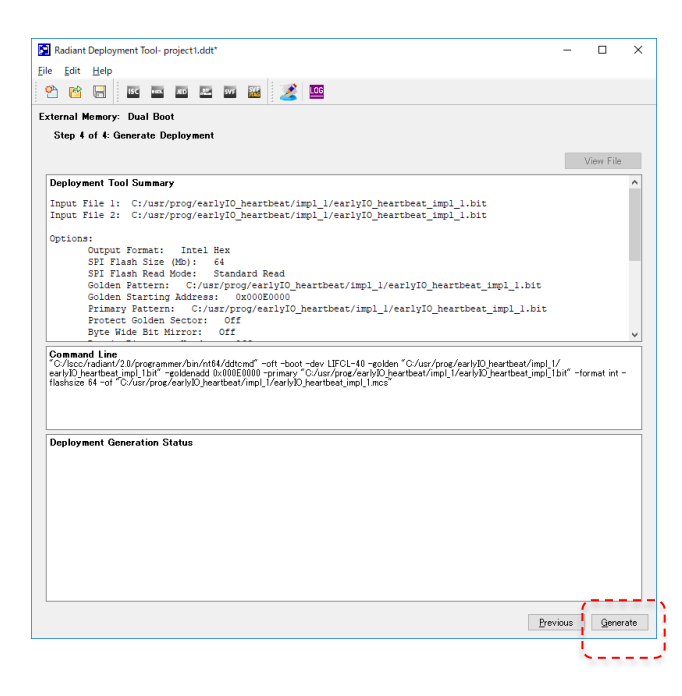

**MACR**
# **4.8. Ping-Pong Boot 1/2**

### ■ Ping Pong Boot Fileの生成

1. ProgrammerのTools→Deployment Toolを選択し、Deployment Toolを起動

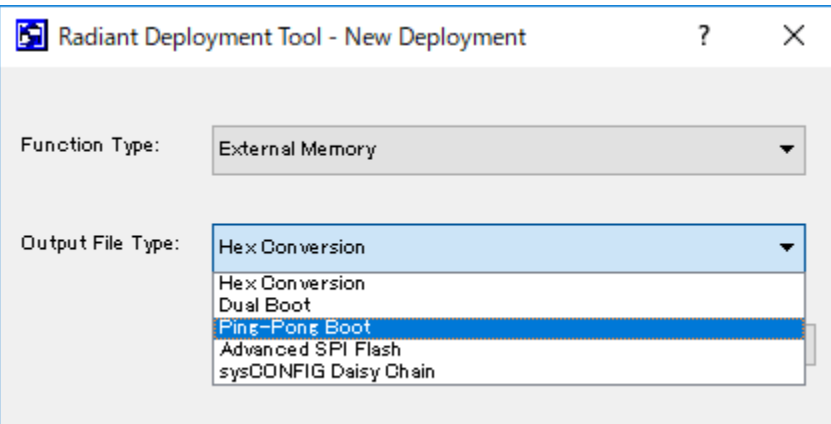

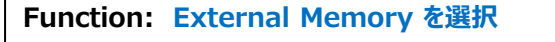

**Output File Type: Ping-Pong Bootを選択**

2. 2つのbitファイルを設定し、Nextをクリック (※ファイルは後でも再設定可能)

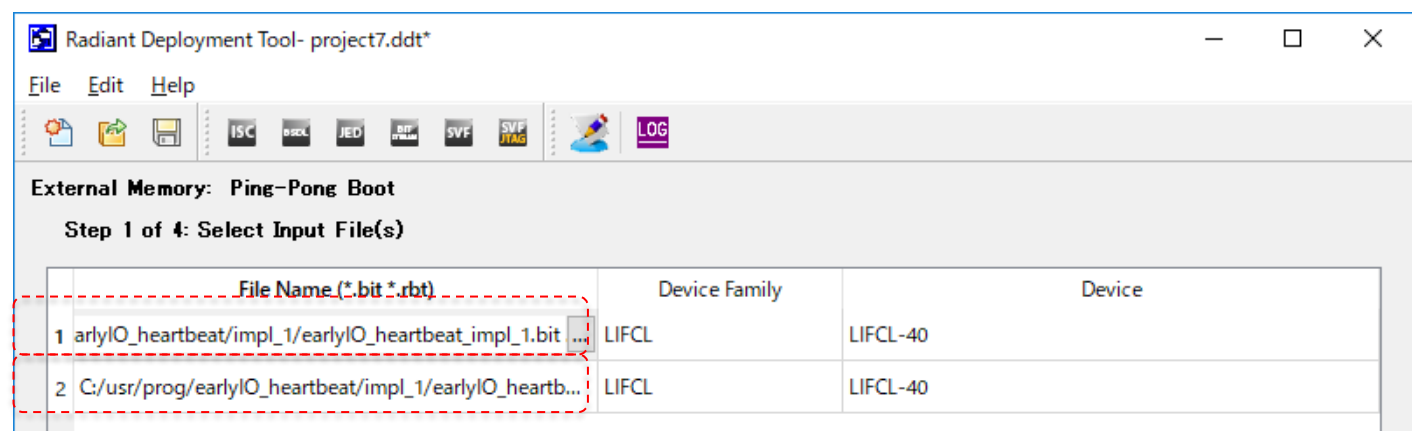

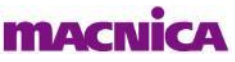

# **4.8. Ping-Pong Boot 2/2**

### ■ Ping-Pong Boot Fileの生成

#### 3. Primary / Secondary Pattern等の設定を行い、Nextをクリック

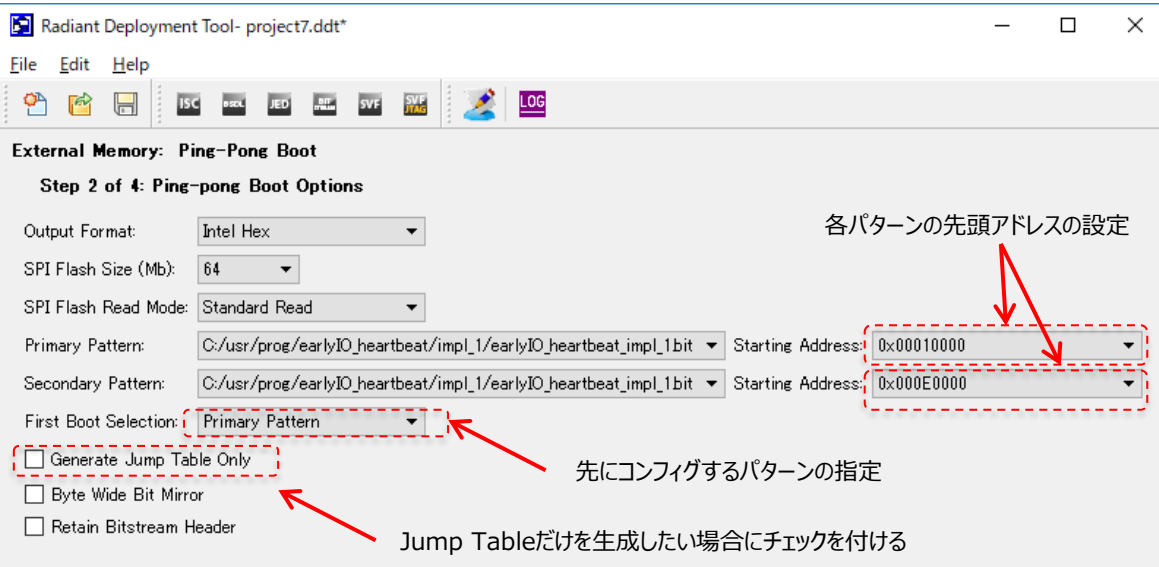

#### 4. 生成するファイル(\*.mcs)の生成先を指定してNextをクリック

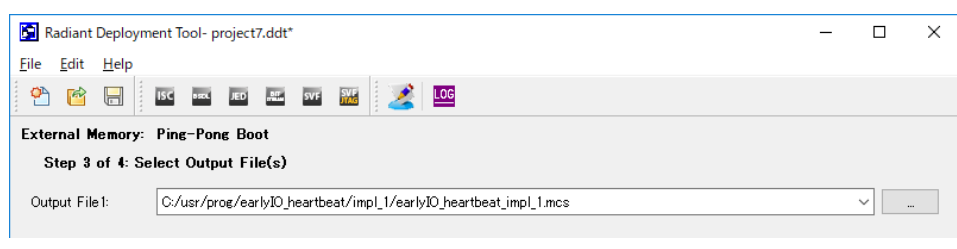

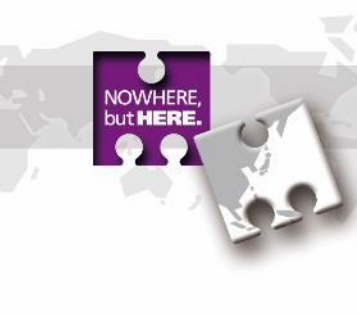

#### 5. Generateをクリックしてファイルを生成

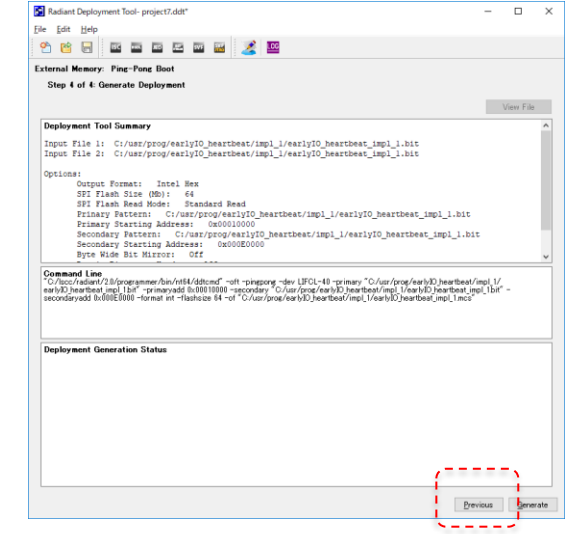

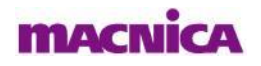

# **Revision History**

### ■Revision History

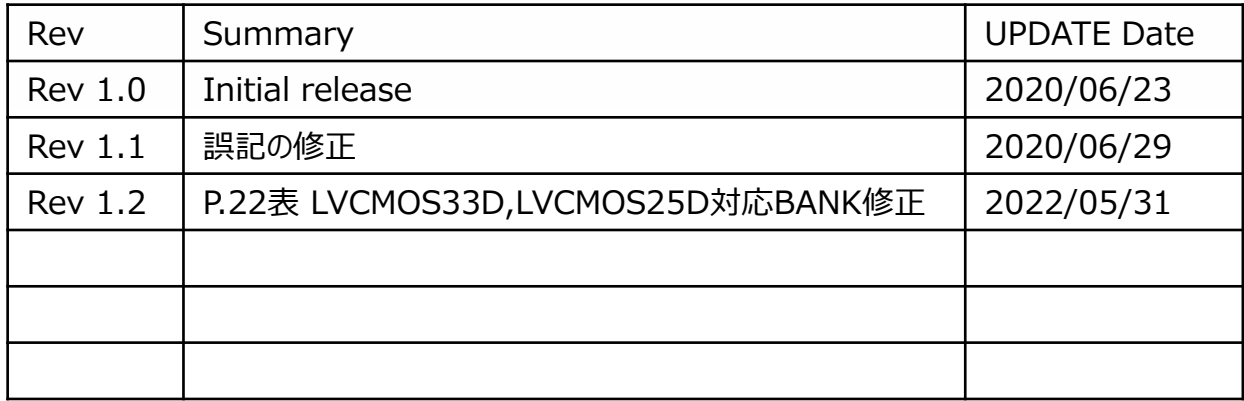

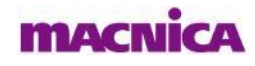

NOWHERE,<br>but **HERE**.